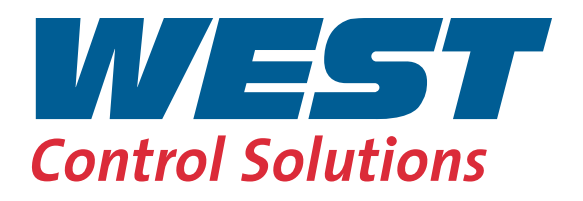

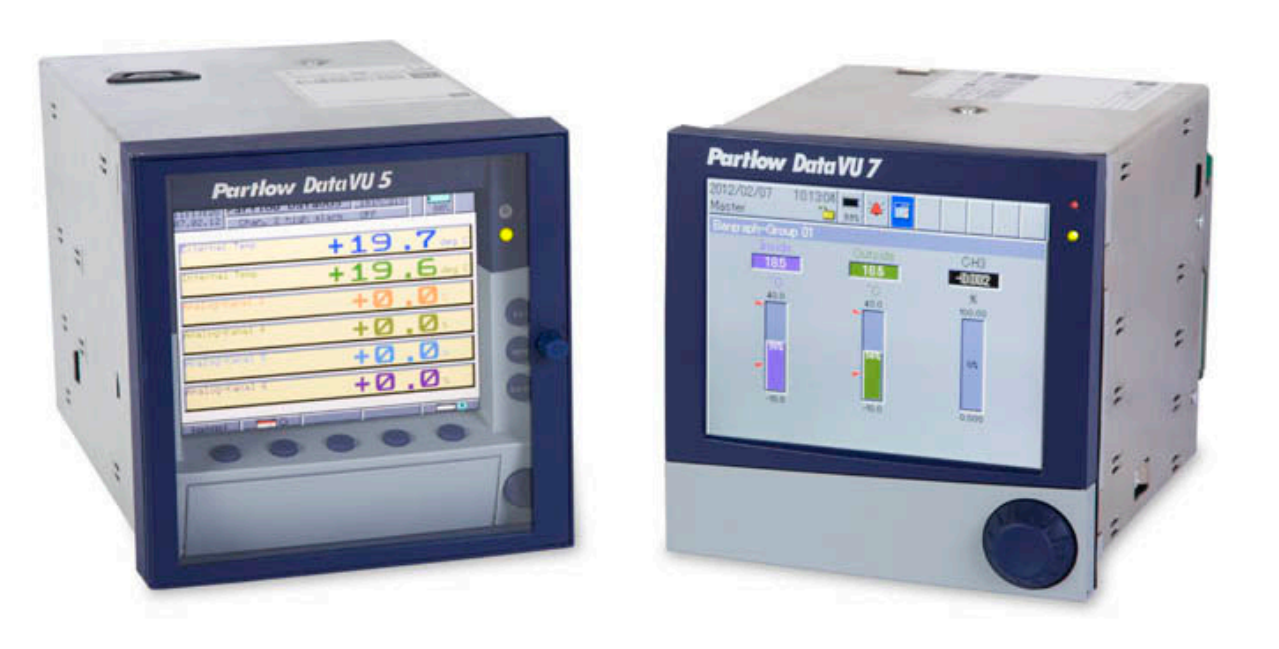

# PCC Communications Software

59500/1

# **Contents**

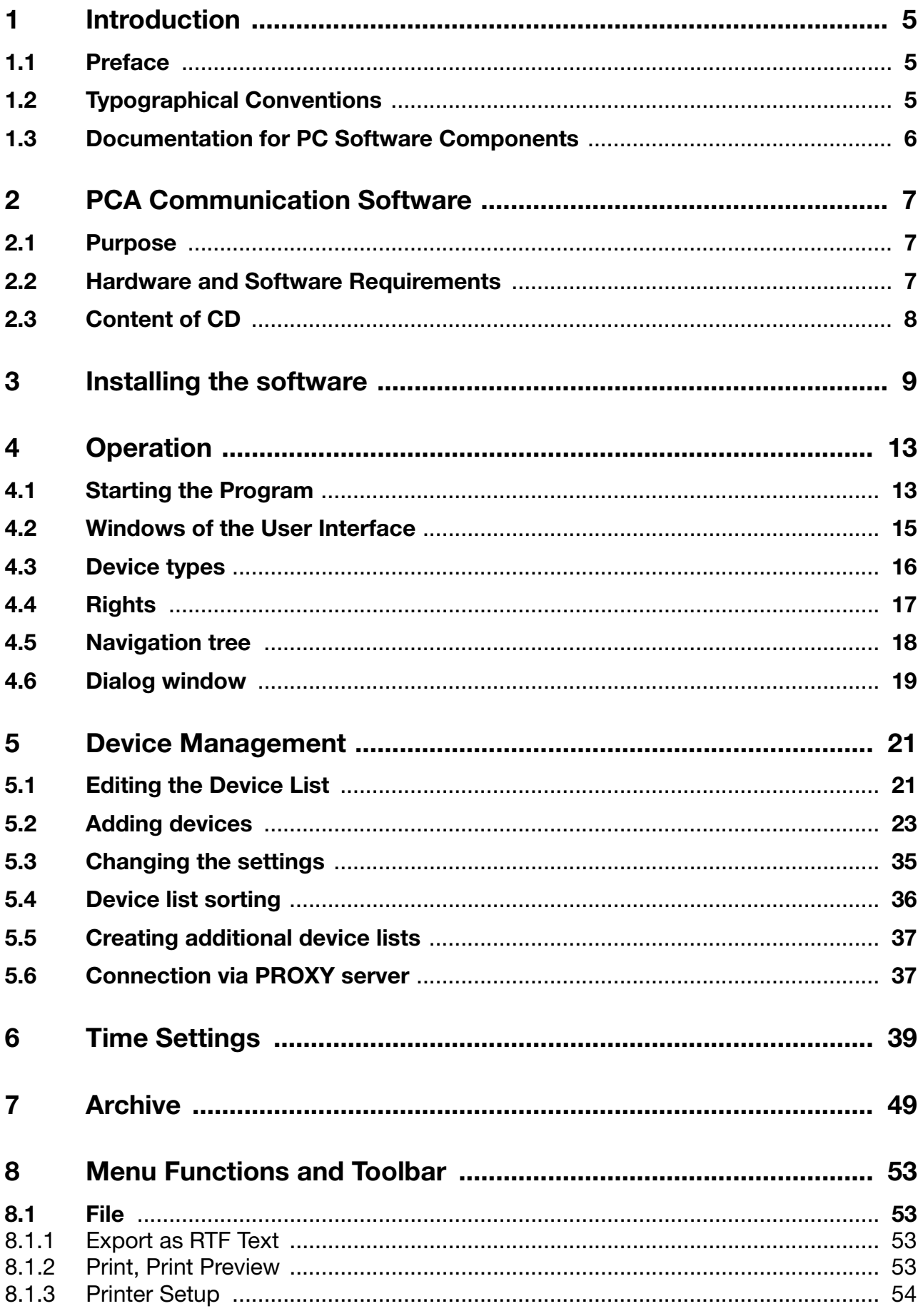

# **Contents**

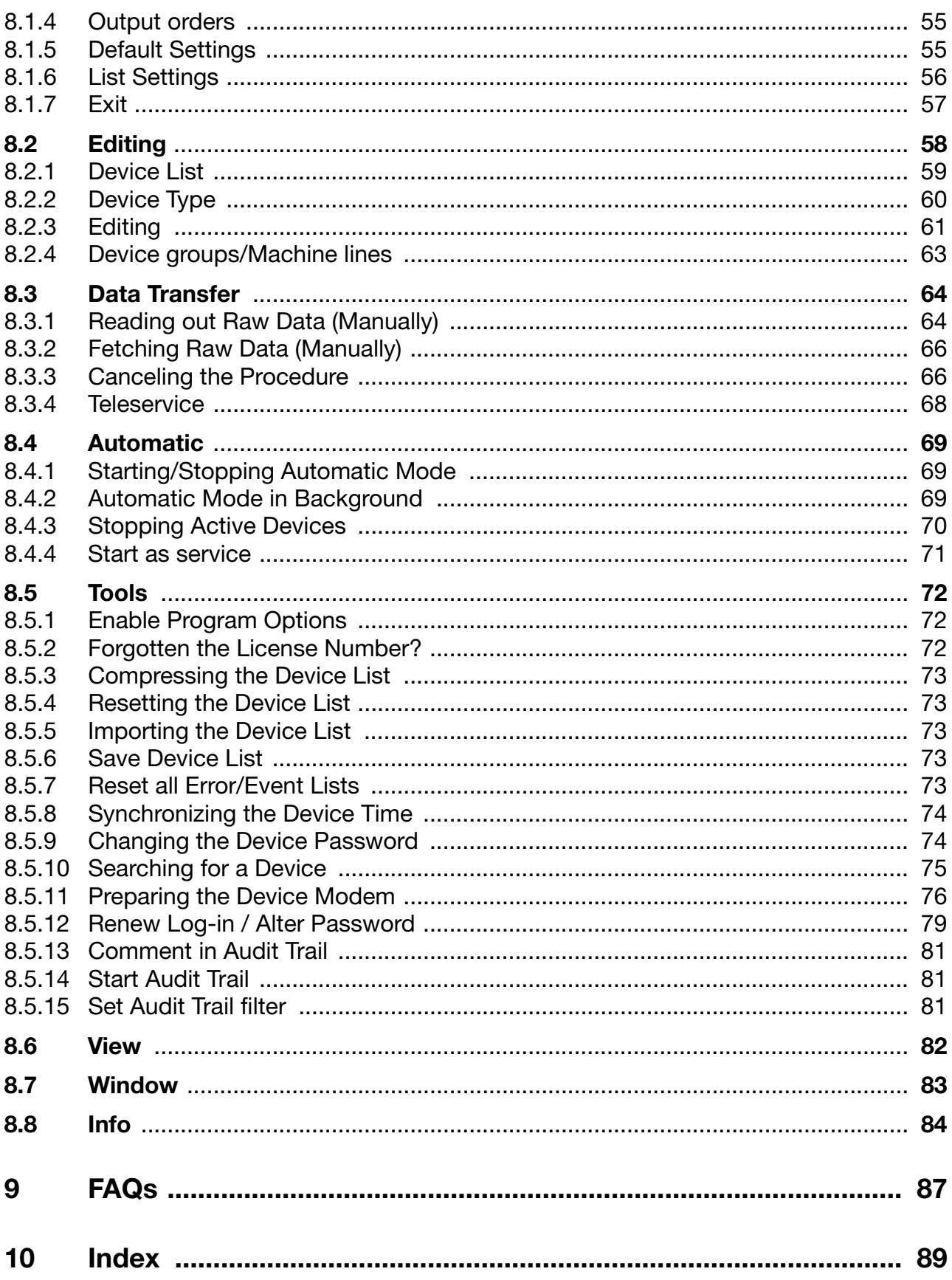

<span id="page-4-2"></span><span id="page-4-1"></span><span id="page-4-0"></span>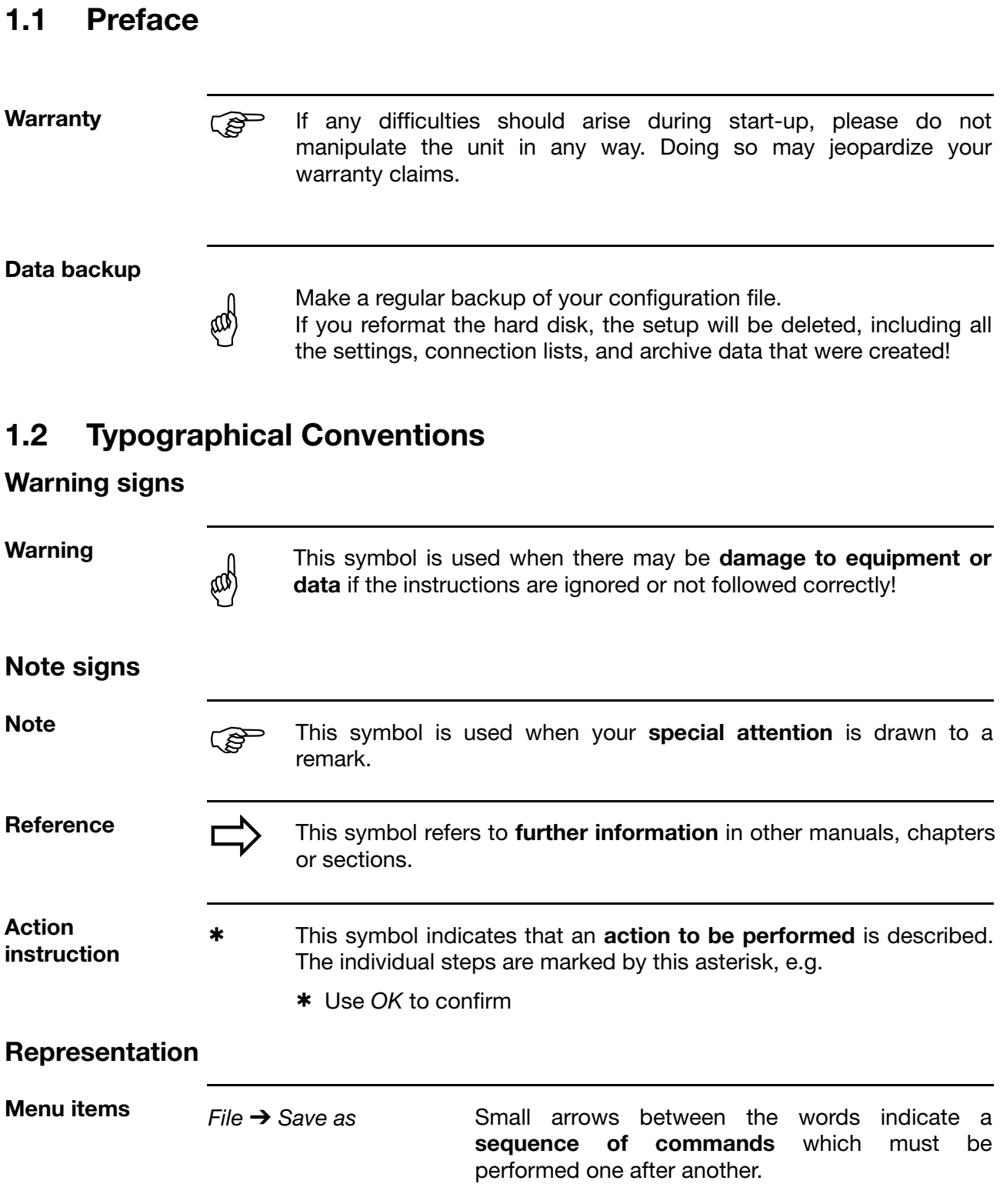

## <span id="page-5-0"></span>**1.3 Documentation for PC Software Components**

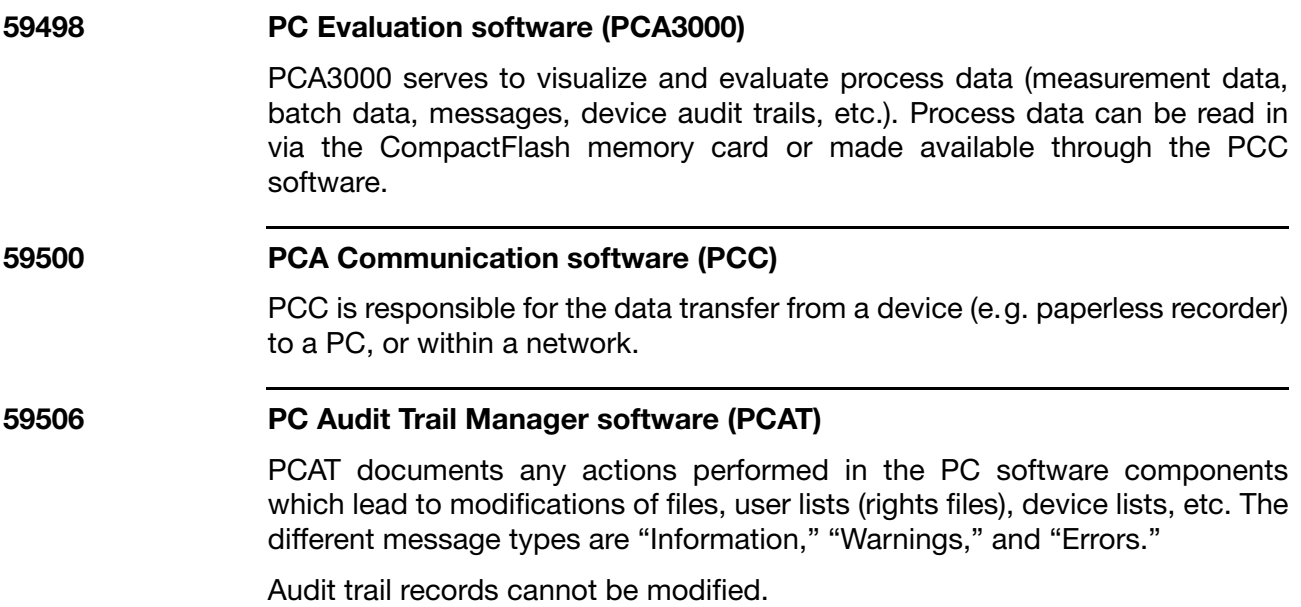

### <span id="page-6-1"></span><span id="page-6-0"></span>**2.1 Purpose**

The PCA Communication Software PCC is used for connecting a PC to a paperless recorder or a controller with recording function in order to transfer registration data from the device to the PC.

Depending on the device and the PC, different interfaces are available for data transfer, e. g. serial interface, USB, Ethernet.

Data recorded in the device can be readout manually or automatically (timecontrolled), even from several devices at the same time. All devices and settings are administered in a device list. Several device lists can be created, thus it is possible to assign devices to different machine lines.

Recording data readout from a device are available in an archive file for evaluation with PC Evalution Software PCA3000.

The PCA Communication Software PCC also offers a teleservice function. With the teleservice the current process data of a device are displayed in a separate window. Data of several devices can be displayed at the same time.

Every action performed in the PCA Communication Software PCC is logged by the PC Audit Trail Manager PCAT.

### <span id="page-6-2"></span>**2.2 Hardware and Software Requirements**

The following hardware and software requirements must be met for installing and operating PCC:

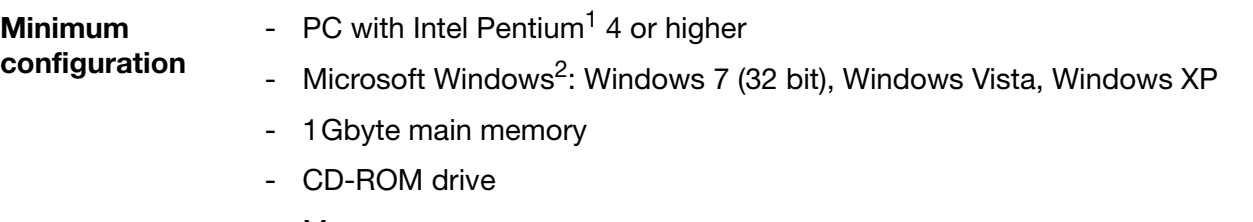

- Mouse
- A free serial port, USB port, or network connection (depending on the device and type of data transfer)
- 120Mbyte available on hard disk

- <sup>1</sup> Pentium is a registered trademark of the Intel Corporation
- <sup>2</sup> Microsoft and Windows are registered trademarks of Microsoft Corporation

# **2 PCA Communication Software**

**Communication** In addition, the following are required for communication between the PC and device:

- PC interface cable including adapter (only when using the Setup interface) or
- Serial interface cable (when using the RS232C or RS422/485 interface) or
- USB cable (when using the USB port)
- Network connection (when using the Ethernet connection).

## <span id="page-7-0"></span>**2.3 Content of CD**

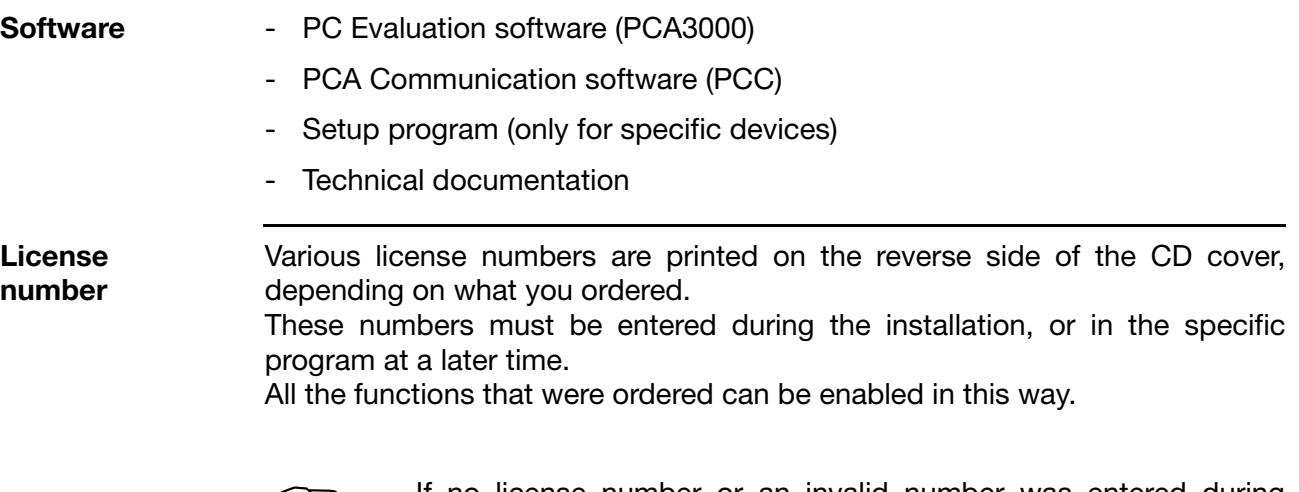

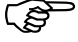

 If no license number or an invalid number was entered during installation, then some functions of the corresponding software (such as data transmission, saving of data, printout) will be disabled.

<span id="page-8-0"></span>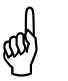

#### **Please consider the folowing items:**

- The user who is logged in during installation must be the same as the one who will subsequently be working with the program.
- The user must have administrator rights during the installation.

**The installation will not be carried out correctly unless these conditions are fulfilled.**

**Run installation program**

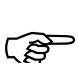

\* Start Microsoft Windows

 If Microsoft Windows has already been started, all Windows programs must be shut down before installing the software.

\* Insert the CD into the drive, then close the drive.

After the CD has been inserted, the installation program will start automatically. If not, proceed as follows:

\* Start file "Launch.exe" in the main directory of the CD.

The installation program will lead you through the rest of the installation with screen messages.

\* Select the software (feature) that needs to be installed.

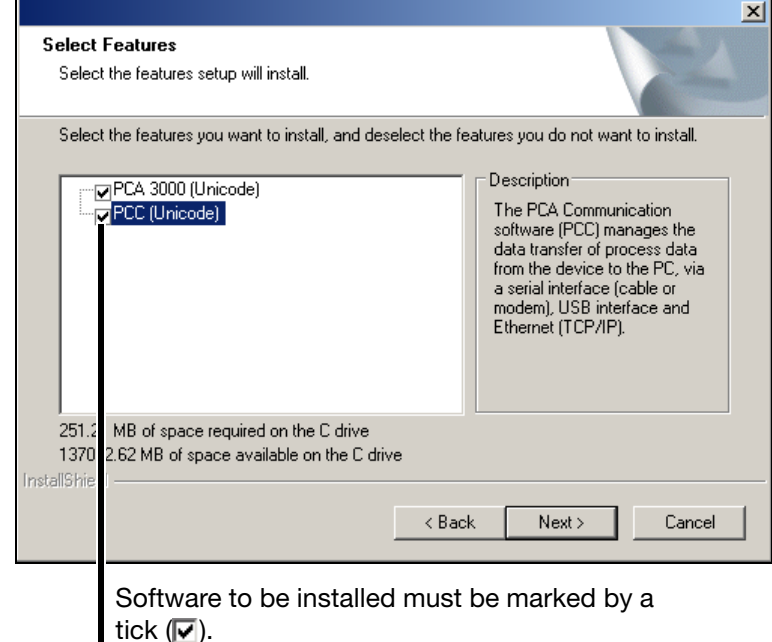

\* Now enter the required license numbers.

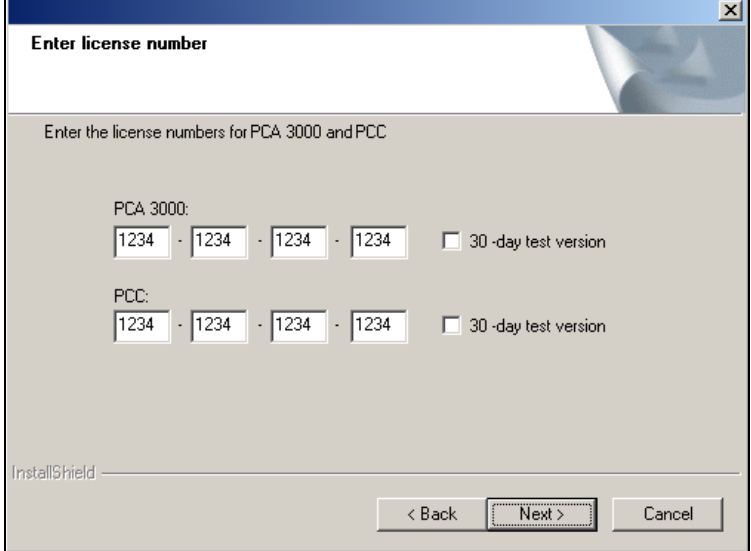

\* Define the program folder into which the icons for starting the software will be copied.

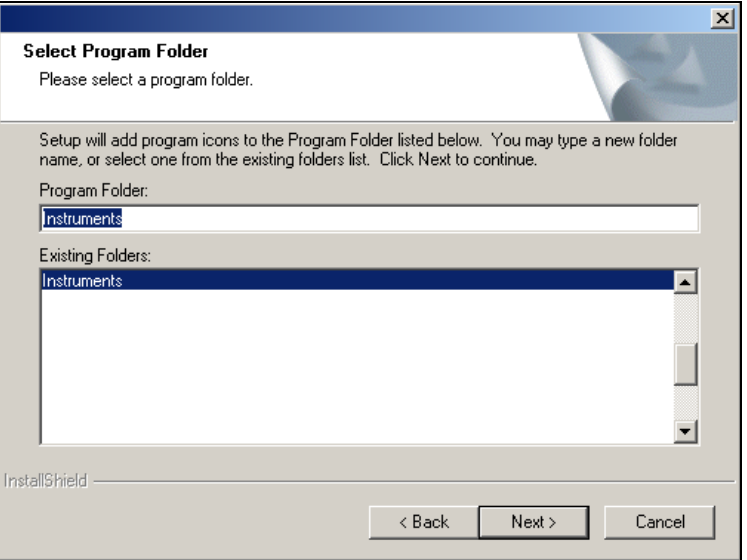

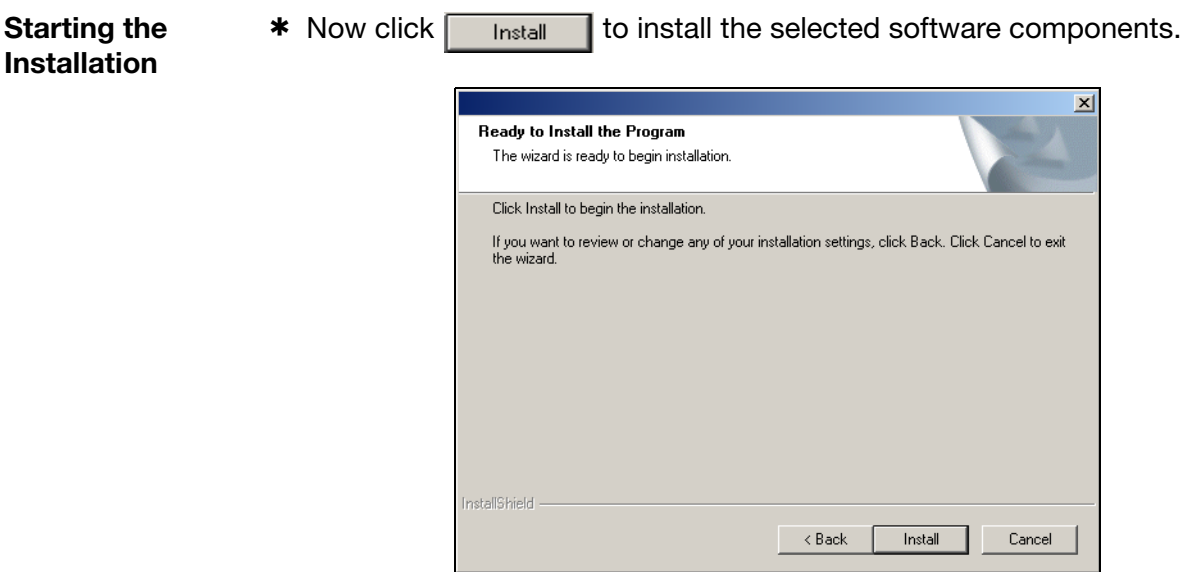

 $*$  Finish the installation by clicking  $F_{\text{inish}}$ .

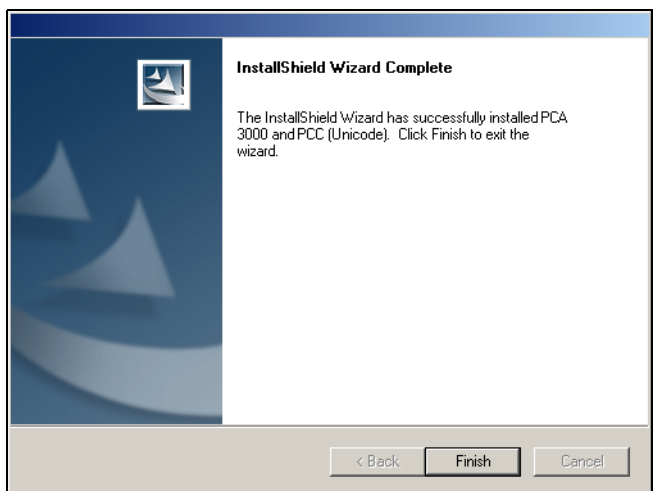

## <span id="page-12-1"></span><span id="page-12-0"></span>**4.1 Starting the Program**

\* Call up the program from the start menu

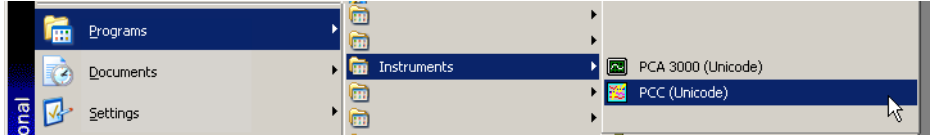

The start screen appears, with information about the installed version.

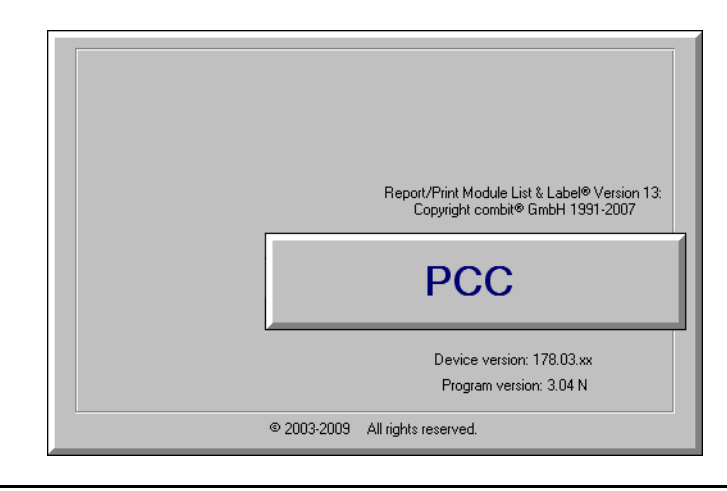

<span id="page-12-2"></span>**Logging in to the program** Log-in only occurs when it has been activated by the user. It can be activated, for instance, through the function *Tools* ➔ *Renew log-in / Alter password*.  $\Rightarrow$  [Chapter 8.5.12 "Renew Log-in / Alter Password"](#page-78-1)

# **4 Operation**

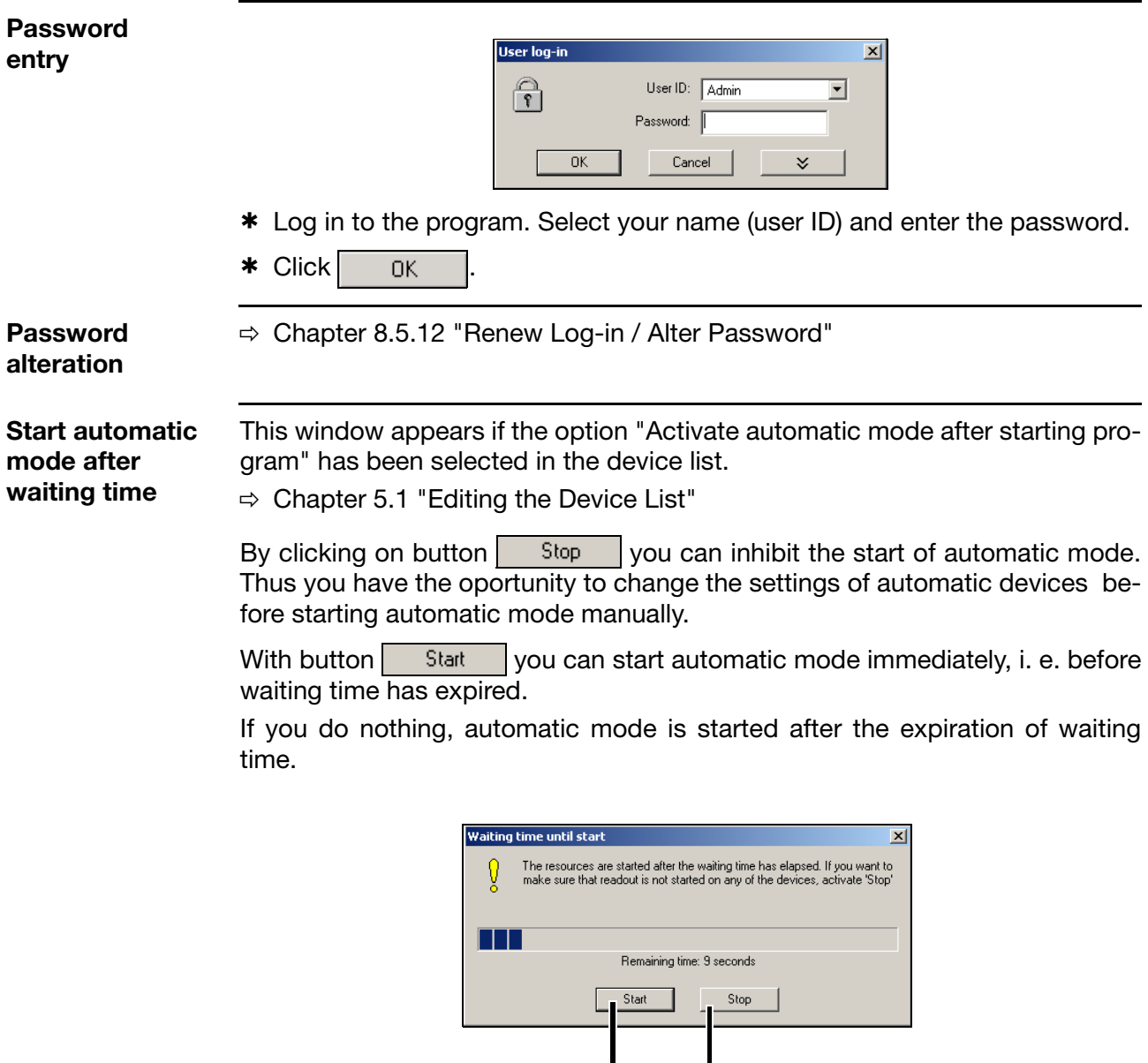

Automatic mode – start Automatic mode – do not start

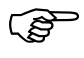

 The dialog is not started if function "Automatic in background" is active when the program is started or if PCC has been started as a Windows system service.

- $\Rightarrow$  [Chapter 8.4.2 "Automatic Mode in Background"](#page-68-3)
- $\Rightarrow$  [Chapter 8.4.4 "Start as service"](#page-70-1)

## <span id="page-14-0"></span>**4.2 Windows of the User Interface**

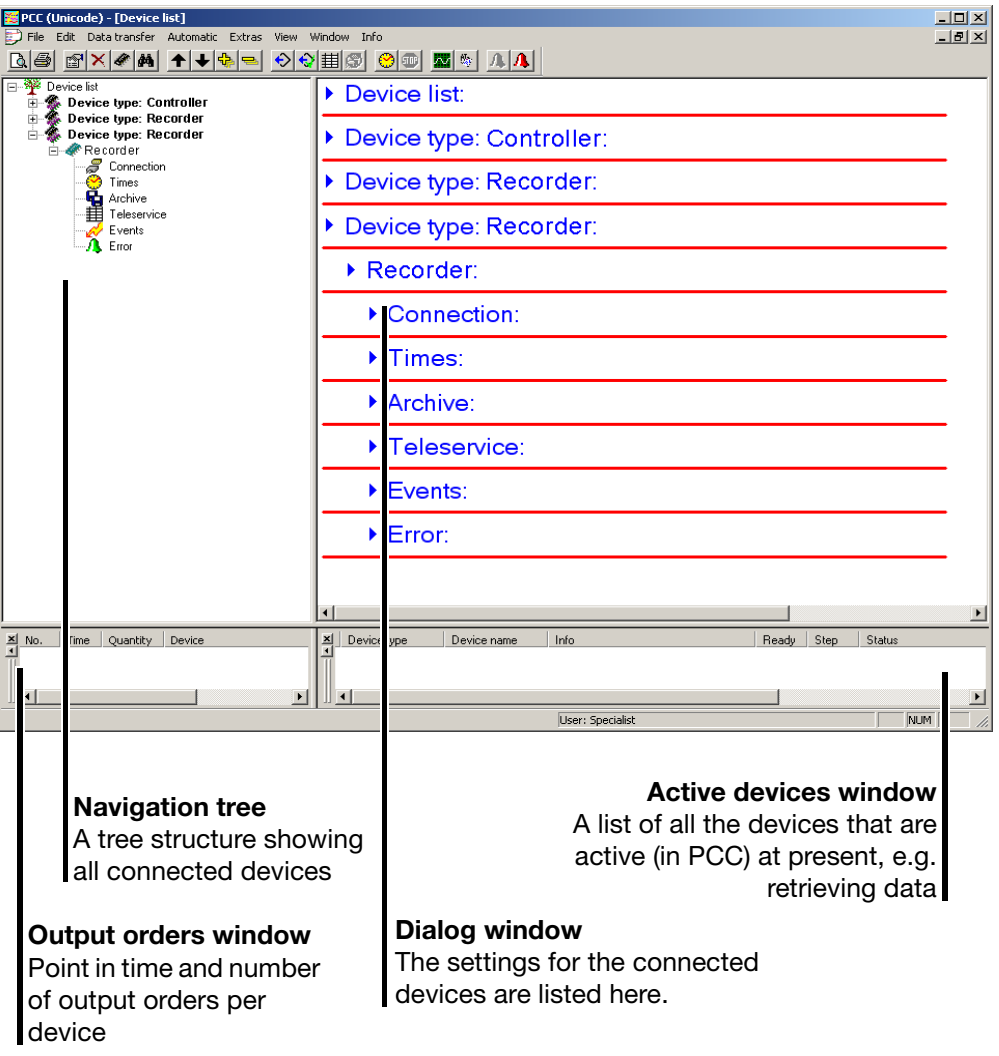

The mouse can be used to adjust the window to the required size.

The windows for active devices and output orders can be shown or hidden.

 $\Rightarrow$  [Chapter 8.7 "Window"](#page-82-1)

### <span id="page-15-0"></span>**4.3 Device types**

**Devices with or without CompactFlash memory card or USB host interface**

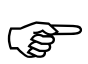

The operating instructions below make frequent reference to "Device type" 1 or 2 or to "Devices of type" 1 or 2.

#### **Device type 1**

Device type 1 designates devices that have **no** slot for **CompactFlash memory cards** and **no USB host interface**.

#### **Device type 2**

Device type 2 designates devices that are equipped with a slot for **CompactFlash memory cards** or a **USB host interface** for connecting a USB memory stick.

## <span id="page-16-0"></span>**4.4 Rights**

As described in ["Logging in to the program" on page 13,](#page-12-2) a user must log in with the correct ID and password under some circumstances when the program is started. As a result of this, log-in rights are assigned to individual functions. Therefore it may not be possible to activate all functions, depending on the user or type of installation.

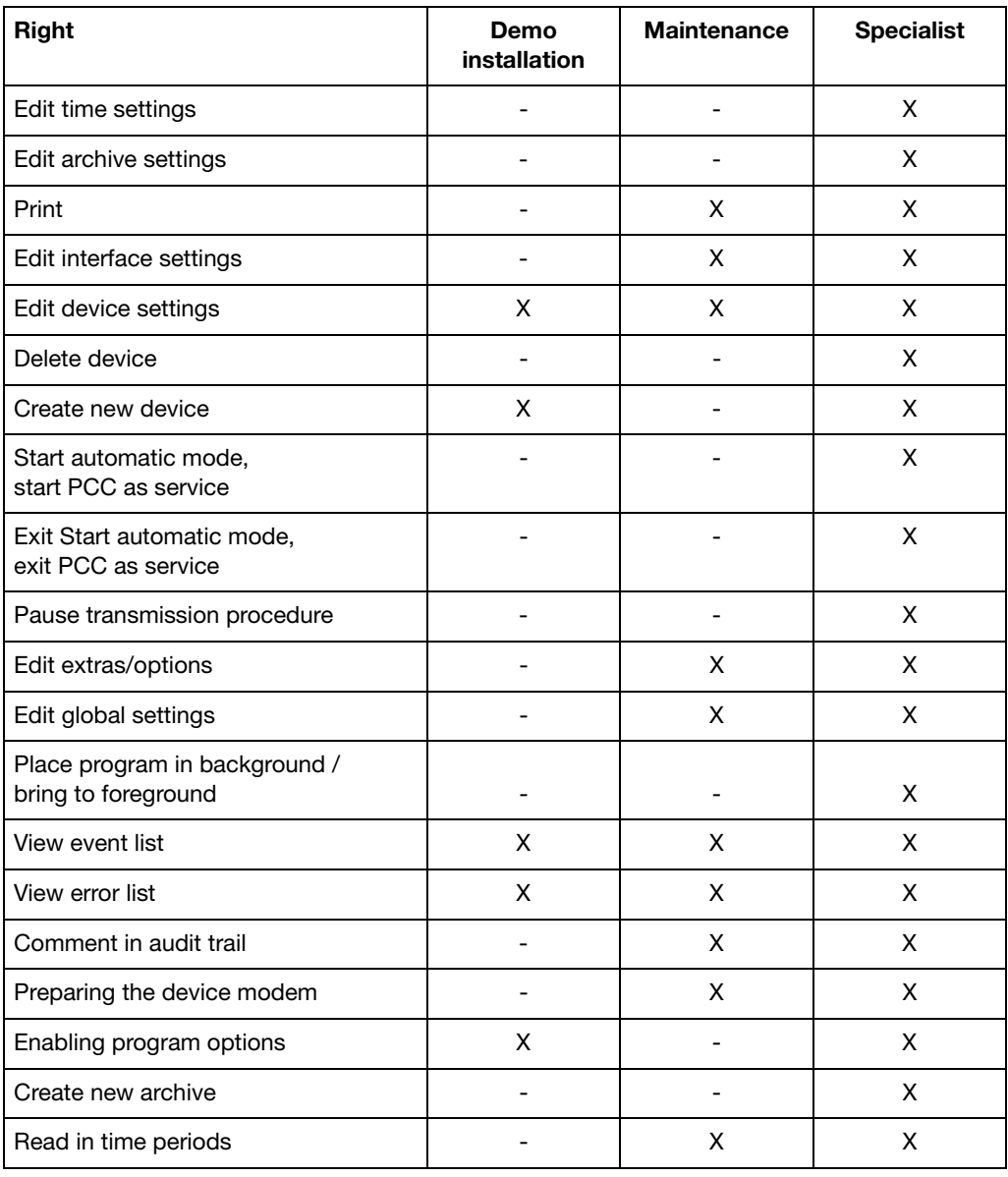

 $X =$  right is available

## <span id="page-17-0"></span>**4.5 Navigation tree**

The settings for the device list are made in the navigation tree, where the individual devices (from which the data are to be read out) are entered.

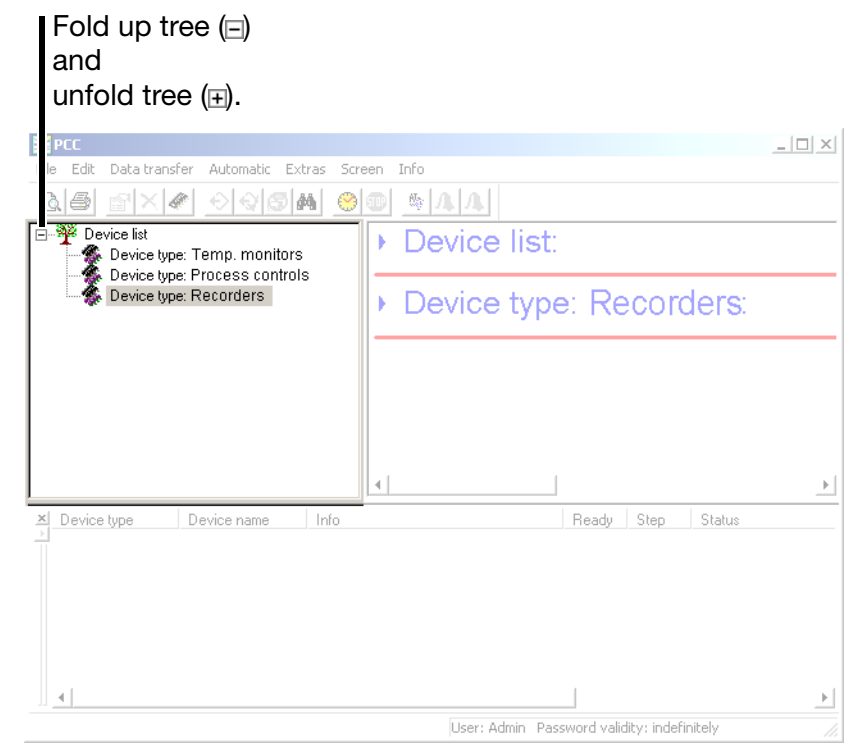

Use the mouse to change the settings in the device list or to add a device to the list.

## <span id="page-18-0"></span>**4.6 Dialog window**

The currently valid entries are shown in the dialog window. The dialogs for altering the settings can also be called up in the dialog window.

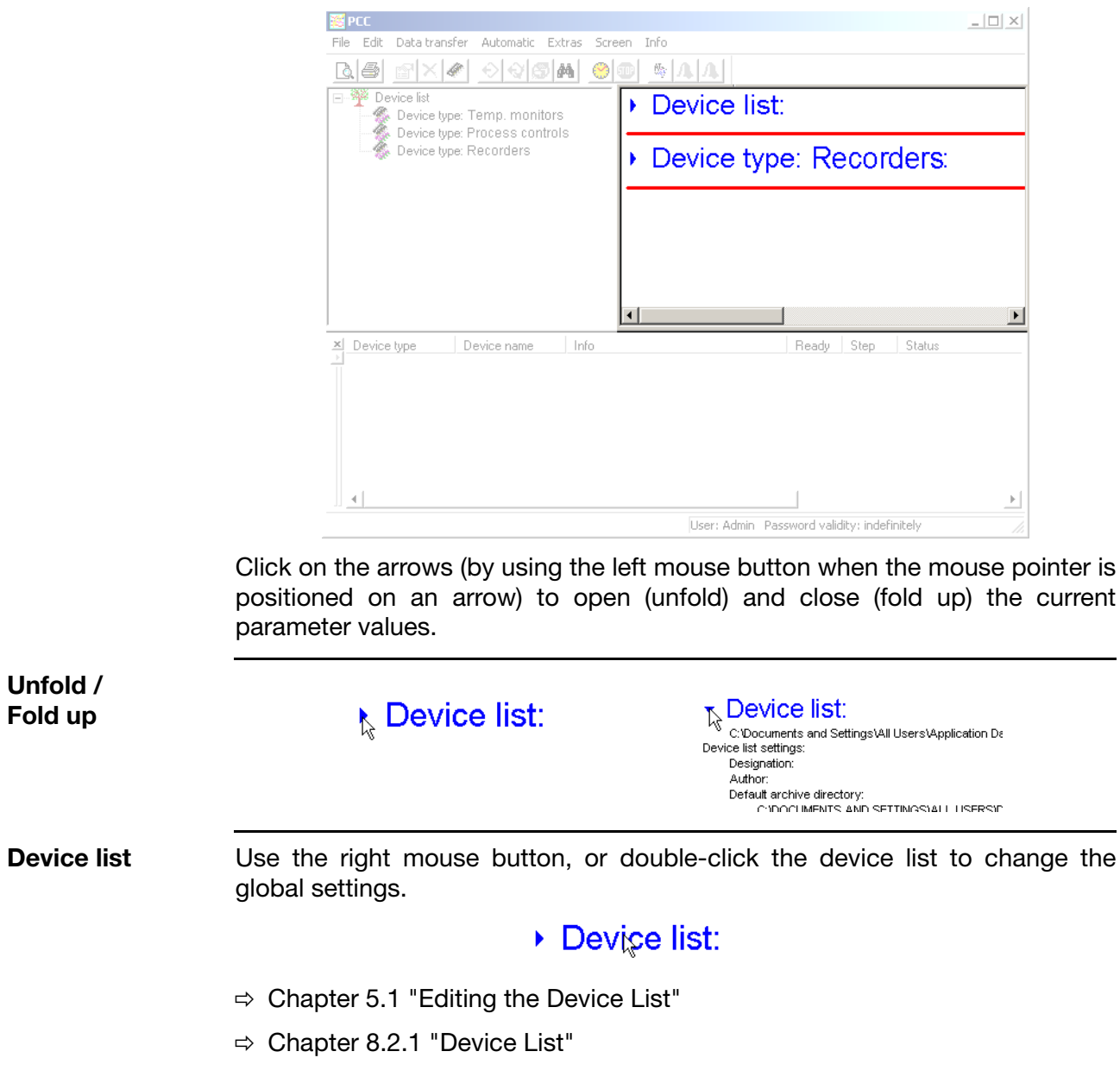

**Device type** Right click or double click a device to change all the settings for the device. If the function "*Use the Assistant for device settings*" is active, then all the **(device)** settings will be requested, one after another. If the Assistant is not active, you will have to call up the various settings dialogs by hand. ▶ Device list: Device type: Recorders ▶ Recorder 1 Connection:  $\triangleright$  Times:  $\Rightarrow$  [Chapter 5.2 "Adding devices"](#page-22-1)  $\Rightarrow$  [Chapter 8.2.2 "Device Type"](#page-59-1)

**Device type (parameter)** You can right click or double click a parameter to change a particular setting for the device (the Assistant for device settings doesn't matter in this case).

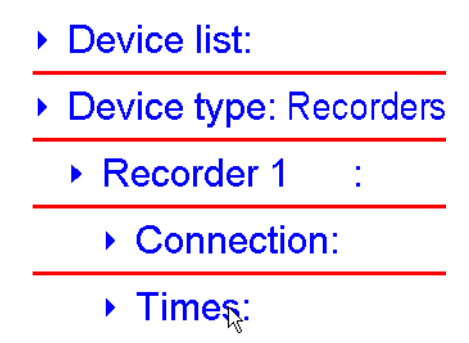

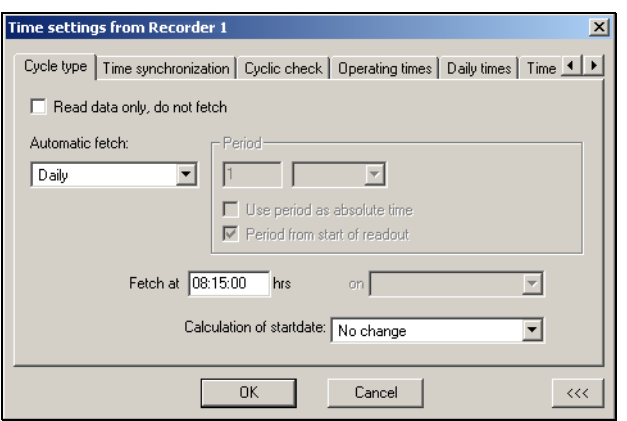

 $\Rightarrow$  [Chapter 5.2 "Adding devices"](#page-22-1)

 $\Rightarrow$  [Chapter 8.2.2 "Device Type"](#page-59-1)

## <span id="page-20-2"></span><span id="page-20-1"></span><span id="page-20-0"></span>**5.1 Editing the Device List**

\* Position the mouse pointer on "Device list" and press the right mouse button.

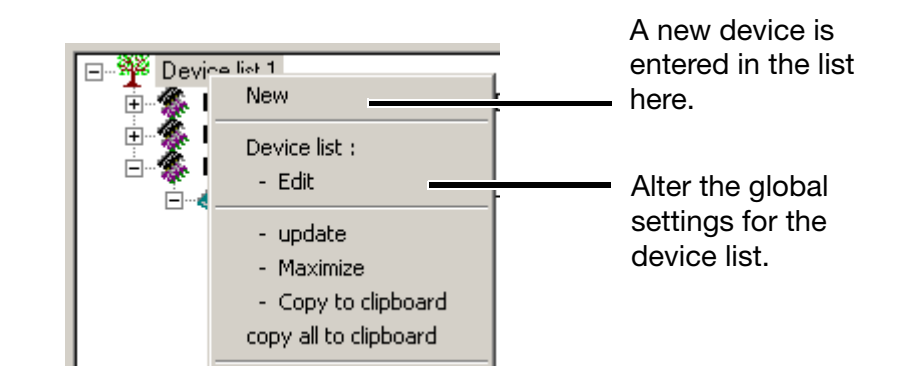

\* Select function *Edit device list*. **Global settings** Descriptive text. This appears in the dialog window and is also printed out. ist settings  $\overline{\mathbf{x}}$ List name / description: Device list Created by: Administrator Default archive directory: Default directory for C:\DOKUMENTE UND EINSTELLUNGEN\ALL USERS\DOKUMENTE archive data that has Ⅳ Accept default archive directory from PCA3000  $\overline{\blacktriangledown}$  Use the Assistant for device setting  $\overline{\nabla}$  Activate automatic mode afte proc am start Settings for e-mail  $\overline{\blacktriangledown}$  Activate email notificatio Configure email messaging. Cancel Use the default directory (created within the PCA3000 software) or specify a different directory. Either "Use the Assistant for device settings" or enter everything by hand. If the Assistant is active, all the

necessary parameters will be requested one after another. Automatic mode is activated automatically after the program starts. Automatic mode can also be activated manually.

Messaging via e-mail is active.

 $\Rightarrow$  [Chapter 8.2.1 "Device List"](#page-58-1)

**E-mail settings** Settings for e-mail messaging.

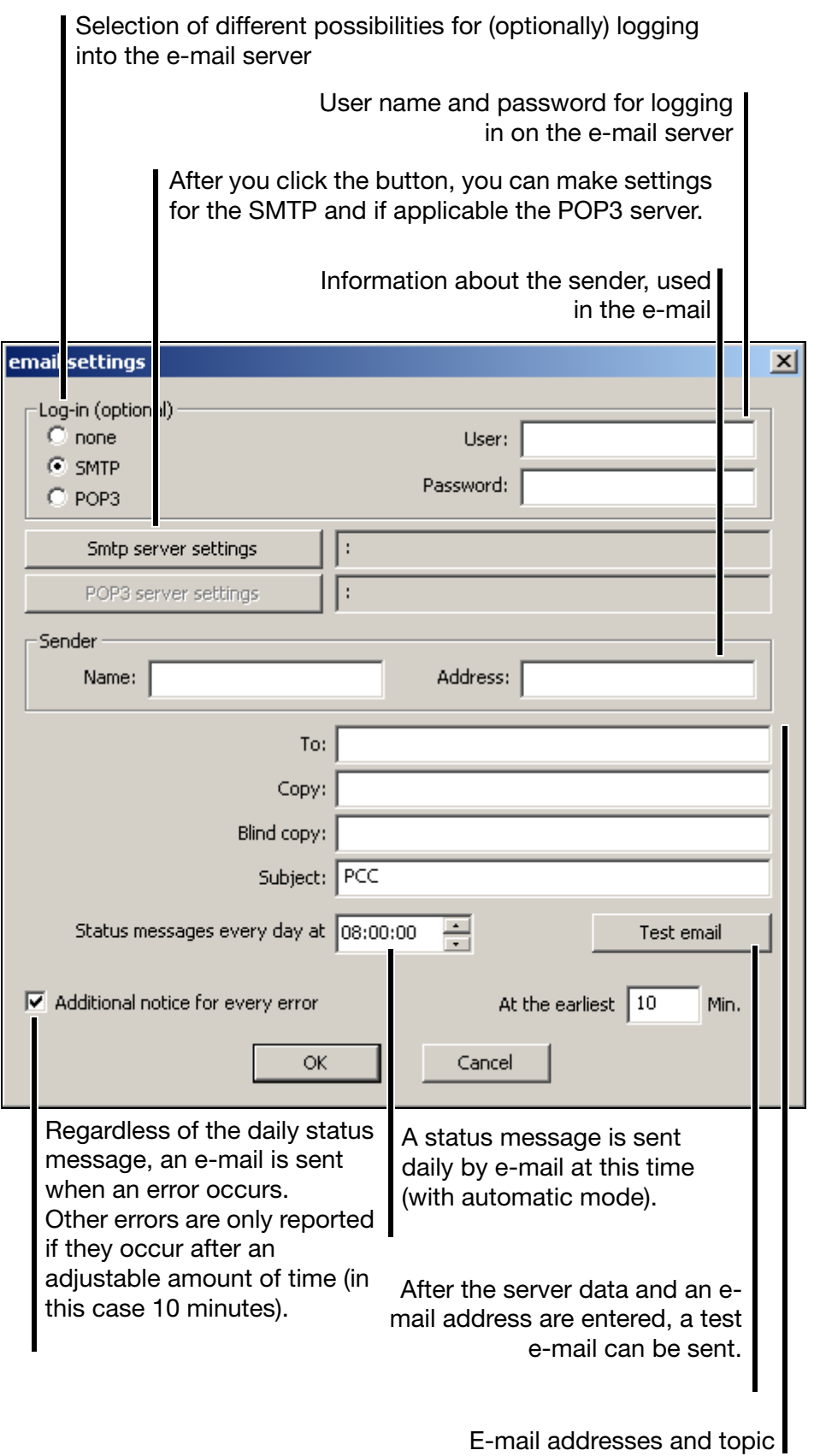

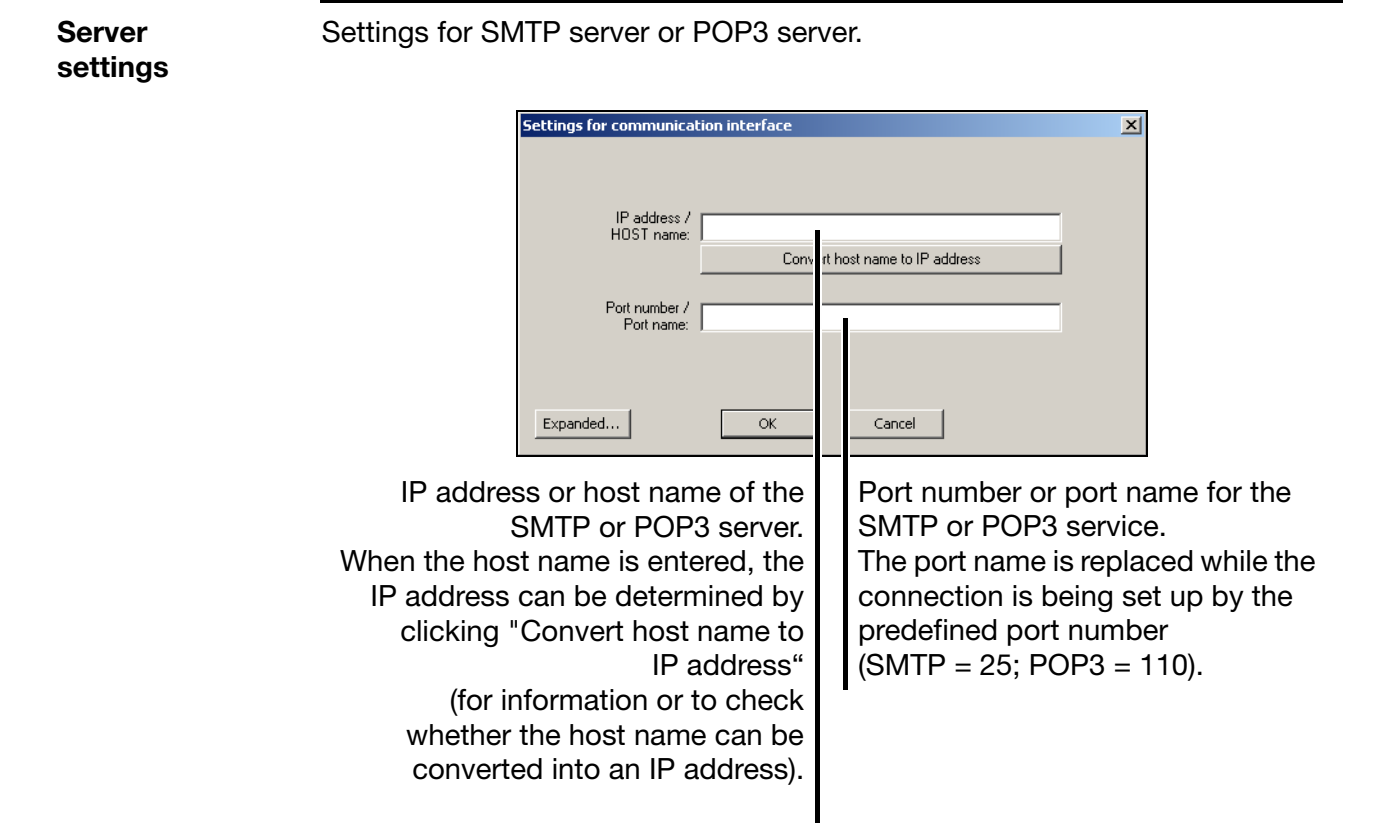

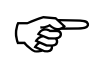

E-mail is sent via the SMTP server. The settings for the POP3 server are only needed if login is required on the e-mail server and the server uses the "SMTP-after-POP" procedure for authentication.

You can obtain all necessary settings (IP address, port number, login data) from the operator of the e-mail server.

## <span id="page-22-1"></span><span id="page-22-0"></span>**5.2 Adding devices**

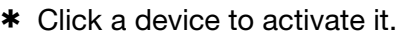

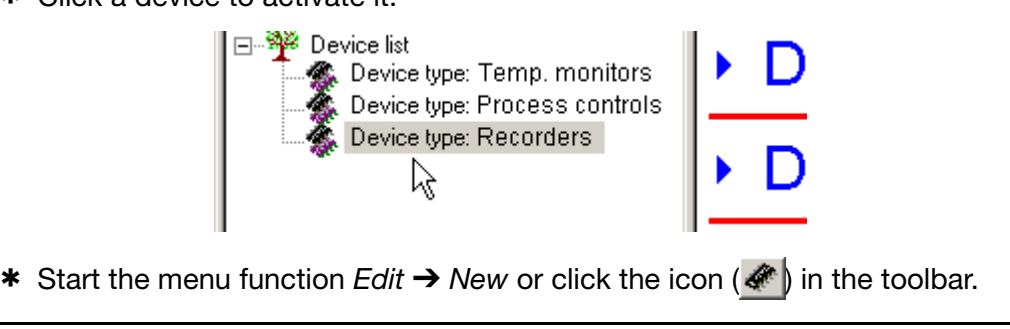

The following text example assumes that the selected device is a paperless recorder.

**Select device** The following dialog appears if the setting "Use the Assistant for device settings" is active. Select device type and version. Select device group / machine line to which the device shall be assigned to. (This drop-down-menu is only visible if there are at least two device lists.) Selection of connection presettings (device-dependent)**Assistant for setting devices**  $\vert x \vert$ The Assistant helps you to make the setting for a ew de vice or to edit existing settings. Device version:  $\overline{\mathbf{r}}$ Recorder - 172.xx.xx / E70.0xx.xxx Device group / machine line: Device list 1 न Connection presettings: Default  $\overline{\mathbf{r}}$ Description: Test tha connection can be established. [1C56186B-267B-4589-93BD-A172C9CE9AB]  $\triangle$  Back  $Next$ Cancel The identifier is created by the If the option is active  $(\nabla)$ , computer. It is unique, and is, a check is made at the end, forexample, entered in the PC audit whether the chosen device can trail. be accessed via the selected It can be used in the PCAT software, interface. if a filter is defined. A descriptive text for the device can be entered here. The text will appear in the navigation tree.

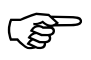

The function described here is based on an active "Assistant for setting devices" (default setting for a new software installation). The Assistant can be switched off through the function *Device list* ➔ *Edit* or by using the Setup software within the device list.

You will now be led automatically from dialog to dialog, and can make all the entries that are required for reading out data.

**Logging in on the device** Logging in to the device is only required for devices with internal user administration.

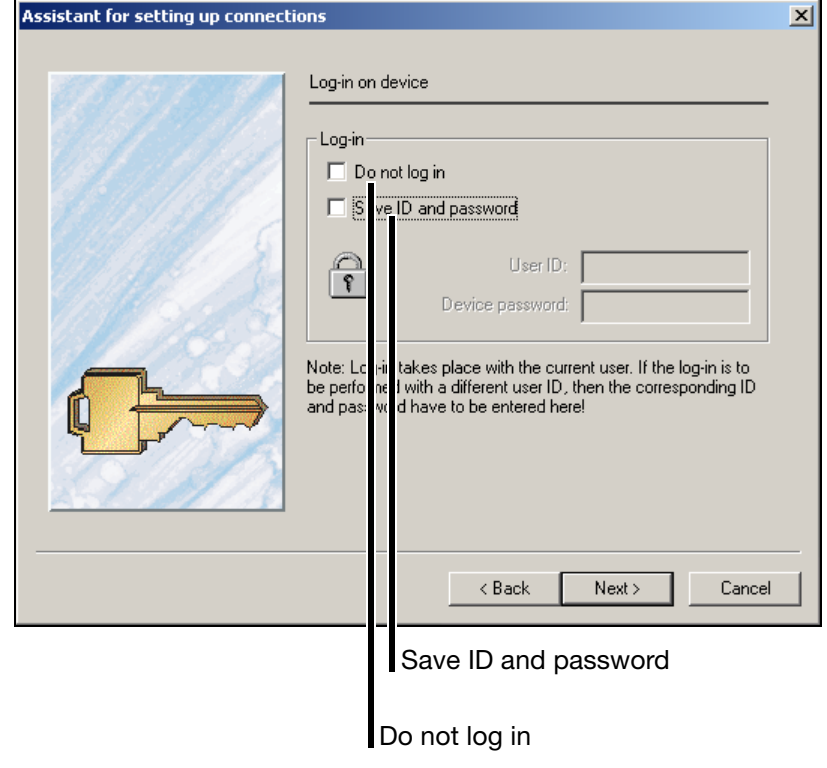

**Do not log in** The default setting of the software is that a user who is logged in is automatically logged in to a device that is found with the user's name and password, and can thus communicate with this device.

> Set option  $(\nabla)$  if you do not want to log in. Please note that, for example, the following functions are not executable if you are not logged in (standard setting):

- Fetch data
- Read data

In the device's user list it is defined by standard rights which functions can be executed by a user who is not logged in.

**Save ID and password** If the option is active, the log-in to the device is made through the user ID and password that are entered, regardless of who is currently using the PC software.

> In the following dialog window, click  $\|\mathbf{v}\|$  Next $\|\mathbf{v}\|$  to select the interface you want to use to access the device.

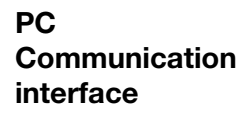

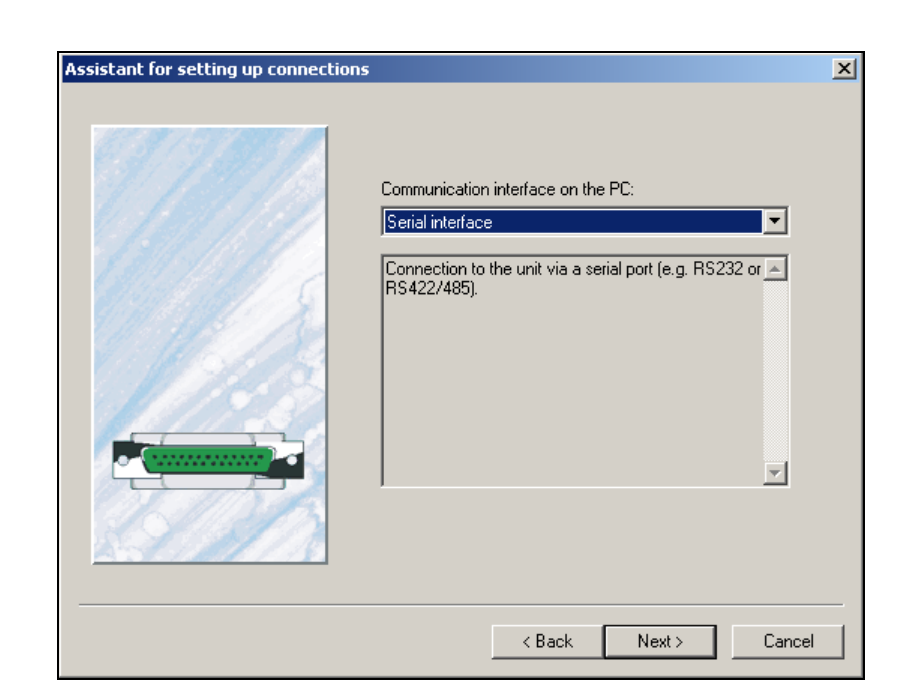

#### Available options are:

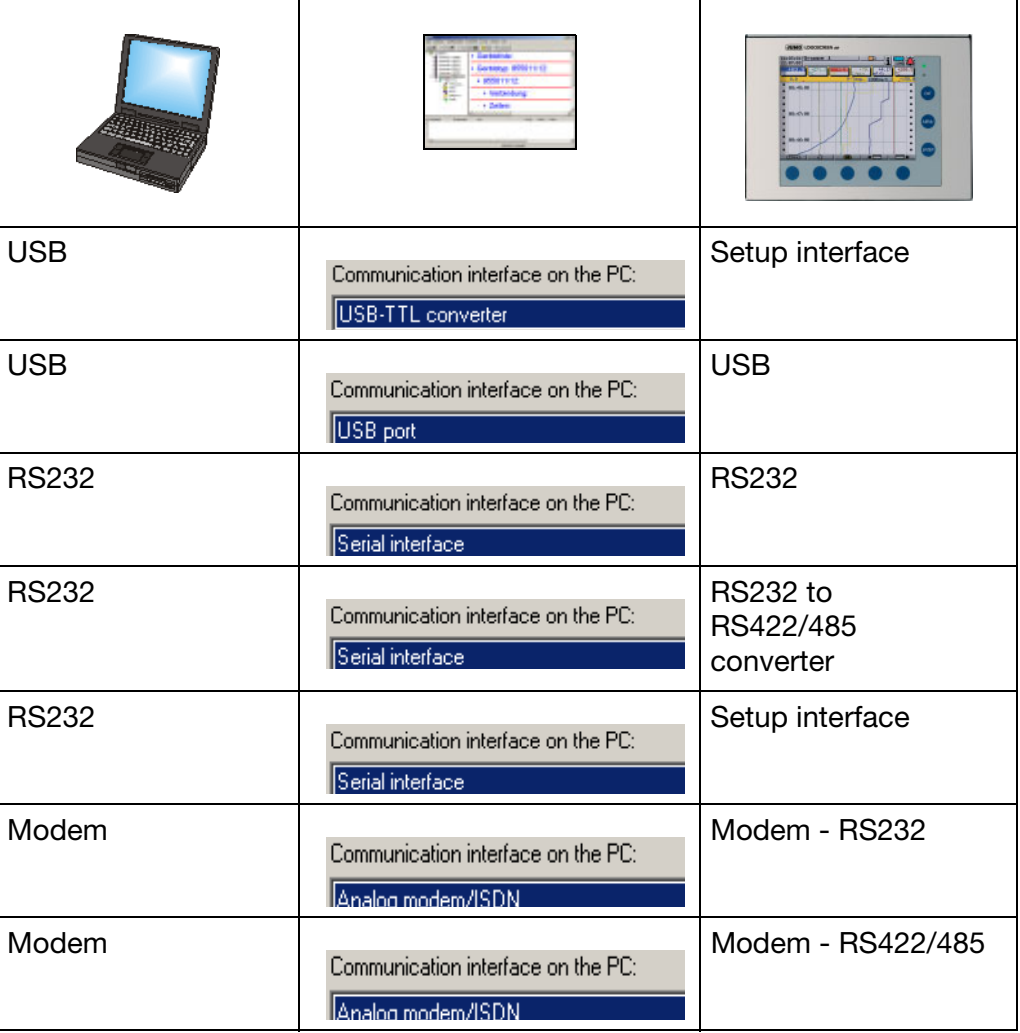

# **5 Device Management**

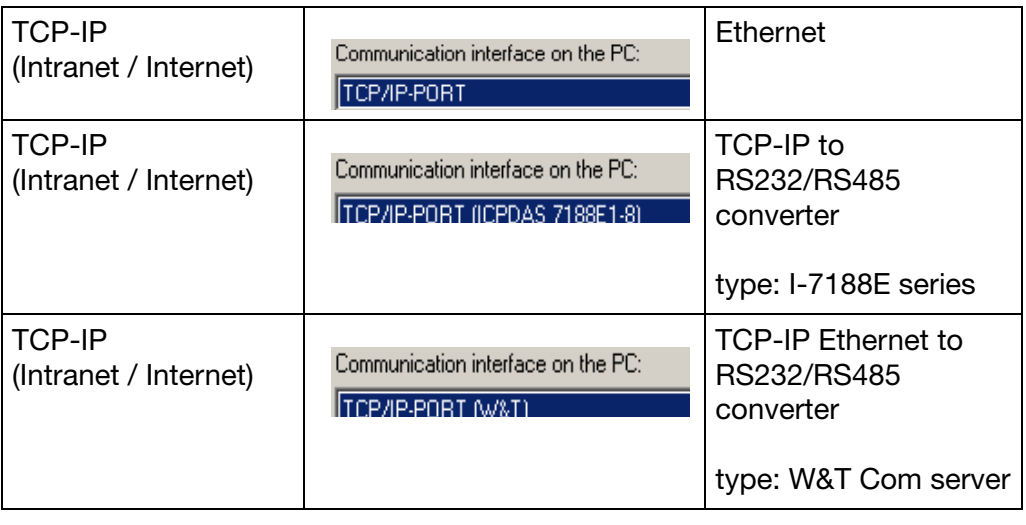

The next steps depend on the interface or type of connection that has been selected.

**USB-TTL converter** The following parameters must be selected:

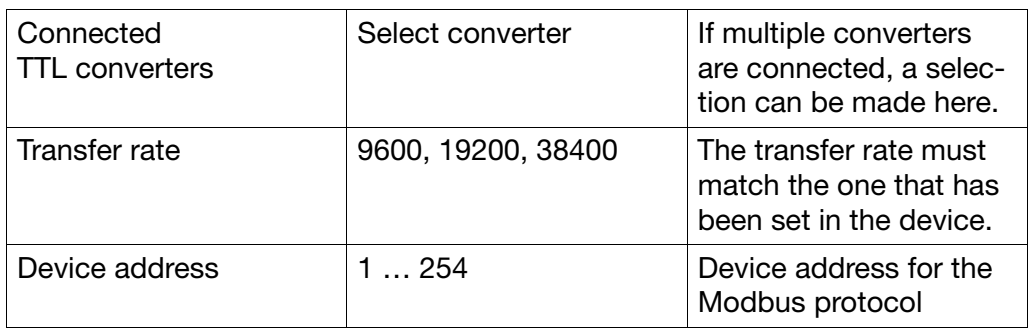

**USB interface** The following parameters must/can be selected:

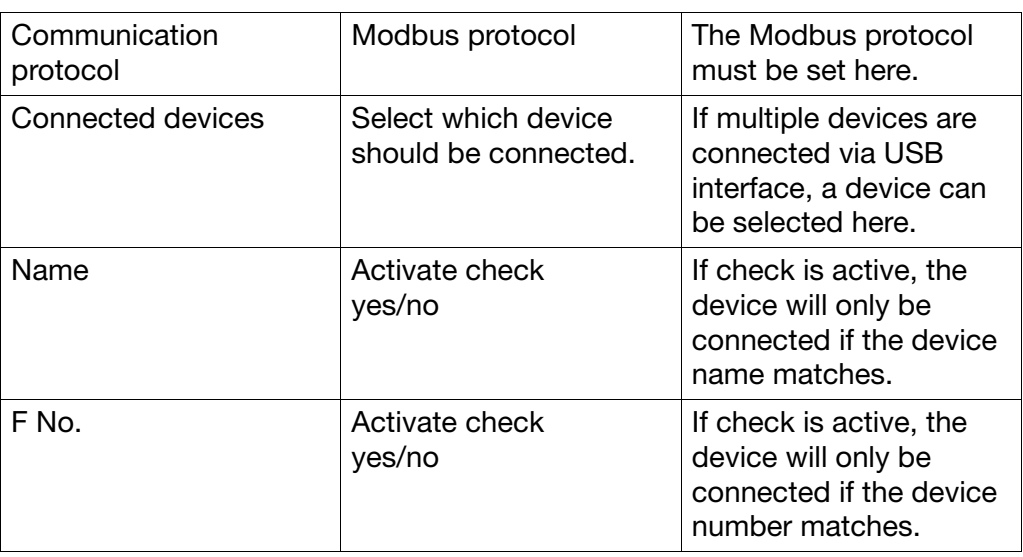

# **5 Device Management**

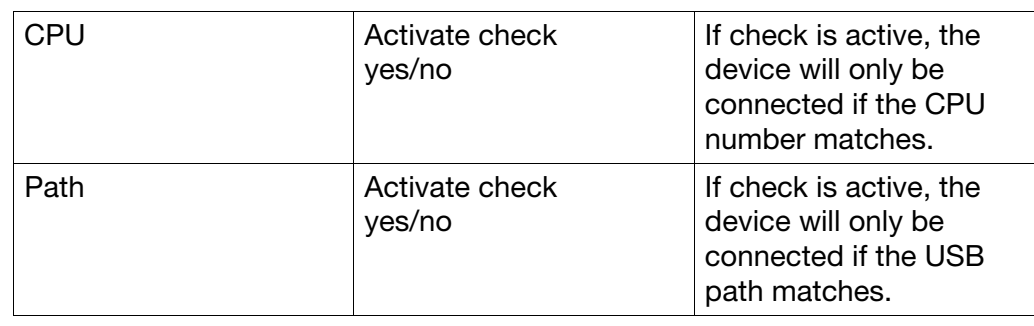

**Serial interface**

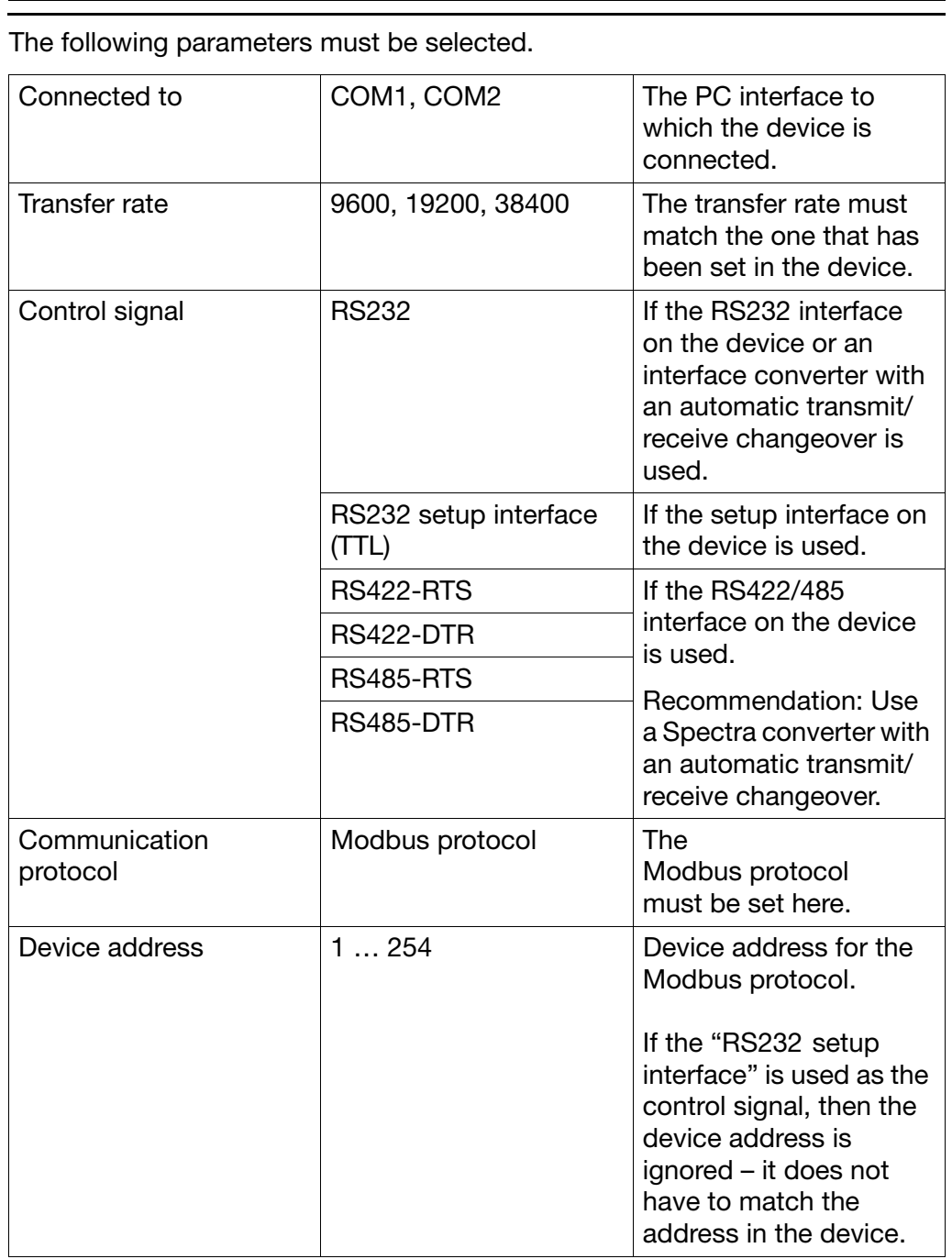

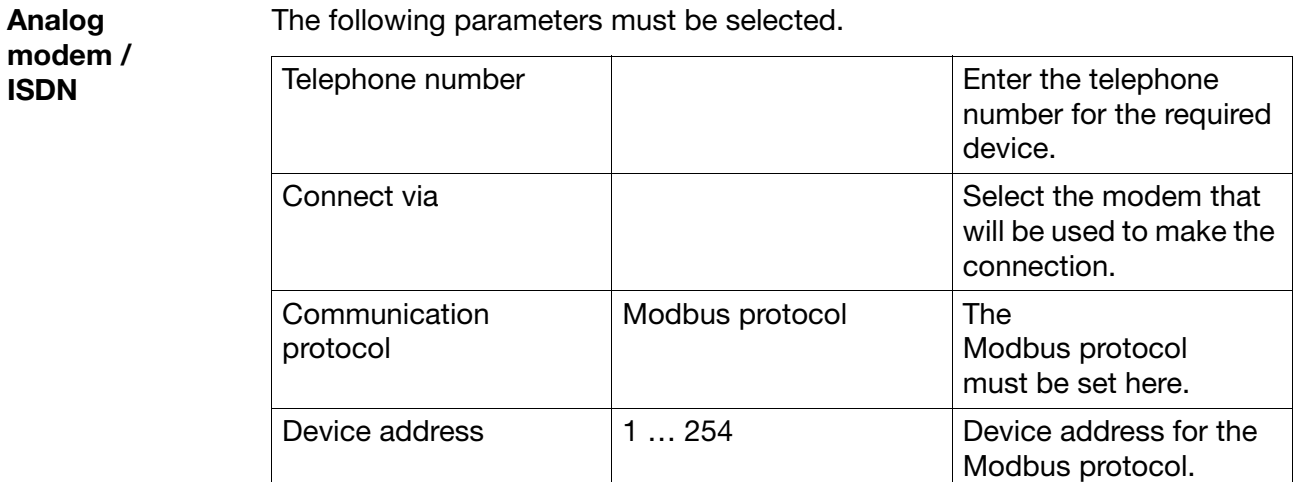

**TCP/IP PORT** The following parameters must be selected.

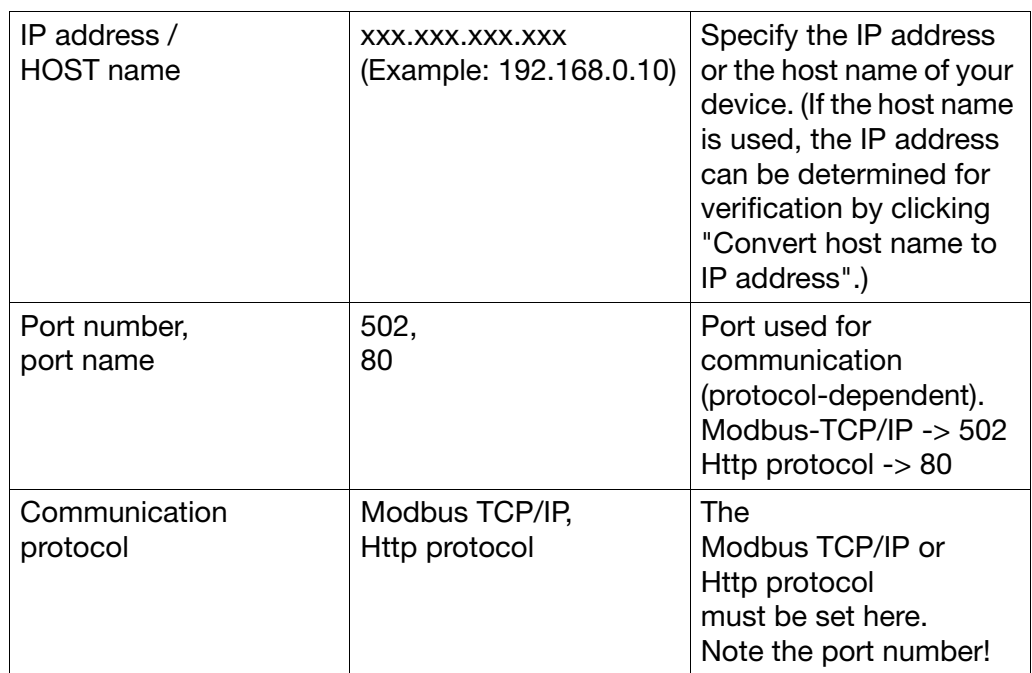

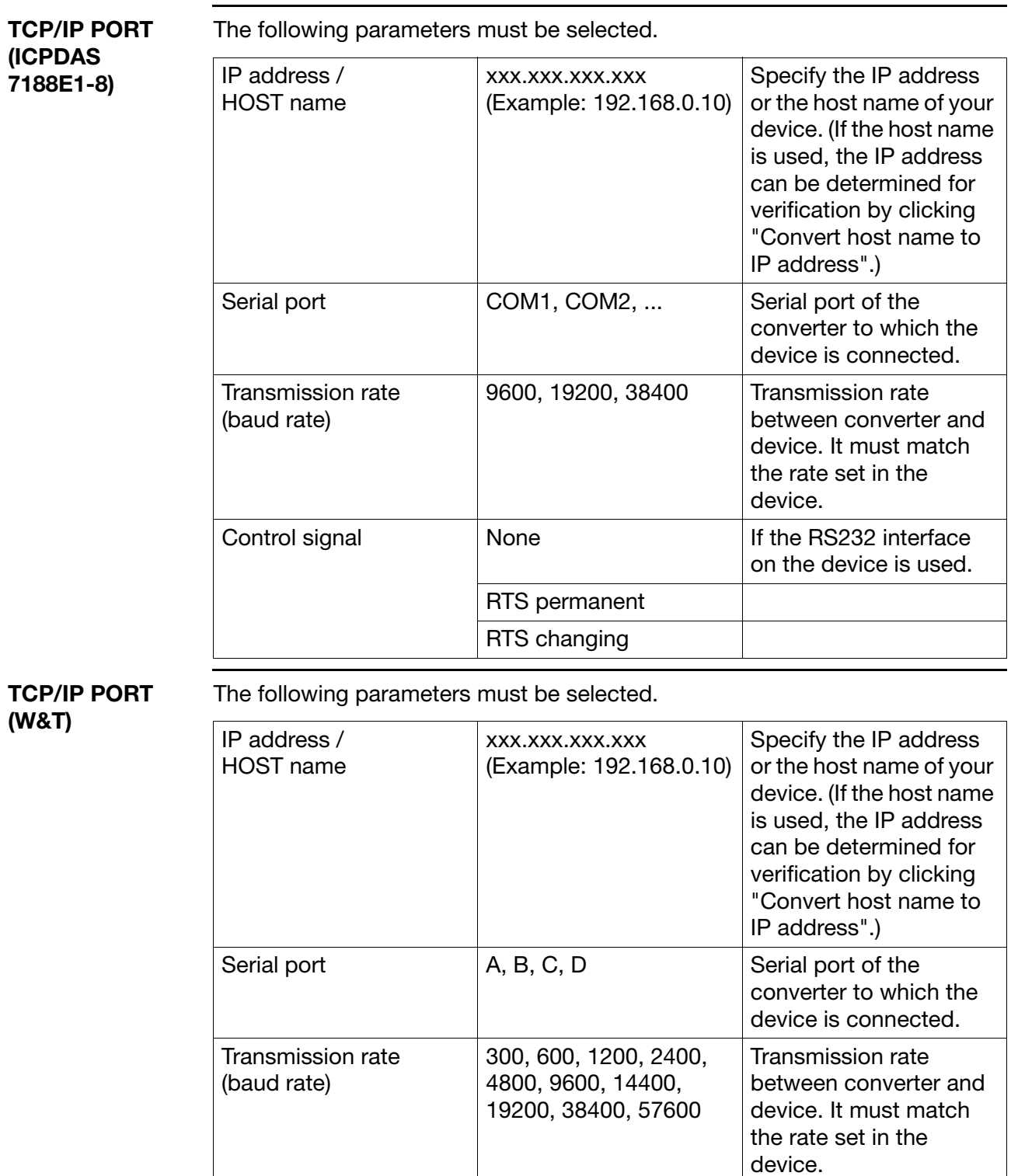

# **5 Device Management**

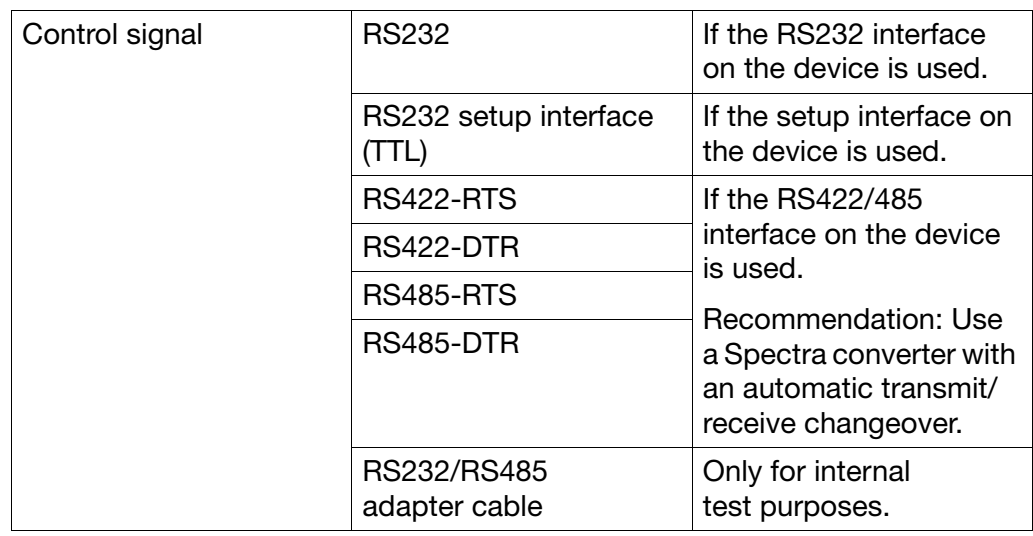

After selecting the interface, the next step is to make the entries for the time settings (for the automatic read-out of data) and the archives (folders and names of the files in which the data will be stored).

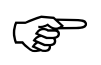

Not all devices support setting up a connection via the setup interface. In this case, please use another interface on the device in question.

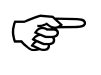

Please consult the Operating Instructions of the relevant device for information about connecting and configuring the interface on the device.

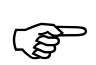

The connection to a device of type recorder can also be made via Internet.

 $\Rightarrow$  [Chapter 5.6 "Connection via PROXY server"](#page-36-1)

**Time settings**

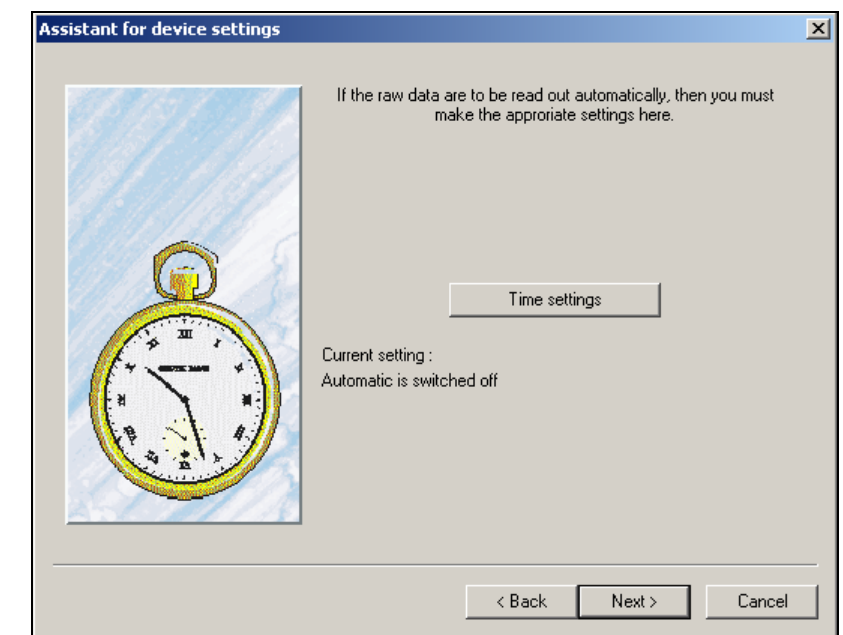

 $*$  After you click the  $\overline{ }$  lime settings button, you can enter the times for the automatic read-out.

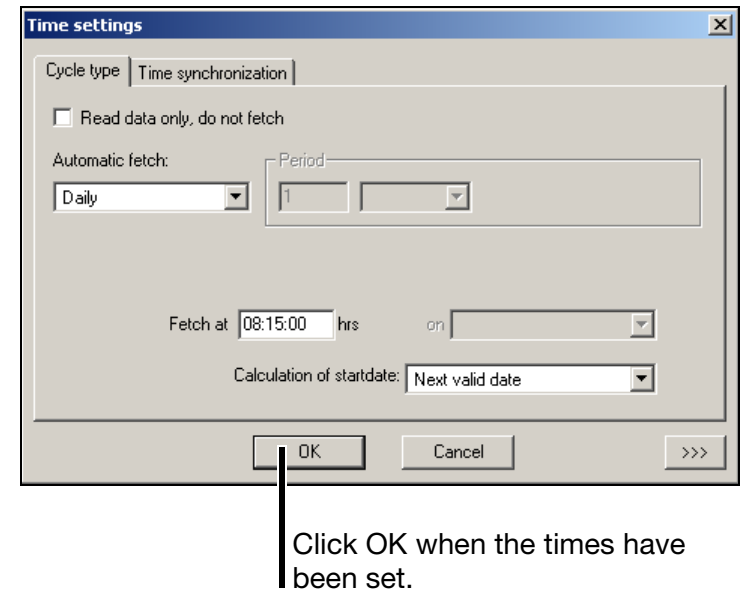

 $\Rightarrow$  [Chapter 6 "Time Settings"](#page-38-1)

#### **Archive**

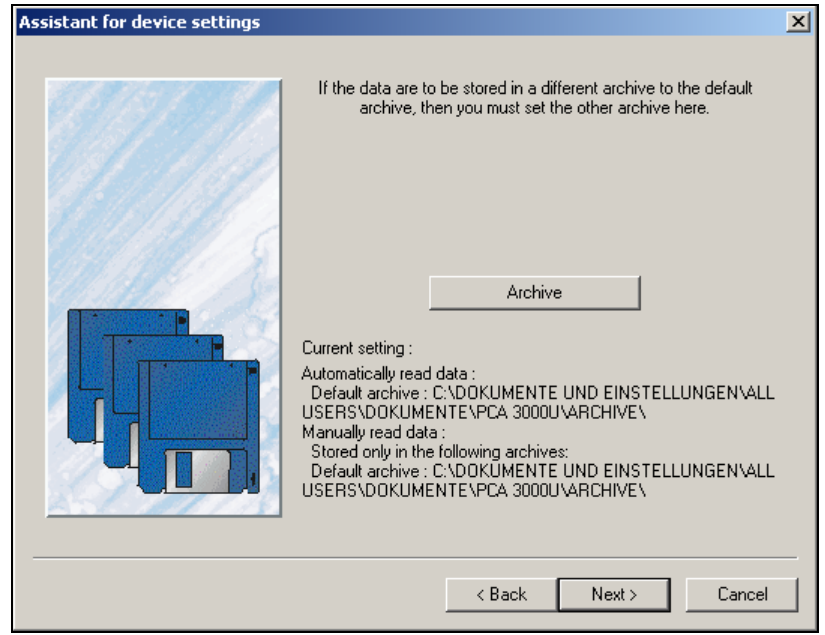

\* After you click the Archive button, you can alter the settings for the archive (file name and directory).

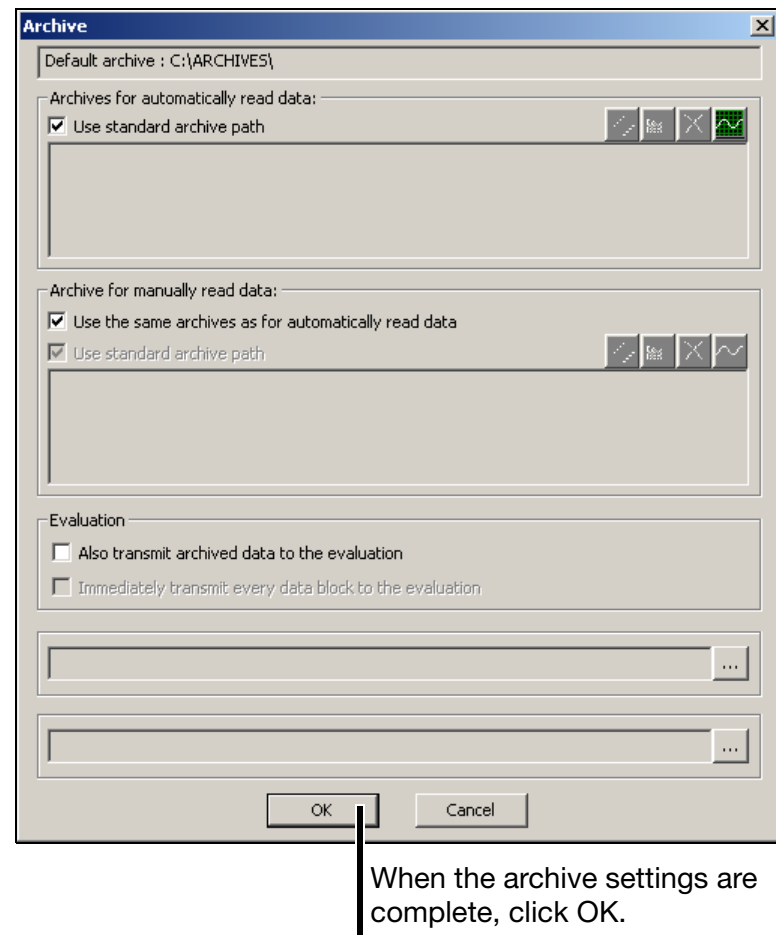

v [Chapter 7 "Archive"](#page-48-1)

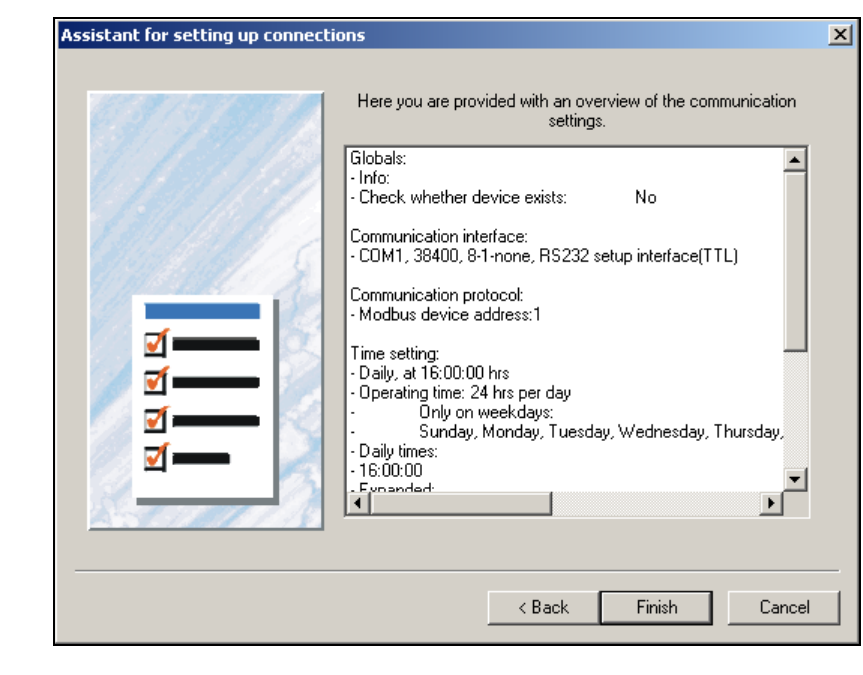

You will then get a summary for the new device.

\* Click Finish to finish adding a new device.

The device should now be set up and ready for reading out data. If you want the device to read out data automatically, automatic mode must be started. It can be started through menu function *Automatic* ➔ *Automatic mode*.

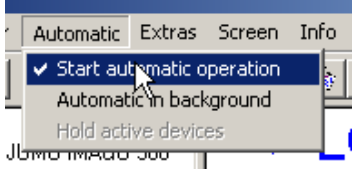

## <span id="page-34-0"></span>**5.3 Changing the settings**

 $*$  Position the mouse pointer on the  $\equiv$  icon and press the left mouse button.

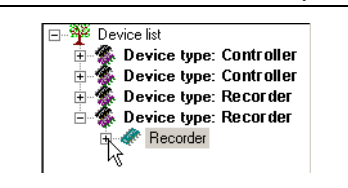

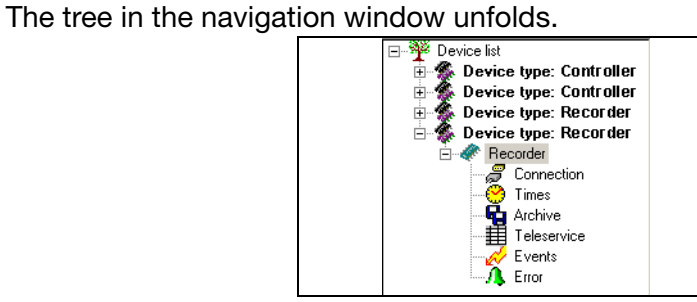

\* Position the mouse pointer on the parameter group you want to change, and right click.

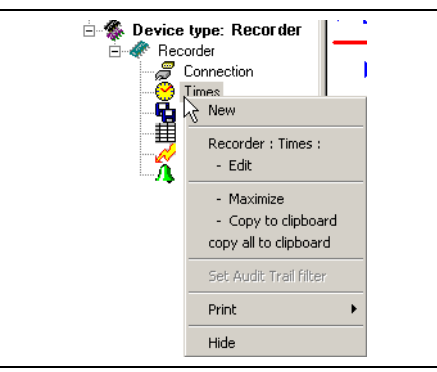

\* Select "... Edit." The corresponding dialog for making changes opens, depending on the selected parameter group.

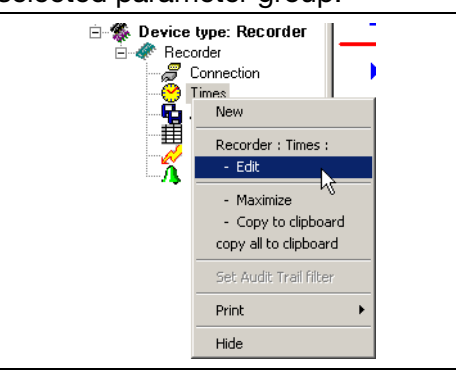

In this example, the "Time settings" dialog appears.

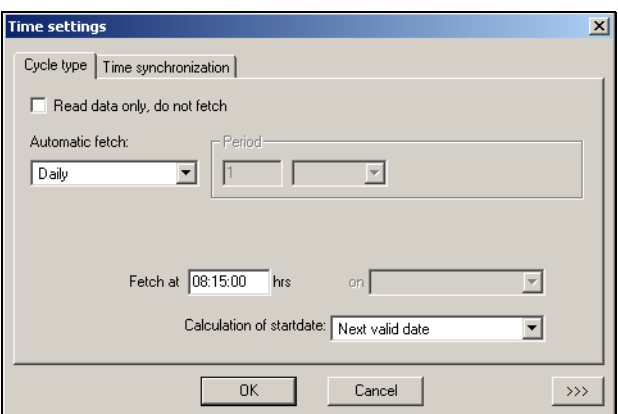

- $\Rightarrow$  [Chapter 6 "Time Settings"](#page-38-1)
- $\Rightarrow$  [Chapter 8.2.3 "Editing"](#page-60-1)

### <span id="page-35-0"></span>**5.4 Device list sorting**

You can sort the device by moving devices within their device type. It is also possible to move device types within the device list.

To sort the device list, follow these steps:

- \* Mark the device type or device with the mouse pointer.
- \* Click the appropriate icon to move the device type or device:

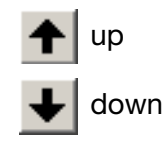

More information on managing devices may be found in the following sections:

- $\Rightarrow$  [Chapter 8.2 "Editing"](#page-57-1)
- $\Rightarrow$  [Chapter 8.5 "Tools"](#page-71-3)
### **5.5 Creating additional device lists**

The default device list is named "device list". This name can be changed. In addition further device lists can be created and their names can freely be chosen.

 $\Rightarrow$  [Chapter 8.2.4 "Device groups/Machine lines"](#page-62-0)

Using several device lists has the advantage that devices can be grouped together or assigned to machine lines.

Each device list is displayed in a separate window. The following example shows two device lists named "Oven" and "Boiler".

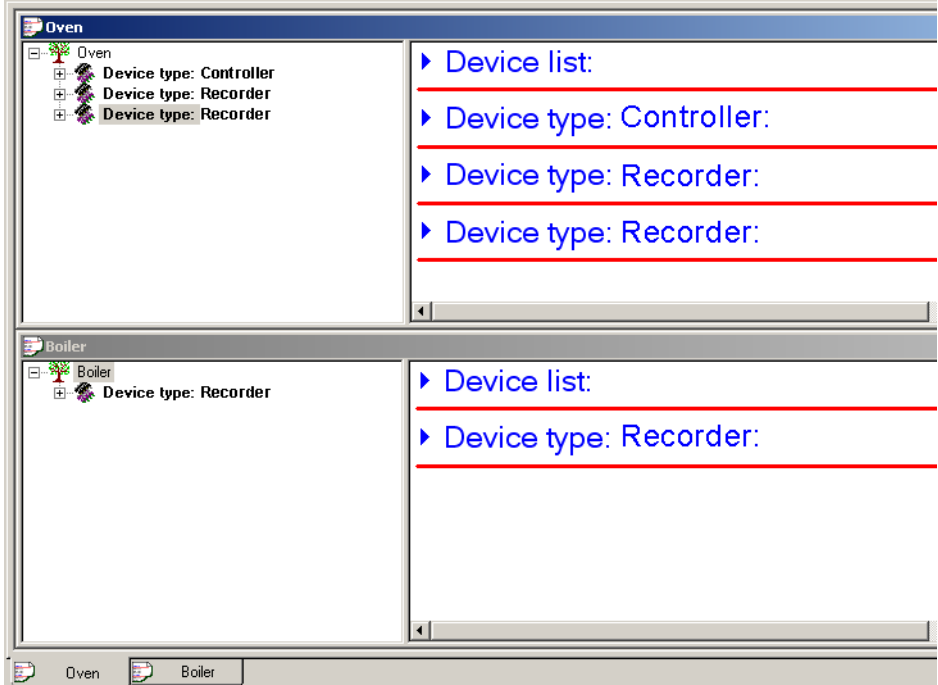

### **5.6 Connection via PROXY server**

Connecting a device of type recorder via Internet means that a PROXY server has to be used. Without PROXY server it is only possible to use a VPN connection or a connection within an Intranet.

When you add a new device to a device list, it is best to use the Assistant for setting devices and to choose the corresponding connection presetting. Thus in the TCP/IP port settings window you will find additional input fields for PROXY server.

 $\Rightarrow$  [See "With assistant" on page 38.](#page-37-0)

You may first have to change the Extended settings for communication in order to make the PROXY server input fields visible.

 $\Rightarrow$  [See "Changing the extended settings" on page 38.](#page-37-1)

#### <span id="page-37-0"></span>**With assistant**

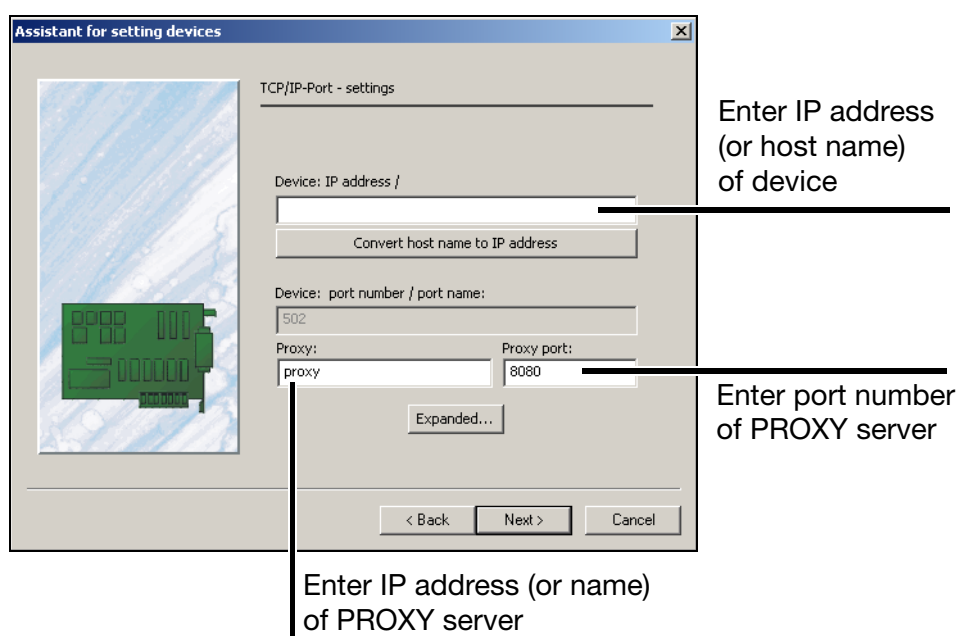

<span id="page-37-1"></span>**Changing the extended settings**

You can change connection properties for entering IP address and port number of the PROXY server as follows:

\* Click on *Features* within *Connection* window. In the next window click on *Expanded..*.

The following window is opened:

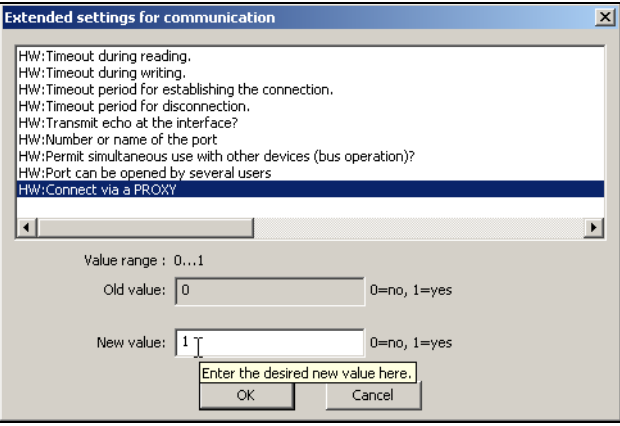

- \* Select "HW:Connect via a PROXY", set the new value to 1 and finish the dialog with *OK*.
- \* Also close the previous window with OK.
- \* Once again, click on *Features*. In the next window the additional input fields for PROXY server are visible now..

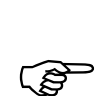

The connection via PROXY server in only working with settings *TCP-IP-Port* and *Http protocol*.

<span id="page-38-0"></span>In the "Time settings" dialog, you can set the cycle types for retrieving data, synchronizing clocks, operating times for each day of the week, and the settings for the response to an error. Here you can also make settings to define how data is read out and evaluated.

The menu for setting the times for retrieving data can be accessed

- when a new device is set up or
- by means of the menu function *Edit* ➔ *... Times: Edit.*

In the latter case, the "Times" field must be selected in the navigation tree.

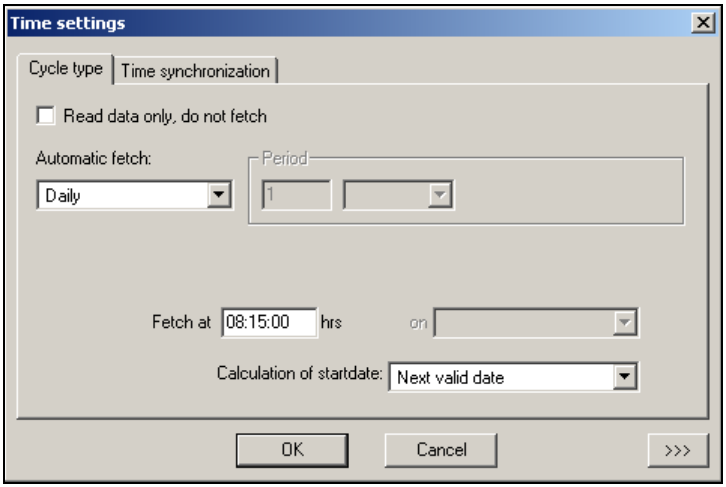

When you click  $\rightarrow\rightarrow\rightarrow$  , additional setting options appear.

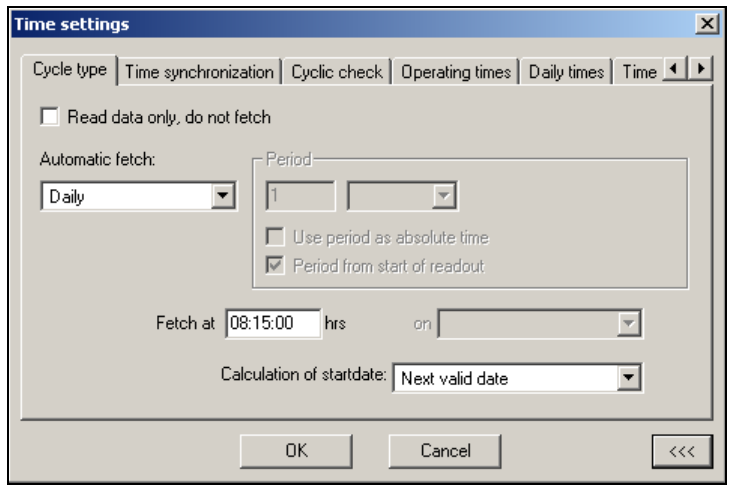

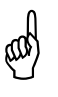

It depends on the specific device whether, when using an Ethernet<br>connection via TCP/IP, only one program from the PC software components can operate through the interface. If only one program can operate, other programs can still continue to communicate with other devices.

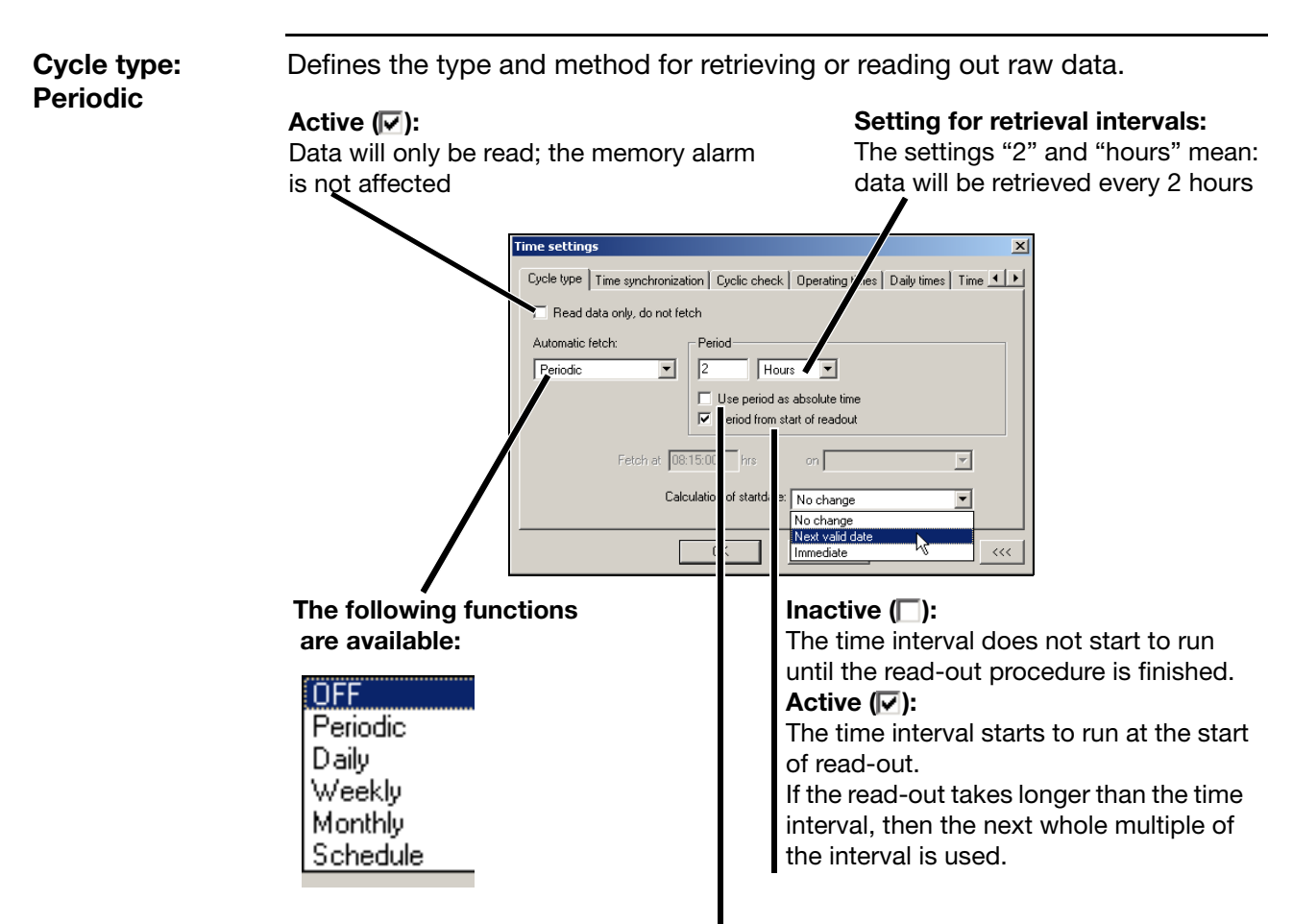

#### **Operating period: active**

#### Inactive ( $\Box$ ):

The operating period is the relevant factor for the time interval. At the end of the operating period, the remaining time of an interval is carried forwards to the start of the next operating period.

#### **Active (** $\boxed{V}$ **):**

At the end of the operating period, the interval continues in a 24-hour rhythm.

#### **Operating period: inactive**

If the operating period is inactive, this function has no effect.

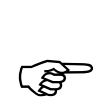

If the period is set to less than 60 seconds, the data are read out in a continuous cycle, i.e. the connection to the device is never broken. A continuous cycle is only stopped if an error occurs, on cancellation by the user, or at the end of the operating period (if it is active and the read-out has been carried out 100%). The parameter for "Continue read-out beyond the operating period" in the "Advanced (1)" tab also has an effect on the end of the operating period.

**Example 1** The interval for retrieval is: every 2 hours during the operating period from 08:00:00 AM to 06:00:00 PM, with the setting "Immediate". In this case, the operating period can be divided by the time interval.

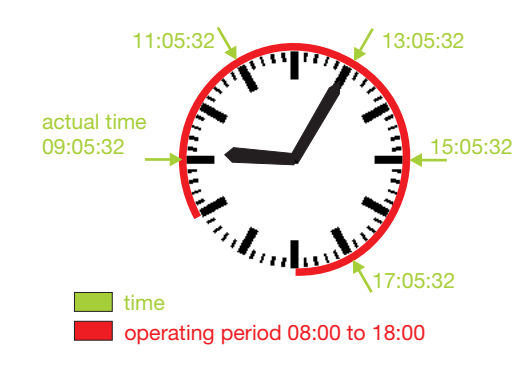

كلي If the option "Use period as absolute time" was active  $(\nabla)$ , then the behavior would not change, since both the operating period (10 h) and a complete day (24 h) can be divided by the time interval (2 h).

**Example 2** The interval for retrieval is every 2 hours during the operating period from 08:30:00 AM to 05:30:00 PM, with the setting "Immediate". In this case, the operating period cannot be divided exactly by the time interval. So the retrieval times for the following day will be shifted accordingly.

When data is retrieved for the 10th time, the start time will have come round to 09:05:32 again.

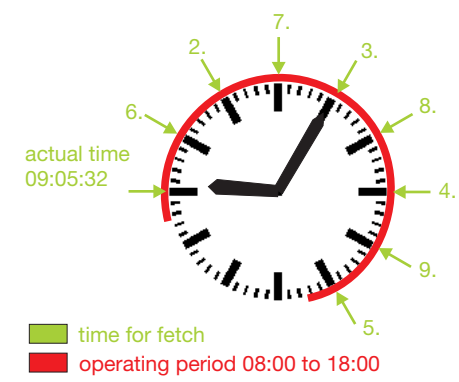

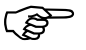

If the "Use period as absolute time" option was active  $(\nabla)$ , then the behavior for read-out would be as described above, for Example 1.

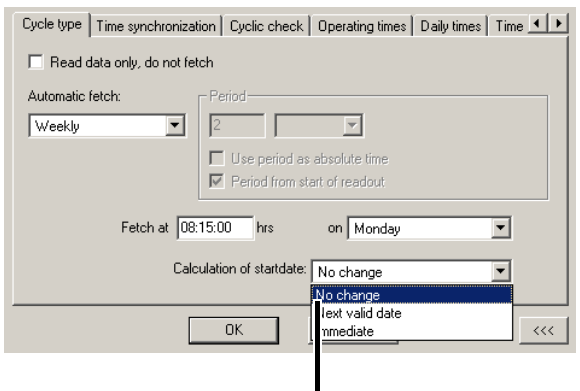

#### **Start time for next read-out of data**

#### **No change**

If a change is made to the time settings, the new time will only take effect after the next read-out.

Example: Read out will be performed Mondays at 8:00 AM. It is currently 7:00 AM Monday. You set "Retrieve at" to 10:00 AM and leave the "Calculation of start date" set to "No change." The next read-out happens at 08:00 AM. Then the new setting will be made for 10:00 on Monday of the following week.

#### **Next valid date:**

Depending on the setting, this is the next full hour, minute, or day – at 00:00:00 AM.

#### **Immediate:**

This takes the present day/time as the starting date, after which the new time is calculated from the current setting. Caution: If the present time is outside the operating period, there will be no read-out.

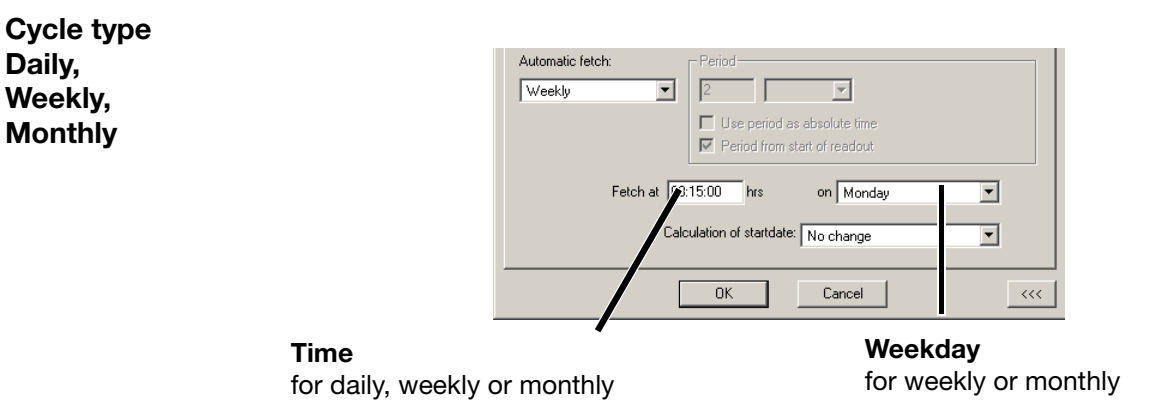

**Time synchronization**

The setting for when the device time will be synchronized to the PC time. This is used to eliminate differences between the PC and the device.

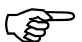

It is only possible for devices that support time synchronization.

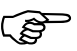

Synchronization can only be performed during operating periods.

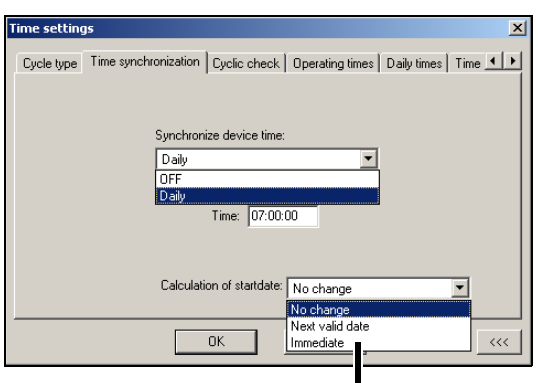

**Setting that determines whether and how the start date/ time is calculated**

**Cyclic check** This defines a check for whether the attached device is still connected to the PC. If a device is not accessible, then an error message is entered in Audit Trail Manager.

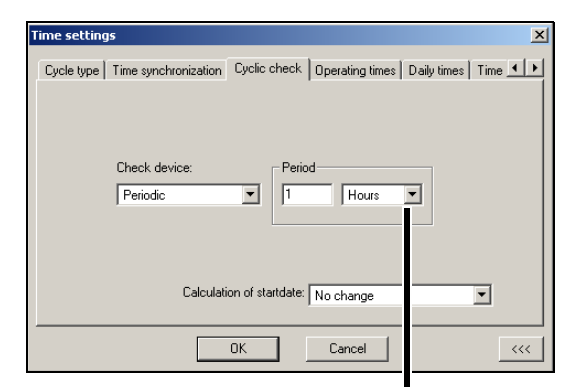

#### **Setting for how frequently the connection should be checked.**

This function is intended to reveal any possible connection error before the data read-out takes place.

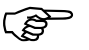

 The check can only be made during the operating period (when the operating period is active).

#### **Operating periods**

Here you can set the periods of time for which the device is accessible, i.e. the system is in operation. These settings are used to calculate the start dates/ times for activities (e.g. retrieving or reading out data, time synchronization, and cyclic checks) and in this way also reserve specific time periods for other programs.

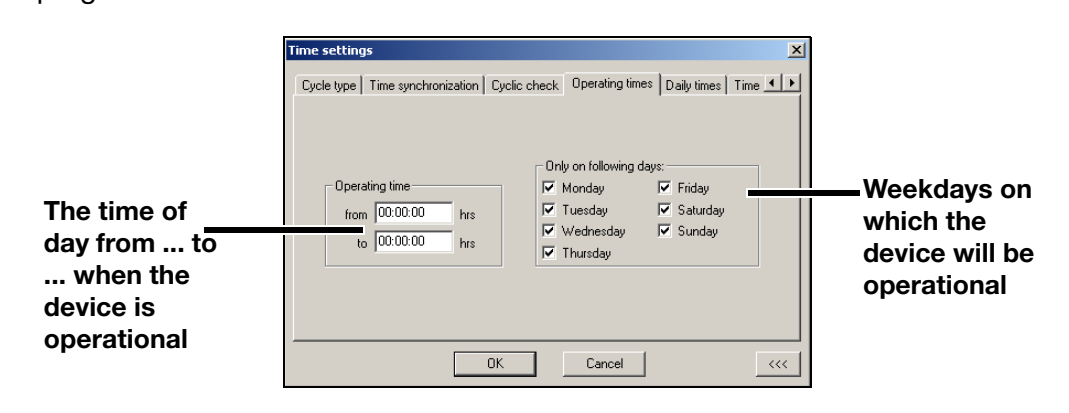

**Daily times** These settings are intended for use when data need to be retrieved or read out at a specific time of day.

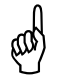

 These times must lie within the operating periods, and the action (retrieving/reading) must be set to daily!

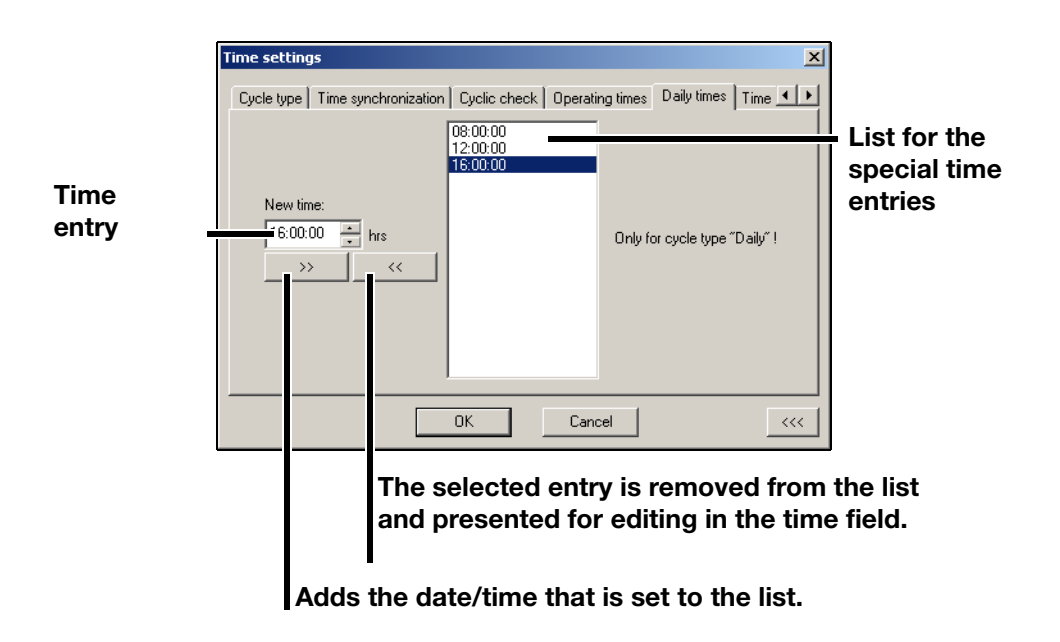

**Time schedule** These settings are intended for use when data must be retrieved or read out at individually specified times that cannot be set to occur periodically.

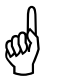

These times must lie within the operating periods, and the action ( $\omega$ ) (retrieving/reading) must be set to schedule! After the processing of a scheduled event, it will be removed from the list by the software.

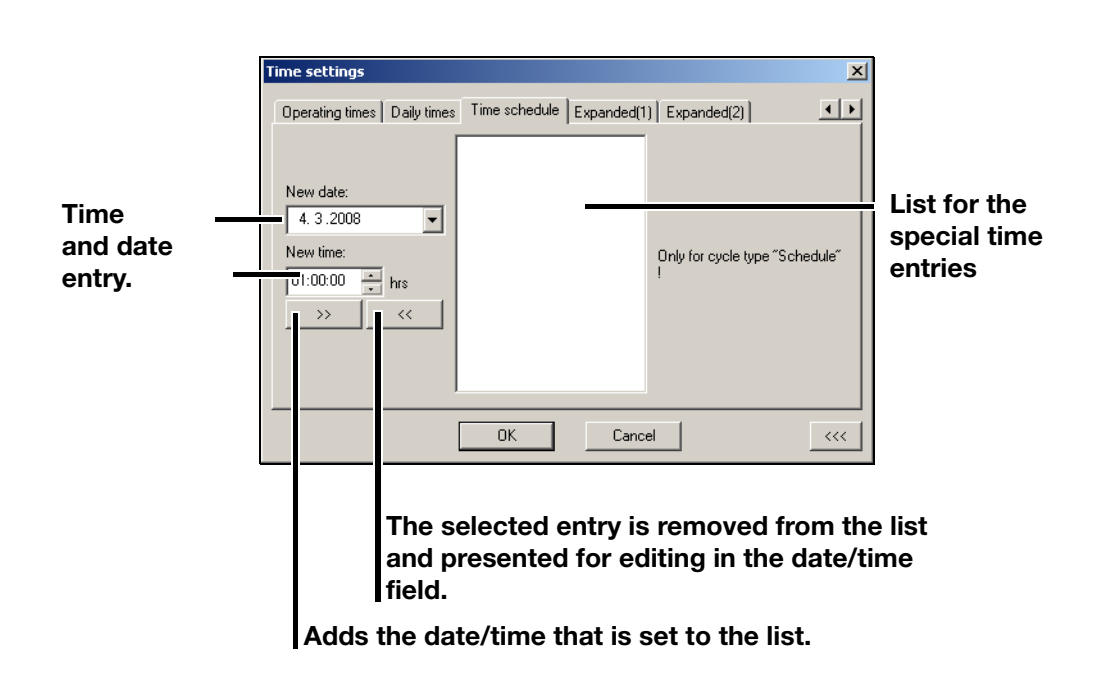

# **6 Time Settings**

<span id="page-45-0"></span>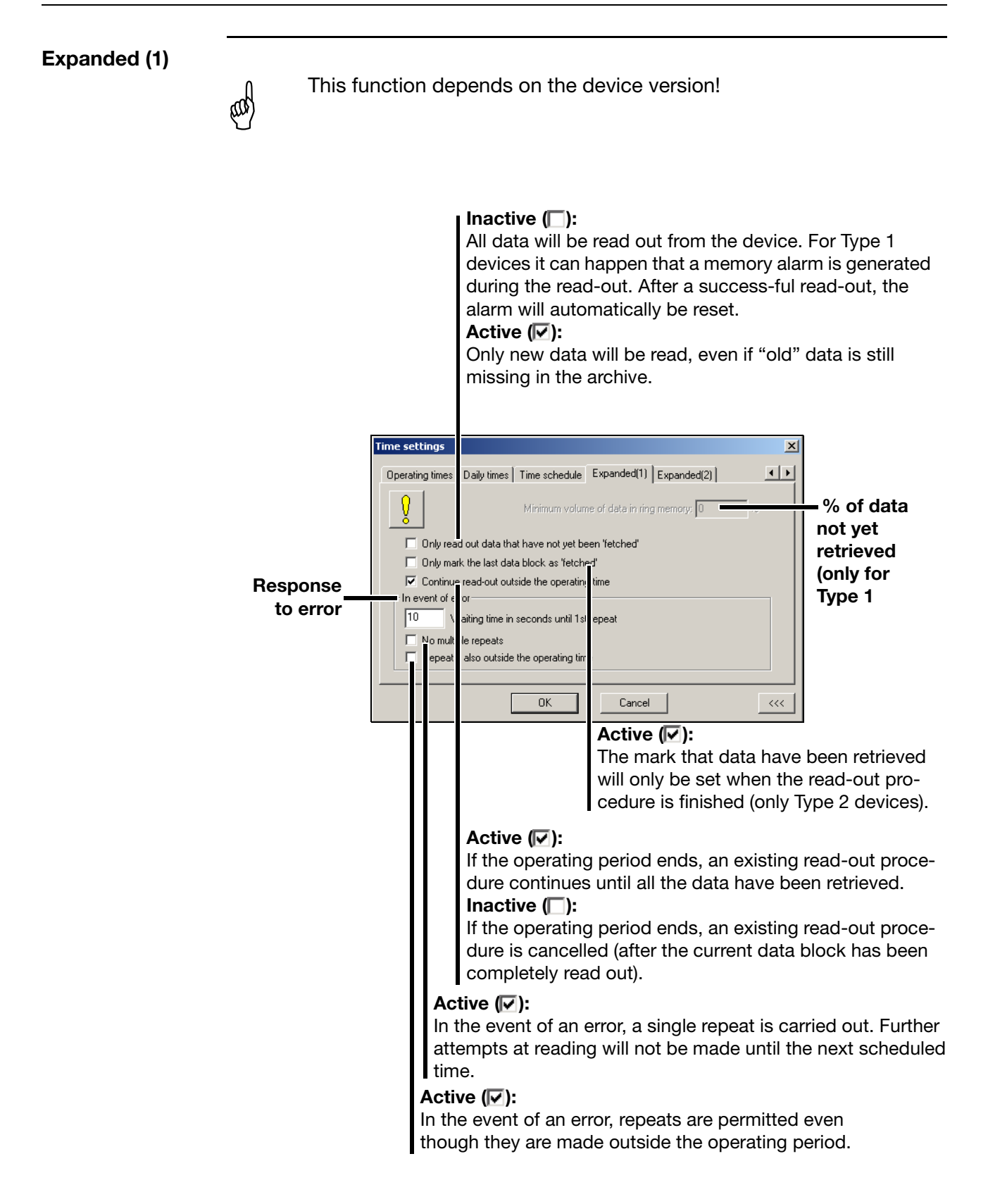

### **Expanded (2)**

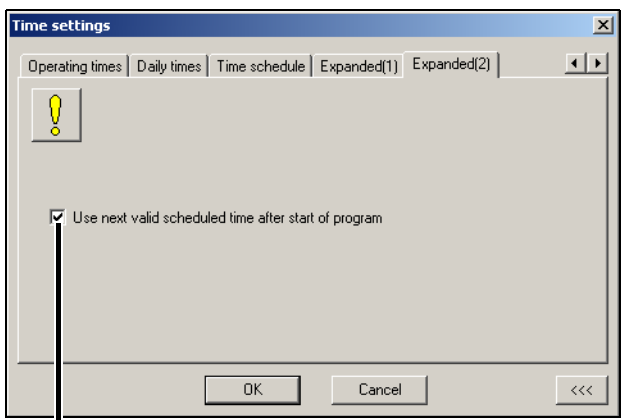

#### **Active (☑):**

The scheduled times are calculated from the next valid point, as if the PCC software had just made a read-out. **Inactive** (□):

Data that have not yet been read out (from devices where the scheduled time has passed) is read immediately and then the scheduled times are recalculated (see register for operating periods).

The menu for setting the archives for retrieved data can be accessed

- when a new device is set up or
- by means of the menu function *Edit* ➔ *Edit archive.*

In the latter case, the "Archive" field must be selected in the navigation tree.

After calling up this function, the default archives that have been set will appear, and the other functions will be grayed out (not selectable).

<span id="page-48-0"></span>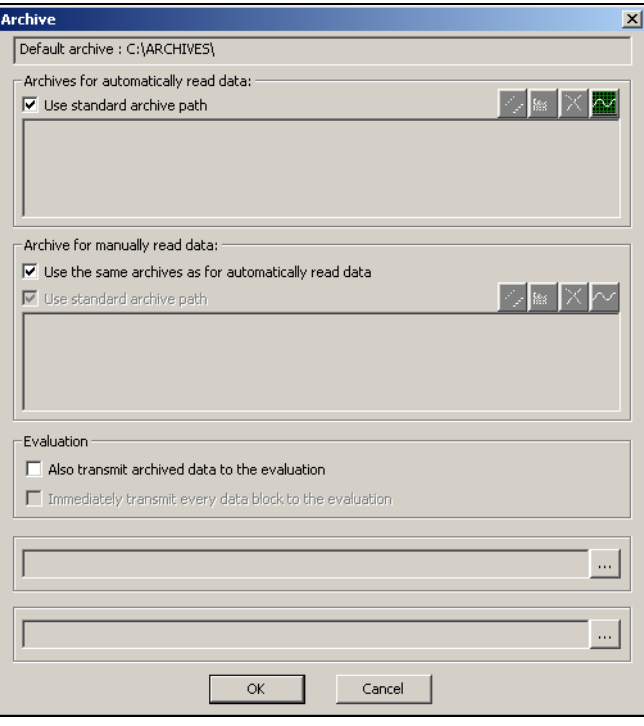

A new archive can only be set if the tick mark is removed by clicking. You can select any directory and/or archive file with the \*.177 filename extension.

**Tip** It is a good idea to have several archive files if the data will be stored both on your own PC and on a server, using a regular data backup procedure. For instance, an additional archive could be provided for company-wide access.

# **7 Archive**

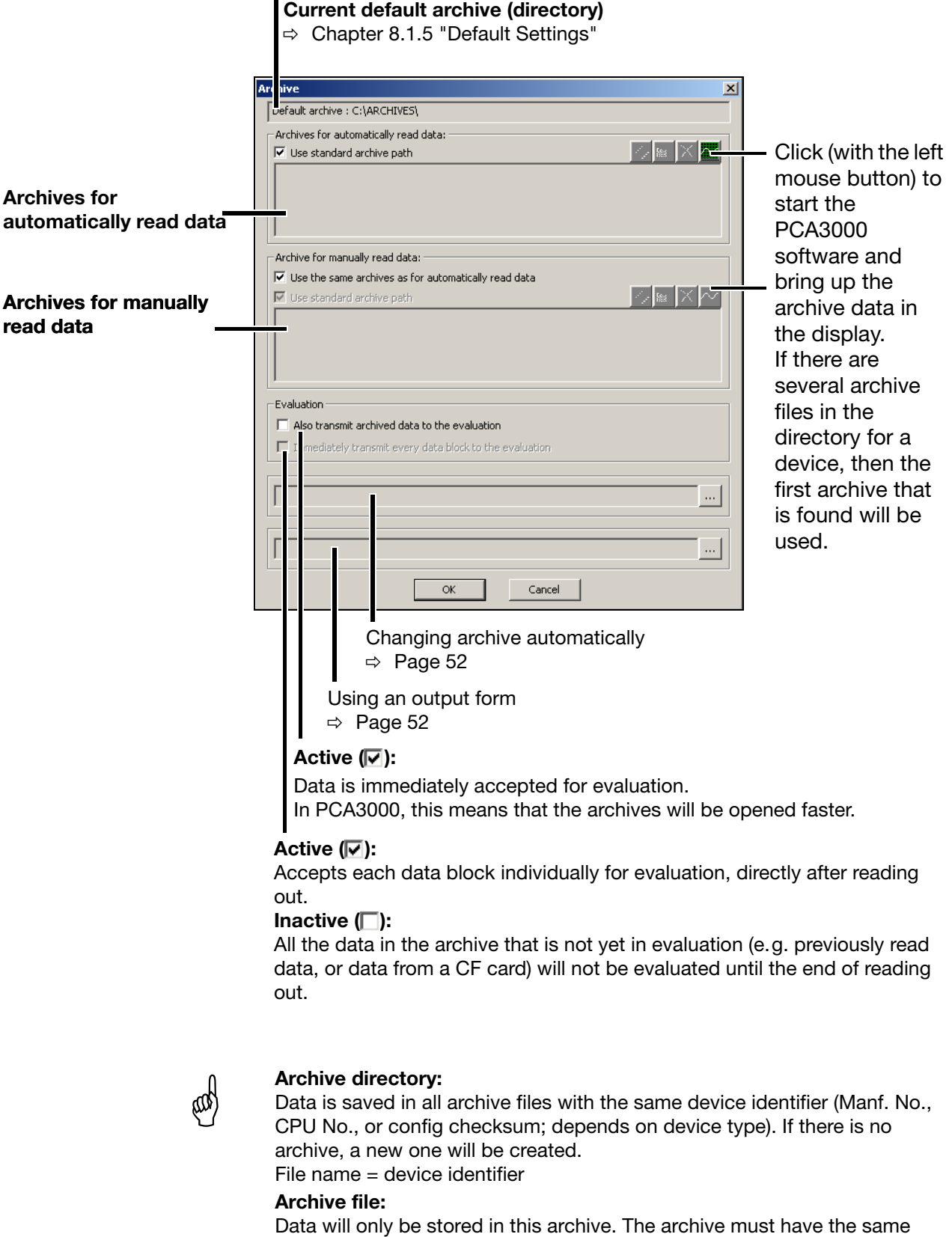

device identifier as the device itself. If the archive does not match the device and no matching password is found, a new one is created.

If, for instance, it is not possible to store data on a network, it will be stored in the default archive.

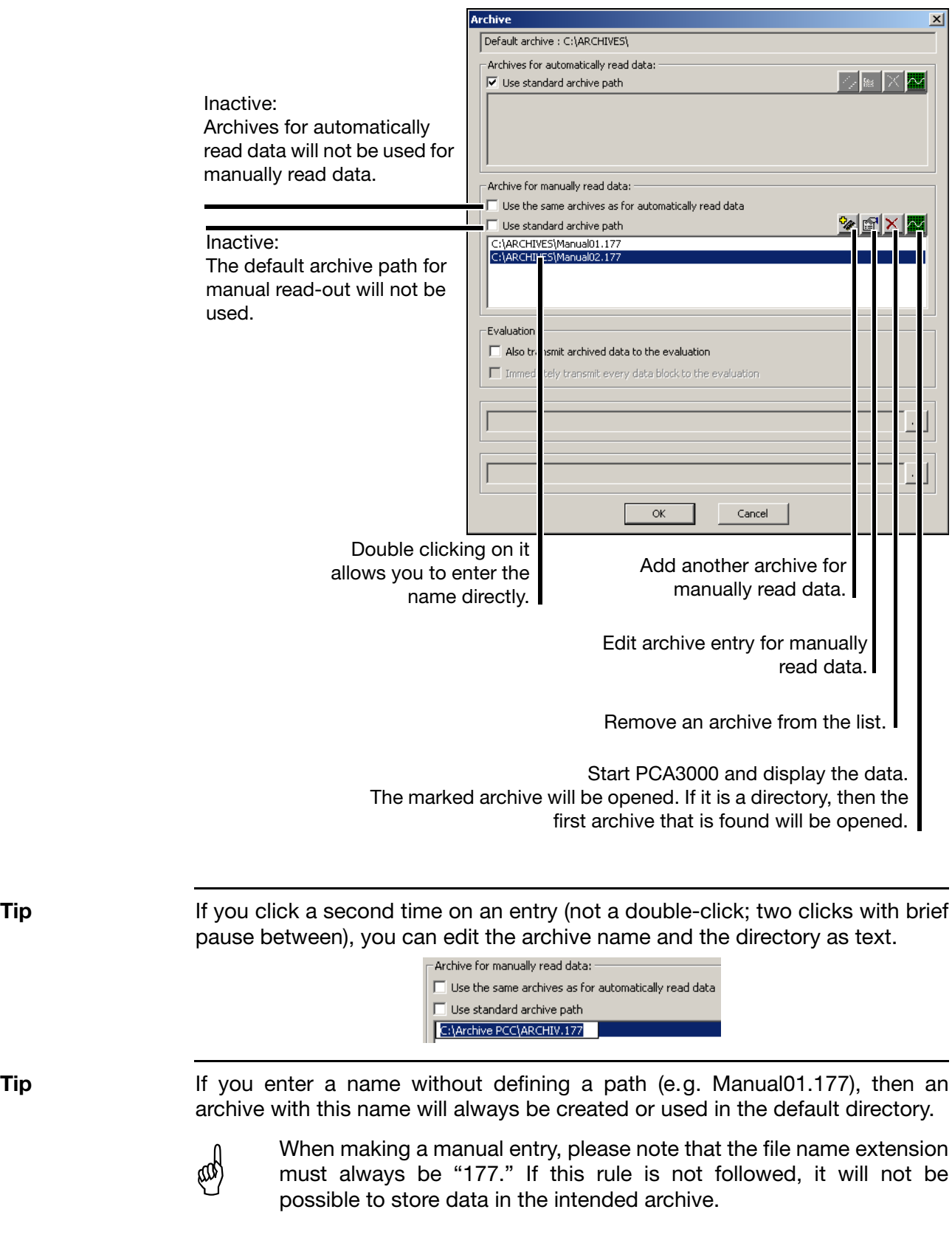

If the standard archive paths (or archives) shall not be used, the concerning function has to be deactivated  $\Box$ ). Example:

# **7 Archive**

<span id="page-51-1"></span>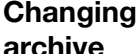

When the set time range is exceeded, a new archive is automatically created. The following settings are possible:

- inactive
- 1 day
- 1 week
- 1 month
- 1 year

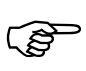

The time range refers to the time stamps in the data of the device. It does not refer to the points in time when data are read or fetched from the device.

Therefore an archive change is not possible until device data with a corresponding time stamp are available. In this respect the point in time when data are read or fetched is also relevant.

<span id="page-51-0"></span>**Output form** Data that have just been read in are automatically generated with the form selected here.

This function can only be used if PC Evaluation software PCA3000 has been installed with option "automatic printout."

Further information can be found in the documentation for PC Evaluation software PCA3000 (59498).

## **8.1 File**

### **8.1.1 Export as RTF Text**

This function exports the information in the dialog window as an RTF text in the file to be selected.

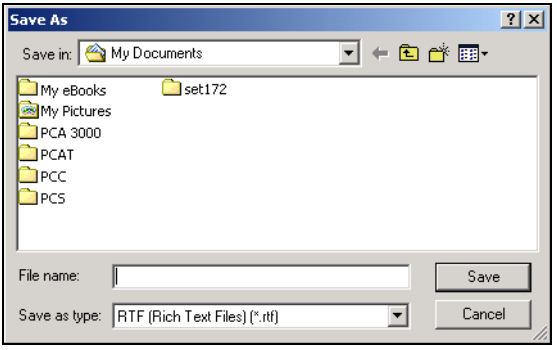

### **8.1.2 Print, Print Preview**

This function  $\bigcirc$  prints all the connection data for the devices marked in the diagram in the dialog window.

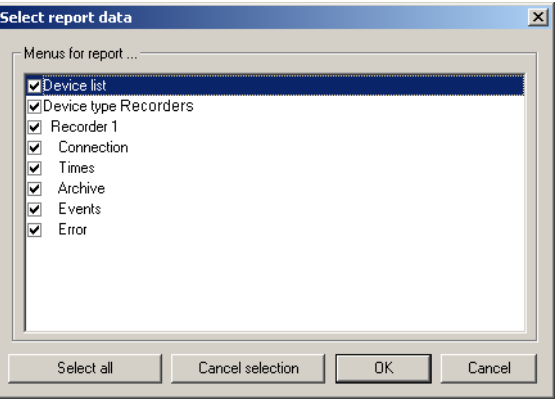

# **8 Menu Functions and Toolbar**

#### **Print preview**

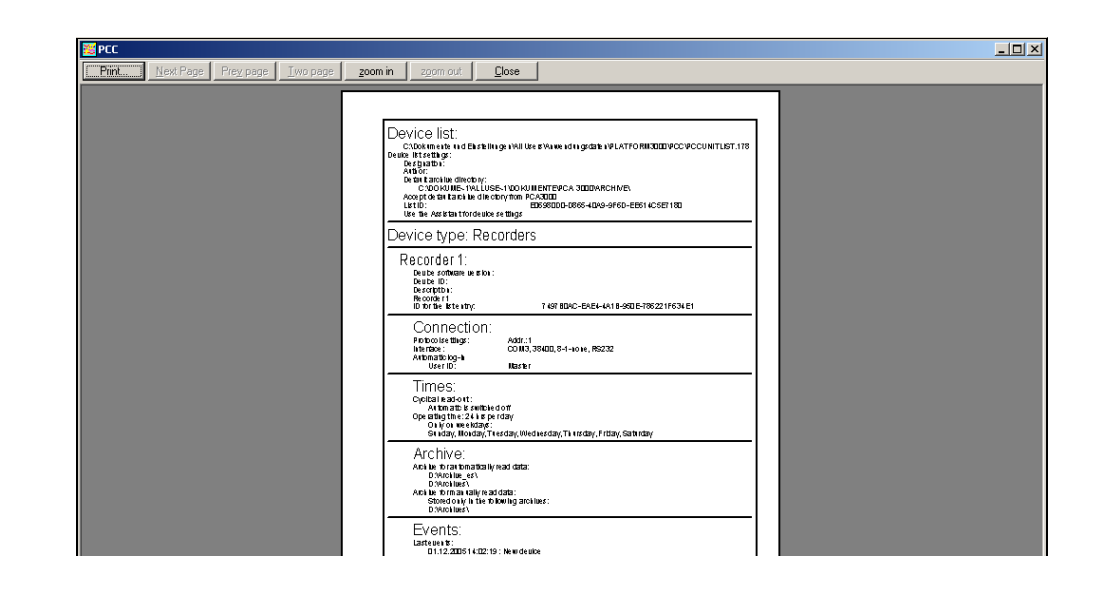

### **8.1.3 Printer Setup**

This switches to the list of printers installed on the PC.

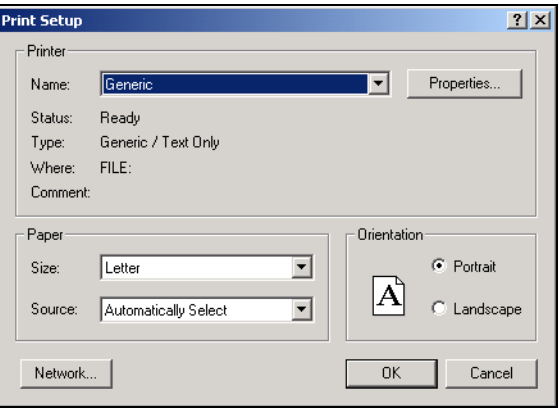

### **8.1.4 Output orders**

When outputs have been stopped (tick mark visible), data are no longer output into output forms. Nevertheless, outputs will not be lost because they are entered on a list with output orders.

In this case, after manual read out, the automatic start of PC Evalution software PCA3000 is also deactivated (manual start by using button is possible).

In the window for output oders every device is shown with time and number of outputs (e. g. batches):

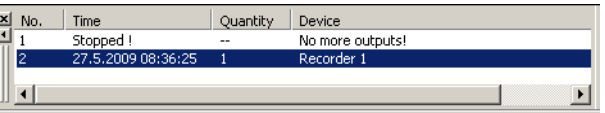

 $\Rightarrow$  [Chapter 4.2 "Windows of the User Interface"](#page-14-0)

After enabling outputs (tick mark removed), all outputs, which have been collected till then, are carried out. PCA3000 is started automatically if manual read out was used before.

The list with output orders can also increase even if outputs have not been stopped. This happens temporarily when outputs cannot be processed as fast as they are collected.

### <span id="page-54-0"></span>**8.1.5 Default Settings**

- h *File* ➔ *Default settings*
- \* Set the preferred language and font

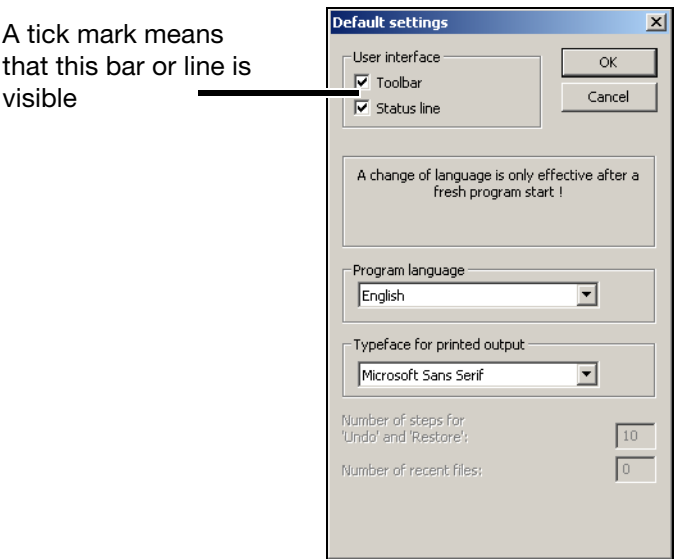

You can select the language of the PC program here as well as the font for printer output.

The settings do not become active until the program has been restarted.

# **8 Menu Functions and Toolbar**

## <span id="page-55-0"></span>**8.1.6 List Settings**

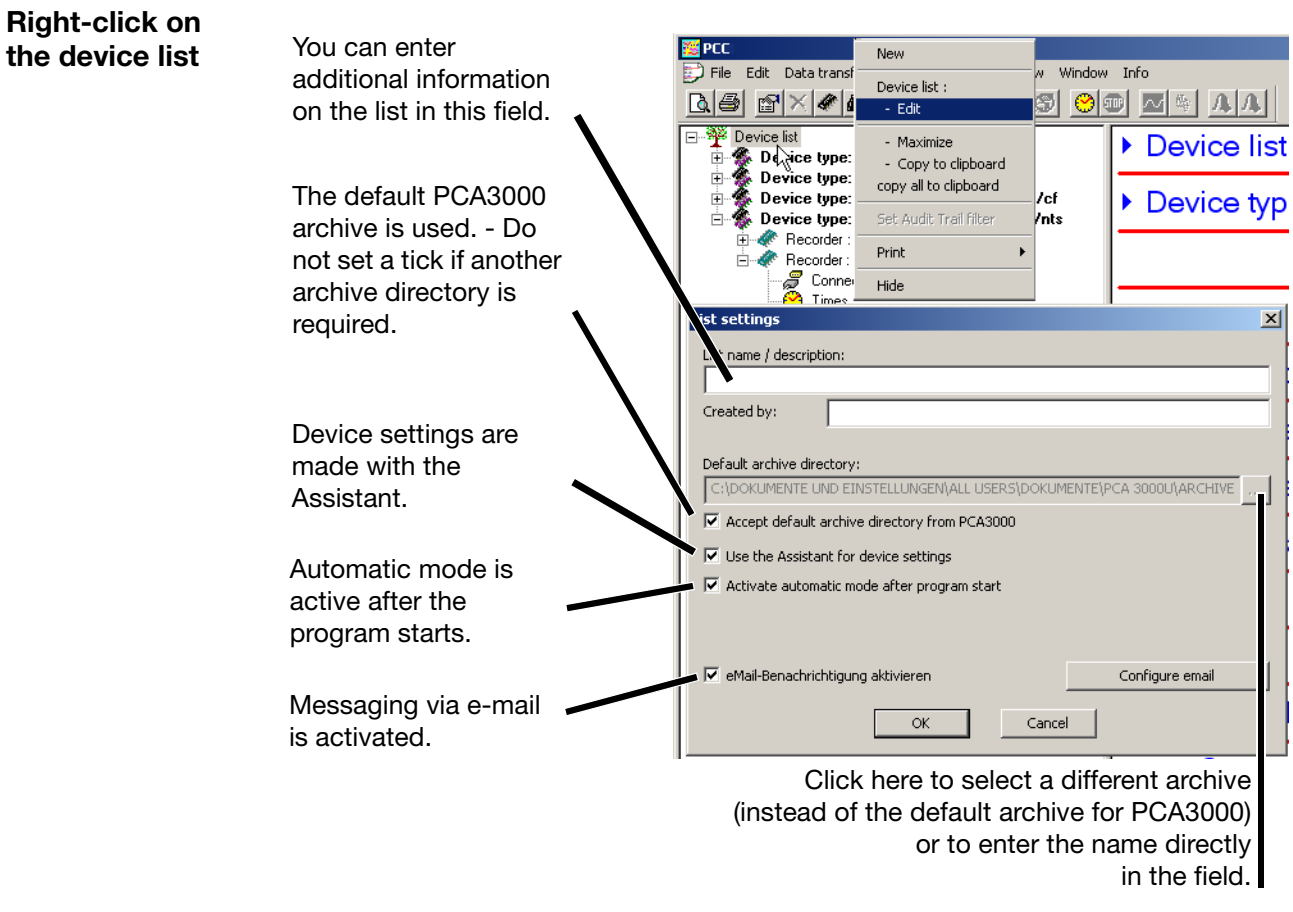

### **8.1.7 Exit**

This terminates the program immediately after any current activities, such as reading out data, have been completed. During the time that elapses until all activities have been completed, no new activities will be started. Activities of connected devices can also be cancelled. In this case, the program is immediately terminated.

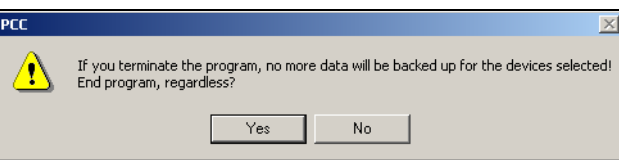

If any devices are still active after clicking  $\|\cdot\|$  Yes  $\|\cdot\|$  (e.g. data are being read out), then the following dialog will appear.

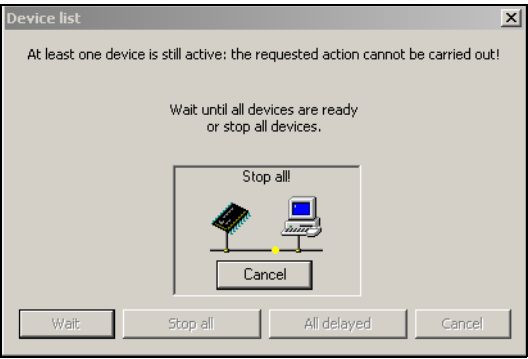

Click the upper button  $\Box$   $\Box$  for the lower ones to become active.

Select "Stop all" to end the program immediately.

If you select "All delayed", the program ends as soon as all currently active data blocks have been completely read

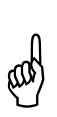

If a data transfer is cancelled prematurely, then some data will be  $\phi$ <br>missing from the archive. You must make certain that the data has been retrieved from the devices in good time, before a loss of data occurs.

# **8 Menu Functions and Toolbar**

### **8.2 Editing**

The entry in the navigation tree defines which of the functions *New*, *Edit*, *Duplicate*, and *Remove* are available.

**Device list** If the device list item is active, then the following functions are available. **B** PCC File Edit Data transfer New  $\mathbb{R}^{|E|}$ ⊟—<sup>≫</sup>≹≚⊺ Device list : - Edit 面 由 Duplicate 南村  $\Rightarrow$  Additional information can be found in [Chapter 8.2.1 "Device List"](#page-58-0). **Device type** If a device type is active, then the following functions are available. 图 PCC File Edit Data transfer  $\Delta \equiv$ New Device type: IMAG ⊟ <sup>≫</sup>हि Edit 主要 Duplicate  $\overline{\mathbf{H}}$ Remove Ėŀ  $\Rightarrow$  Additional information can be found in [Chapter 8.2.2 "Device Type".](#page-59-0) **Device** If a device is active, then the following functions are available. **B** PCC File Edit Data transfer a s New Recorder: ⊟ ≋¥ा - Edit 面 副 - Duplicate 画。 - Remove Ėŀ **Parameter**  If the parameter group for a device is active, then the following functions are available. **group**  图<br>PCC File Edit Data transfer Automatic New  $A \oplus$ Recorder : Connection :  $\overline{\mathbf{w}}$  (  $\Box$ 童 - Edit Ė. Dunlicate Ė. Remove  $\Rightarrow$  Additional information can be found in [Chapter 8.2.3 "Editing"](#page-60-0). **Device groups/**  The function *Device groups/Machine line* is always available, regardless of the **Machine lines** entry which is currently marked in the navigation tree. **B** PCC File Edit Data transfer Automatic  $Q \oplus$  New Device type: .<br>Edit 즙 Duplicate Remove Device groups/Machine lines

 $\Rightarrow$  Additional information in [Chapter 8.2.4 "Device groups/Machine lines"](#page-62-1).

### <span id="page-58-0"></span>**8.2.1 Device List**

**Editing the device list** h *Edit* ➔ *Device list: - Edit* (or press the F4 function key) The entry marked in the tree structure will be edited.

 $\Rightarrow$  [Chapter 8.1.6 "List Settings"](#page-55-0)

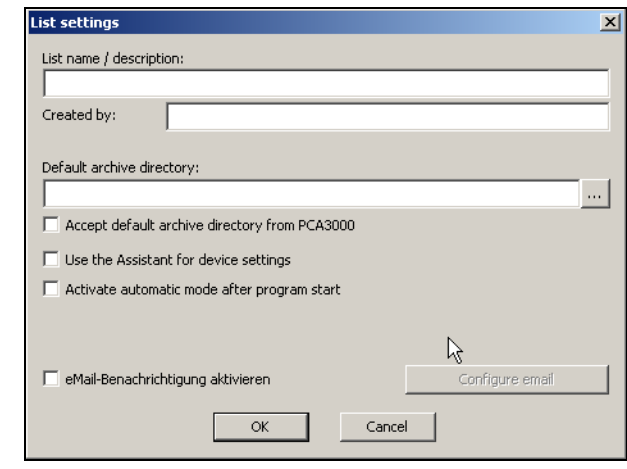

**Remove \*** *Edit → [Device]: - Remove* (or press the "Del" key)

This removes a connected device from the device list.

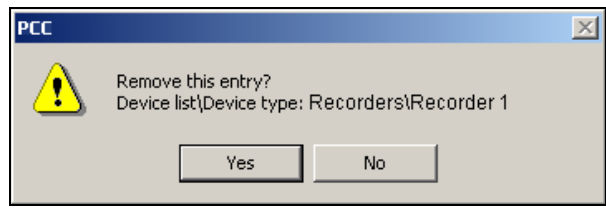

\* Click on "Yes" to remove the entry from the device list.

**Duplicate \*** *Edit → [Device]: - Duplicate (or press "Ctrl" + "Insert" keys)* 

The device that is marked in the navigation tree will be copied, and added to the device list as a new entry. This entry can be freely modified. A new identifier is created for every device entry, and so it is different from the

device that was copied. Events and errors are not copied, but automatically set up as new entries.

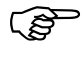

 This function is particularly suitable as a time-saver for entering devices that are similar, with only small differences in the connection data.

 $\Rightarrow$  [Chapter 8.2.2 "Device Type"](#page-59-0)

# **8 Menu Functions and Toolbar**

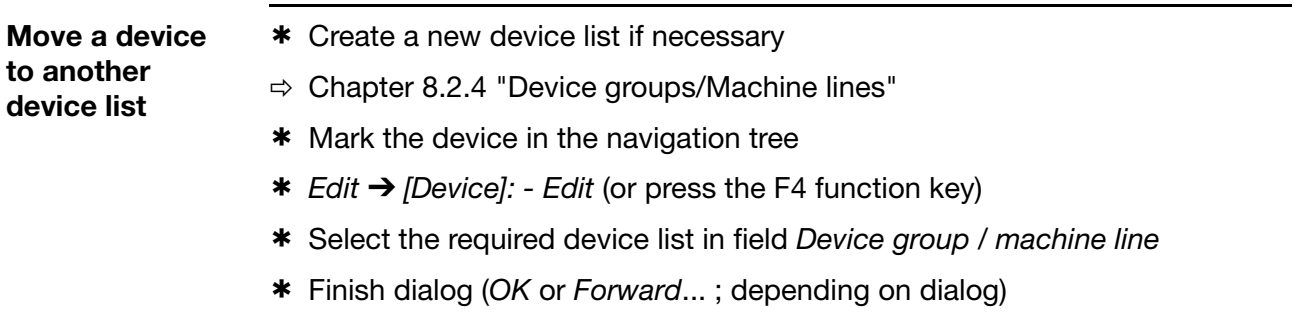

The device is moved to the selected device list.

### <span id="page-59-0"></span>**8.2.2 Device Type**

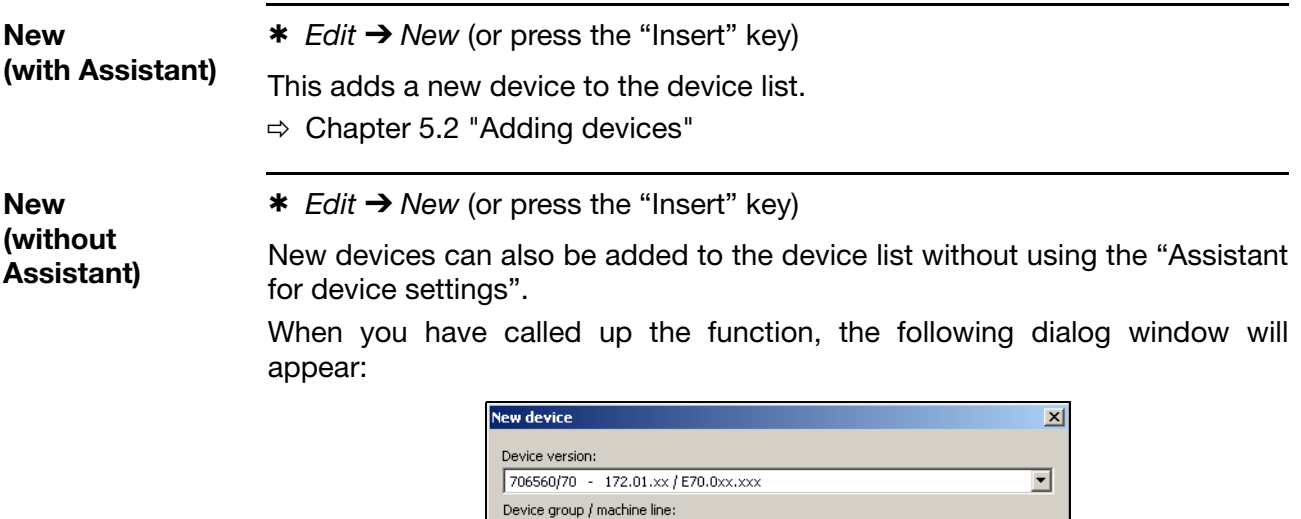

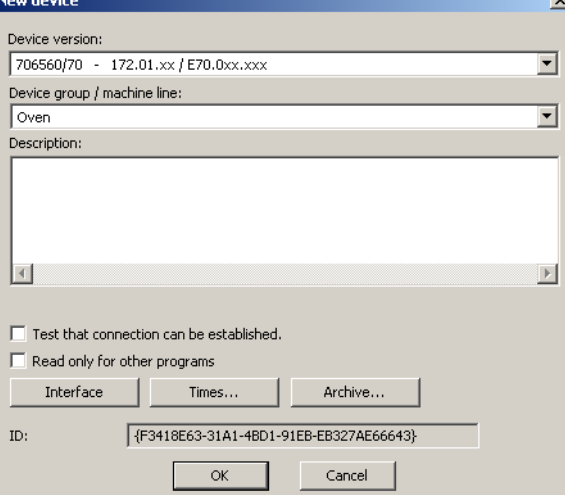

Unlike the operation with the Assistant, you will not be led sequentially from one parameter to another, but will have to start the individual dialog windows yourself.

## <span id="page-60-0"></span>**8.2.3 Editing**

<span id="page-60-1"></span>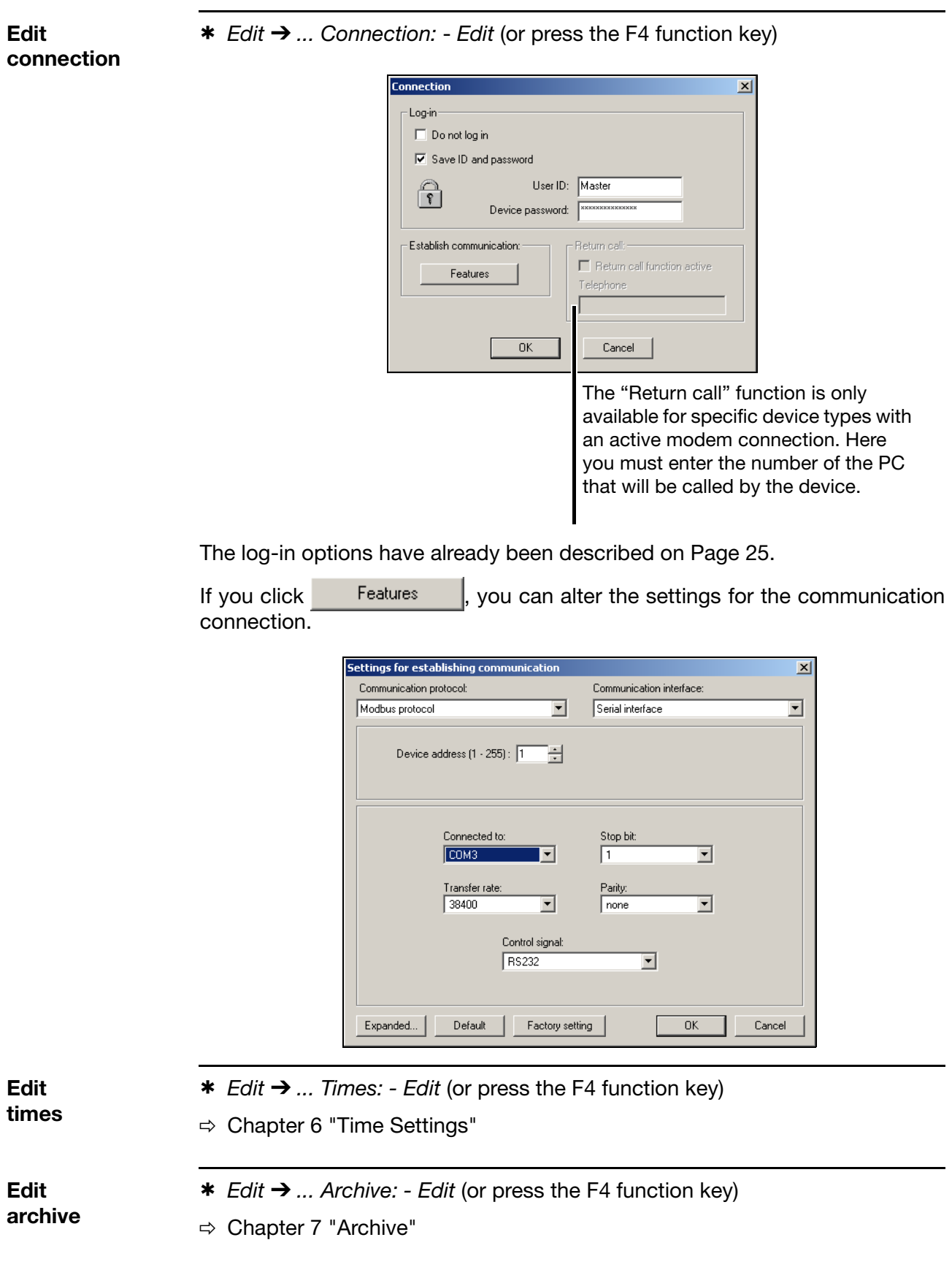

<span id="page-61-0"></span>**Edit Teleservice** *Edit* ➔ *... Teleservice: - Edit* (or press the F4 function key) The cycle time determines the interval for updating the display. The font size determines the size for display of the Teleservice window.

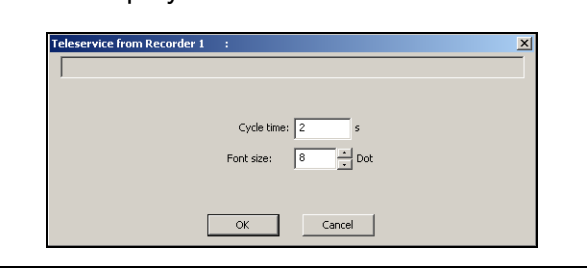

#### **Editing events**

h *Edit* ➔ *... Events: - Edit* (or press the F4 function key)

The "Events" list is designed for fast diagnostics and checking. Events that have been entered here can be deleted. However, deleting them has no effect on the Audit Trail entries.

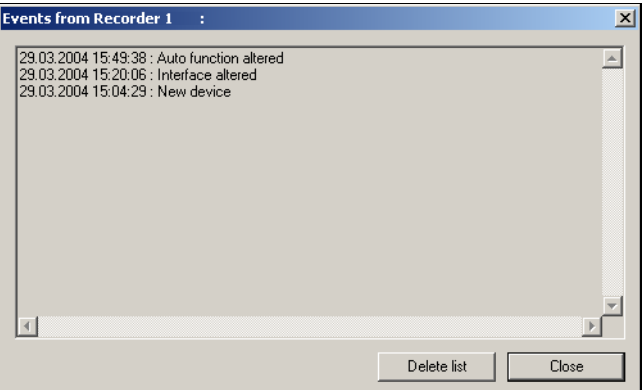

The number of entries is limited. If the maximum number is exceeded, the program will delete the oldest entries. You can use the PCAT software to view all the entries.

**Editing errors**

h *Edit* ➔ *... Errors: - Edit* (or press the F4 function key)

The "Errors" list is designed for fast diagnostics and checking. The errors that have been entered here can be deleted. However, deleting them has no effect on the Audit Trail entries.

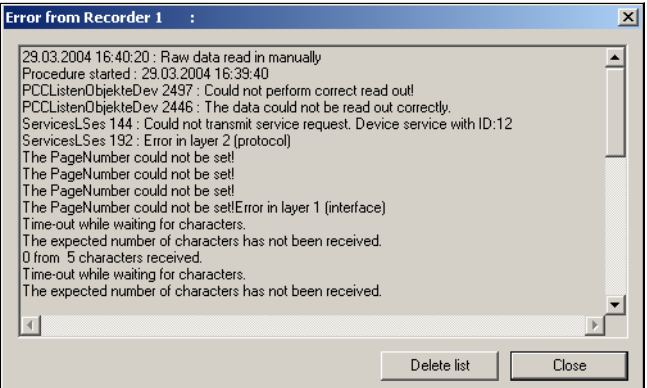

The number of entries is limited. If the maximum number is exceeded, the program will delete the oldest entries. You can use the PCAT software to view all the entries.

**Error indication** The toolbar contains two bell icons for indicating errors.

The green bell  $\|\mathbf{A}\|$  becomes active if a new error occurs in the device that is marked in the navigation tree.

The red bell  $\|\mathbf{\Lambda}\|$  becomes active if a new error occurs for any device.

If errors occur in more than one device, the bells remain active until you have looked at all the errors.<br>The number

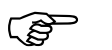

The number of different devices with new errors is limited.

### <span id="page-62-1"></span><span id="page-62-0"></span>**8.2.4 Device groups/Machine lines**

#### *Edit* ➔ *Device groups/Machine lines*

This function can be used to create new device lists or to rename or remove existing device lists.

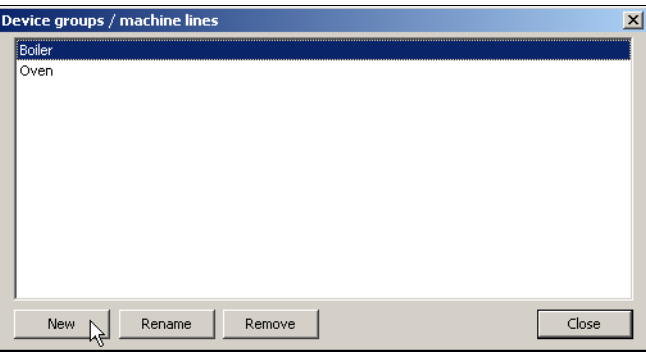

A name has to be given to a new device list in the following field. If an existing device list shall be renamed, this has also to be done here.

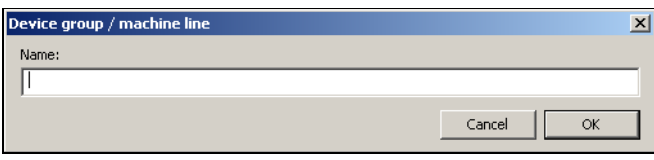

A device list can only be removed if it does not contain any device. If the list is not empty you first have to remove all devices or to move the devices to another device list.

 $\Rightarrow$  [Chapter 8.2.1 "Device List"](#page-58-0)

### **8.3 Data Transfer**

### **8.3.1 Reading out Raw Data (Manually)**

Depending on the device that is used, different information must be provided when manually reading out  $\left\lfloor \bigcirc \right\rfloor$  raw data.

**Paperless recorders of device type 2**

For paperless recorders of device type 2 you can set what data is required by the device.

الکھ

 The value for the memory alarm is not affected, i.e. the data will be read out, but not marked as "retrieved"!

First, the software establishes a connection to the device.

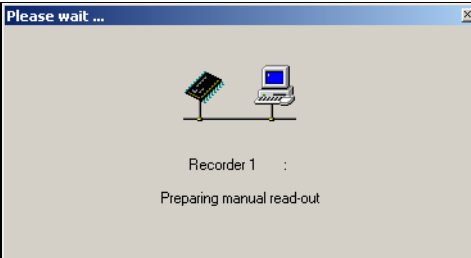

You can close the dialog (or move it) and carry on working through the PCC software. When the connection has been established, the data selection follows. Every change to the configuration requires a new entry to be made in the list.

For example if the configuration of a measurement input is changed, then a new entry has to be made, because different measuring ranges require different scalings in PCA3000.

\* Select the required entry from the list and set the time limits if necessary.

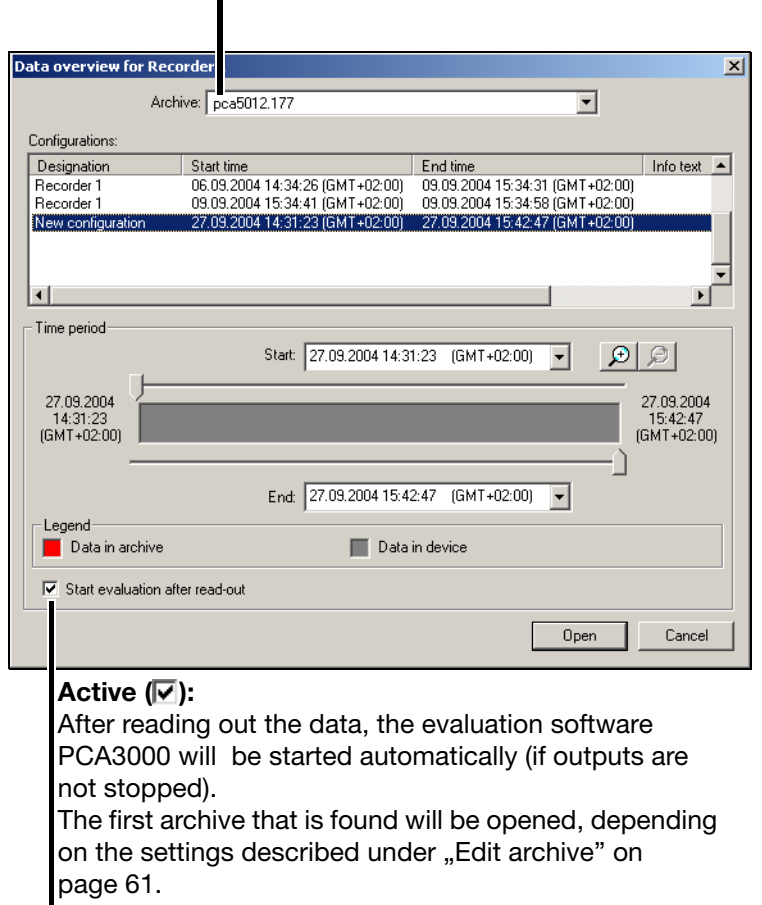

 $\Rightarrow$  Additional information about using the data selection dialog can be found in the PCA3000 Operating Manual (59498).

The archive is selected here.

### **8.3.2 Fetching Raw Data (Manually)**

When raw data is fetched manually  $\left\langle \cdot \right\rangle$ , a check in the device determines what data is not yet in the set archive.

This command transfers only the data that is missing to the archive.

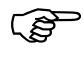

 The value for the memory alarm is reset and marked as "fetched"! For Type 1 devices, please note the *Times* ➔ *Advanced (1)* tab ([Page 46](#page-45-0)).

\* Click the icon.

The missing data will be transferred to the selected archive in the PC.

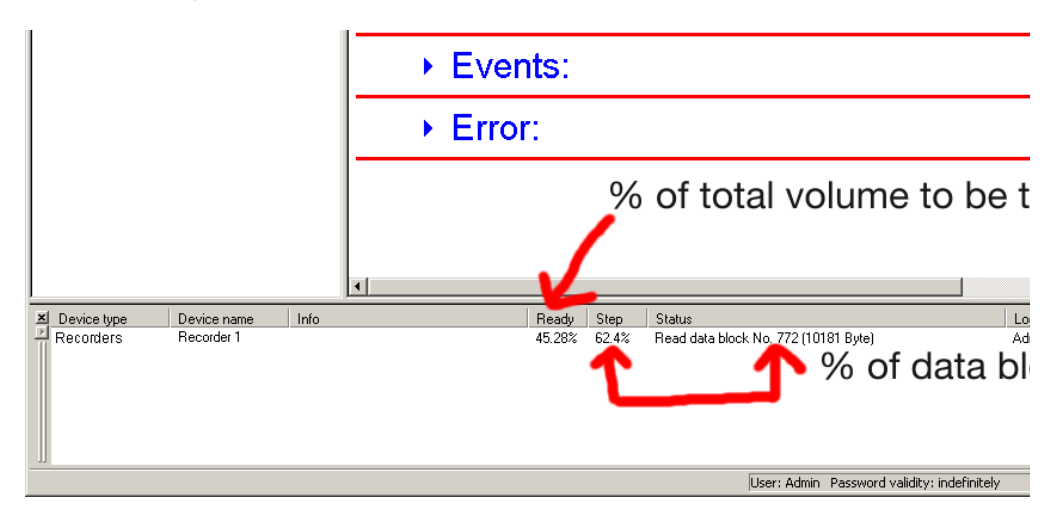

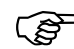

#### **Device type 2**

Depending on the time taken for reading out and the speed of storage, it is possible that data has been recorded after the start of reading out, but not yet been read out. This data will be retrieved by the next read-out procedure.

#### **Device type 1**

Data recorded after the start of reading out will be retrieved by the next read-out procedure.

#### **All device types**

If manual retrieval has lasted for longer than 1 minute, automatic read-out is performed again, and if necessary once more after that (for a maximum of 3 times).

### **8.3.3 Canceling the Procedure**

The  $\left|\mathcal{L}\right|$  function is used to cancel a currently active process of the device identified in the tree structure immediately.

**Cancel automatic mode**

If you are about to cancel the read-out of data in automatic mode, the following dialog window appears:

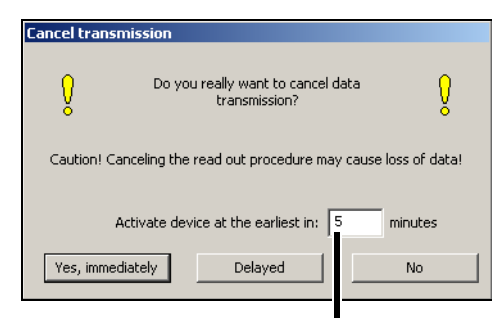

The procedure that was cancelled will be resumed at the earliest after this time has elapsed. Automatic mode must remain switched on!

Click  $\sqrt{v}$  res, immediately  $\sqrt{v}$  to cancel the reading out of data immediately. Make sure that the data have been retrieved in good time, to avoid a loss of data. Select the period during which the device will remain inactive. Automatic mode will not restart for the selected device until that period has elapsed.

After you click  $\vert$  Delayed  $\vert$ , read-out ends as soon as the currently active data block has been completely read. In this case, no error message will be generated.

**Cancel manual read-out** When you cancel a manual read-out, the following dialog window appears:

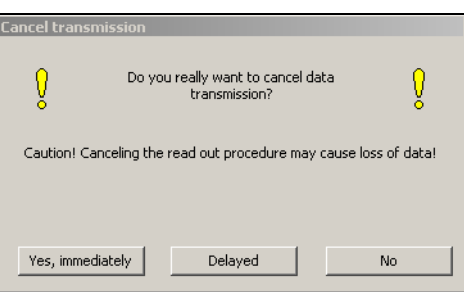

Click | Yes, immediately  $\vert$  or  $\vert$  Delayed | to cancel the reading out of data (see above).

**PCAT entry** Cancelling automatic mode or manual read-out will cause the following PC-Audit-Trail entries:

> *Yes, immediately*: Error *Delayed*: Warning

كا

 The appropriate user rights are required to cancel reading out of data.

 $\Rightarrow$  [Chapter 4.4 "Rights"](#page-16-0)

### **8.3.4 Teleservice**

Teleservice  $\equiv$   $\equiv$  is used to show current process data of attached devices.

Teleservice can be active for several devices at the same time.

The interval at which data is updated can be adjusted. The font size can also be changed.

 $\Rightarrow$  ["Edit Teleservice" on page 62](#page-61-0)

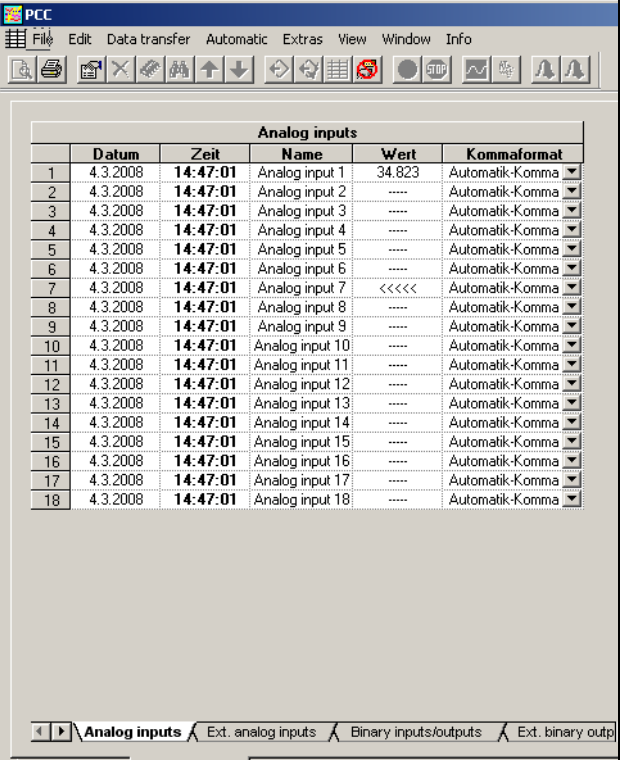

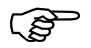

To use Teleservice,

"Modbus" or "Modbus TCP/IP" must be set as the connection protocol.

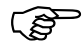

 Manual read-out or retrieval of data is not possible when Teleservice is active.

The active Teleservice is closed for an automatic device if data is being read out or retrieved.

If data needs to be read out or retrieved from a given device at the same time Teleservice is active, two copies of Teleservice must be present in the device list (use function "Duplicate").

**Exit Teleservice**

An active Teleservice session can be terminated for the selected device (*- Exit Teleservice*) or for all devices (*Exit all Teleservices*).

### **8.4 Automatic**

The scheduled times and activities that have been set up under "Times" will only be automatically processed in automatic mode.

### **8.4.1 Starting/Stopping Automatic Mode**

You can tell whether automatic mode has been **started** by whether the icon

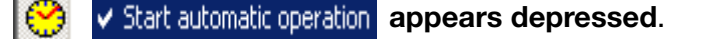

If automatic mode has been **stopped,** the icon is shown as normal, i.e. **not**

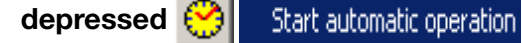

**Changeover started/ stopped**

The changeover between started and stopped is made through the menu function *Automatic* ➔ *Automatic mode* or by clicking the corresponding icon .

### **8.4.2 Automatic Mode in Background**

This closes the current program window and places the PCC icon in the system tray of the task bar at bottom right. The program carries on running in the background.

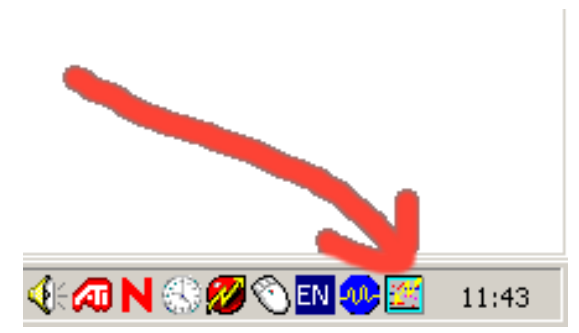

If the program is ended and then restarted, it carries on in the background, as shown in the picture. If the PC is restarted, then PCC is also automatically restarted (after logging in to the operating system).

- \* If you click the icon, a window opens.
- \* Click "Program in foreground" and then (after successful user log-in) PCC reopens the program window to its full size.

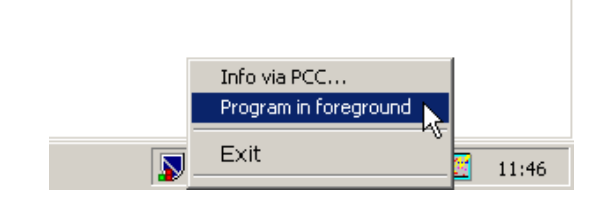

# **8 Menu Functions and Toolbar**

### **8.4.3 Stopping Active Devices**

This function  $\left|\mathbf{q}\right|$  terminates automatic mode (if it was active when the icon was clicked) and cancels all currently active data transmissions.

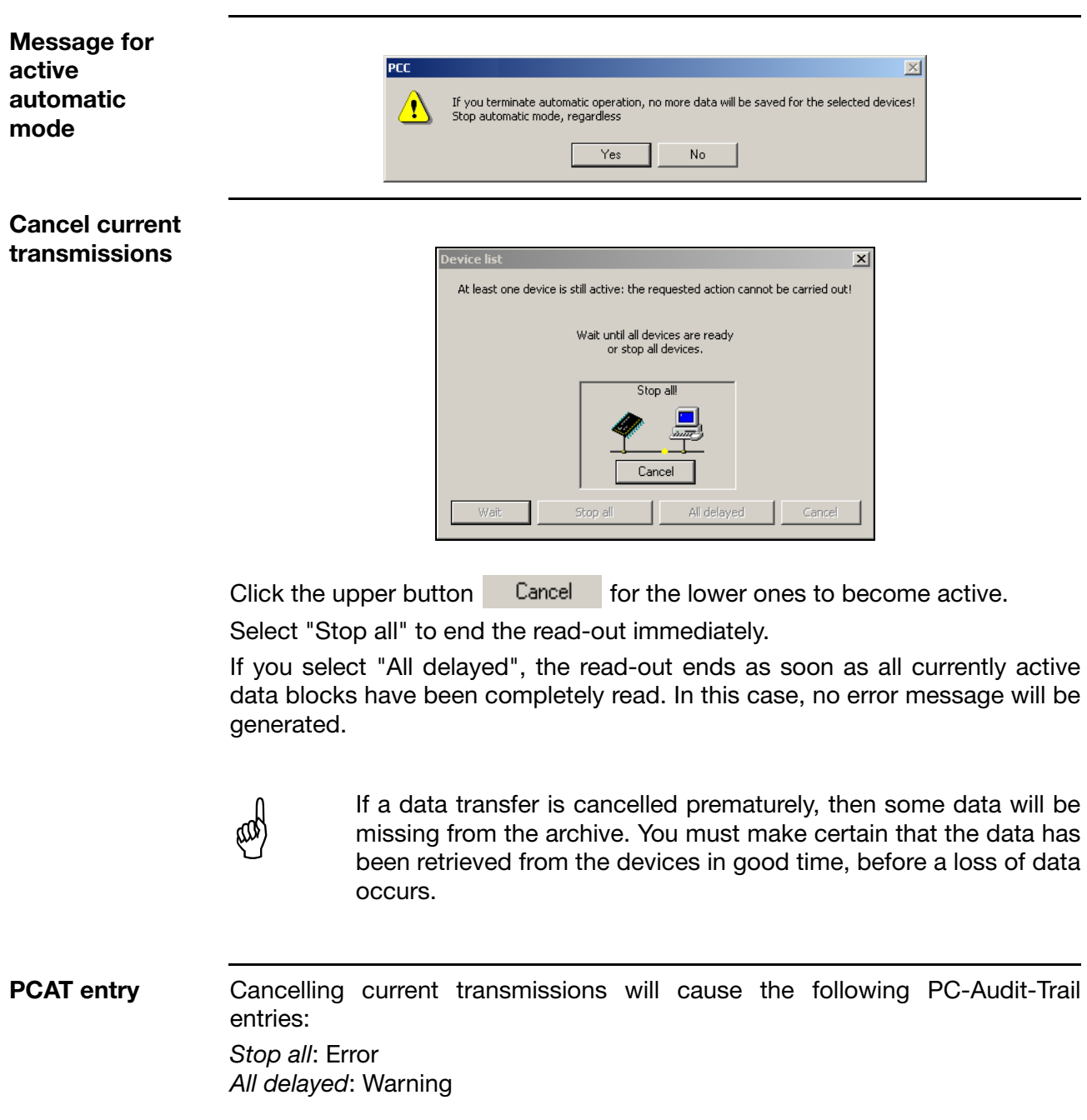

### **8.4.4 Start as service**

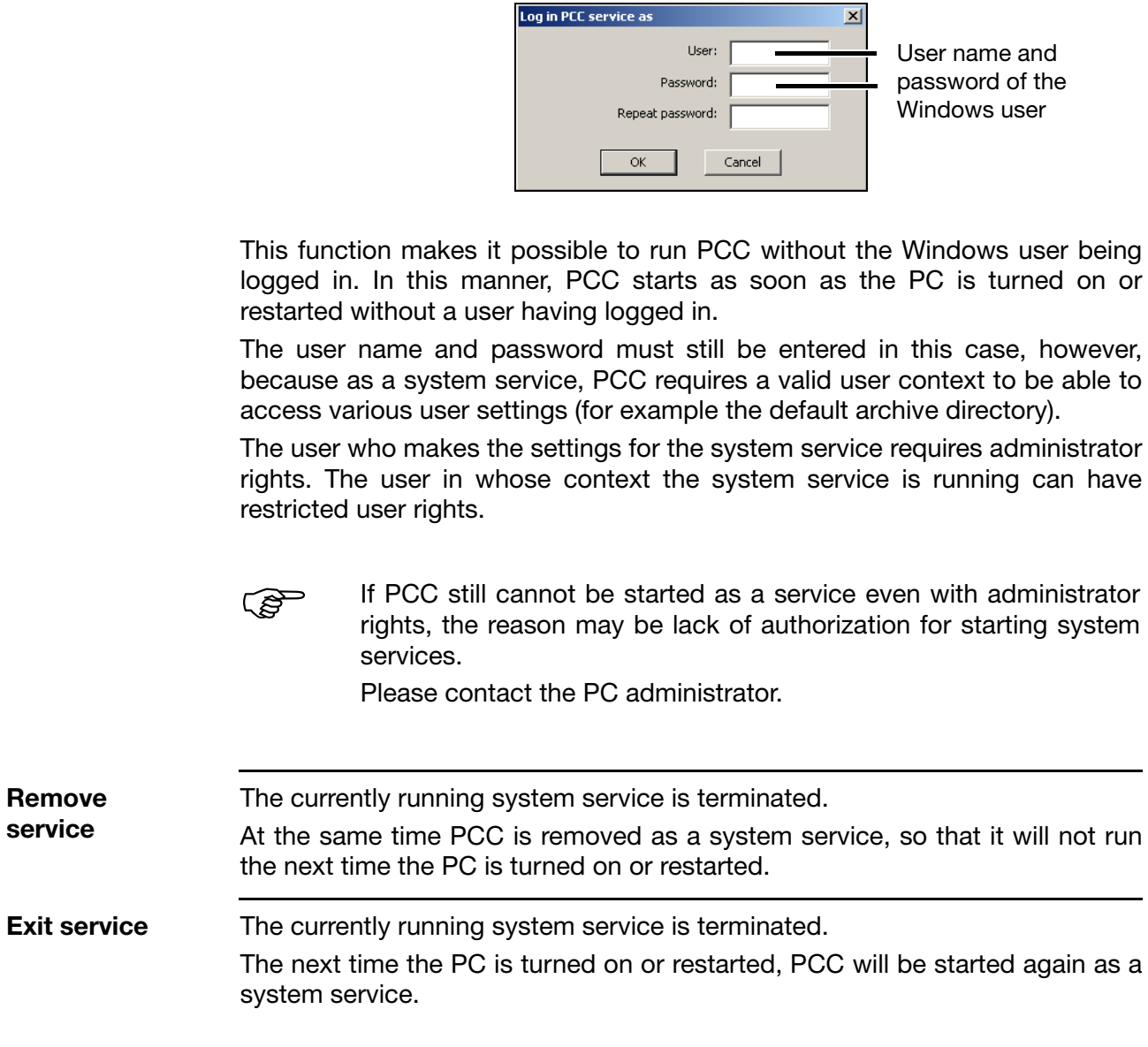

Starts PCC as a Windows system service.

### **8.5 Tools**

### **8.5.1 Enable Program Options**

You can use this function to enable additional software options, or to license a software that was installed as a demo version.

h *Tools* ➔ *Enable program options*

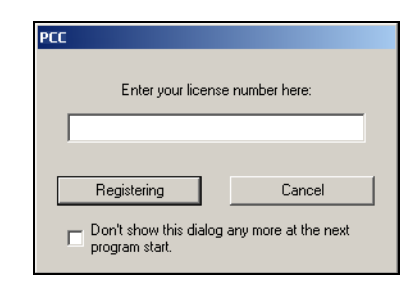

\* Enter the license number and click "Registration"

h Click *Info* ➔ *Registered license numbers*

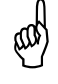

 After successful registration, the program must be closed and then restarted, so that the newly enabled options can be activated. **No restart of Windows** and **no deinstallation** is required!

### **8.5.2 Forgotten the License Number?**

**Registered license numbers**

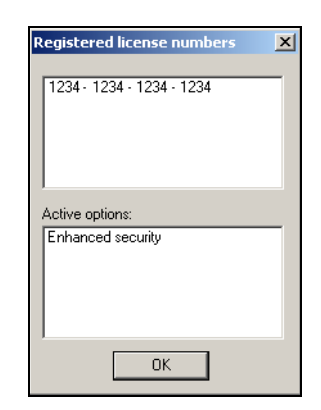

Your license numbers for the installed software components will now appear. Various software modules can be enabled, depending on the license number.
## <span id="page-72-0"></span>**8.5.3 Compressing the Device List**

This removes unused areas that have developed in the database (device list) – for instance, after deleting devices. If large gaps are present, compressing the device list will reduce the time taken to load and save it.

### <span id="page-72-2"></span>**8.5.4 Resetting the Device List**

All the devices in the connection list will be deleted. None of the devices can be active (reading out/retrieving data, Teleservice), not even for a different program (Setup or PCS).

### <span id="page-72-1"></span>**8.5.5 Importing the Device List**

Opens a previously saved device list for importing. After the list is selected in the following dialog, all or some devices can be imported from the list.

### <span id="page-72-3"></span>**8.5.6 Save Device List**

The current device list can be saved if no other device is active (data read-out/ retrieval, Teleservice). It is not possible to stop actions that are running.  $\Rightarrow$  [See "Cancel current transmissions" on page 70.](#page-69-0)

## **8.5.7 Reset all Error/Event Lists**

<span id="page-72-4"></span>Local error/event lists of all device entries are reset. This does not affect the Audit Trail list.

## <span id="page-73-1"></span>**8.5.8 Synchronizing the Device Time**

This function is only available for devices that support synchronization. Synchronization is only possible if the time difference between the PC and the device is not greater than 30 seconds.

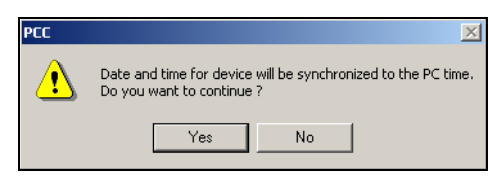

System requirements means that synchronization is only effective for differences  $>1$  second. The residual error is  $<\pm 1$  second. After long periods of connected operation (e.g. when using the Ethernet interface) the deviation can rise to 2 seconds.

## <span id="page-73-0"></span>**8.5.9 Changing the Device Password**

This function is only available for devices that have user/password management.

This function provides the option for altering the password at the device itself or via the interface – because of the remote location of the device or as a convenient method that does not require detailed knowledge of operation.

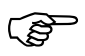

 The function is useful if the device is operated at a remote location, via Ethernet or a modem, or the user does not otherwise have adequate knowledge of the system.

### <span id="page-74-0"></span>**8.5.10 Searching for a Device**

**ROY** 

This function  $\frac{d\mathbf{d}}{d\mathbf{d}}$  is used to search for connected devices on the interfaces that have been set up.

**RAD**  By pressing the Shift or Ctrl key and the left mouse button you can search through several interfaces for connected devices using one or several baud rates. Depending on the setting, the search procedure may take some time.

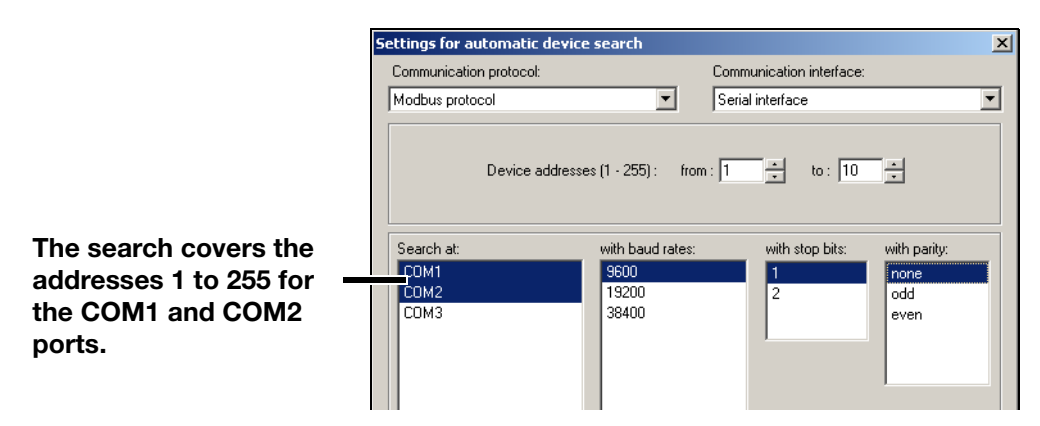

When using the connection via the setup interface, no search should<br>be made through an address area, since the search could find a device and make an entry for every address, even though there is only one device connection. Some devices ignore the device address on the setup interface.

> Depending on the communication interface that is used, the appropriate valid dialog will be brought up on the screen. The example shows the dialog for using the serial interface.

A device that has been found will be added to the list if:

- the connection settings have not yet been used (e.g. for another device address or another baud rate) or
- the device identifier cannot be matched to any of the existing entries in the list.

## **8.5.11 Preparing the Device Modem**

#### <span id="page-75-1"></span>**Recommended modems**

<span id="page-75-0"></span>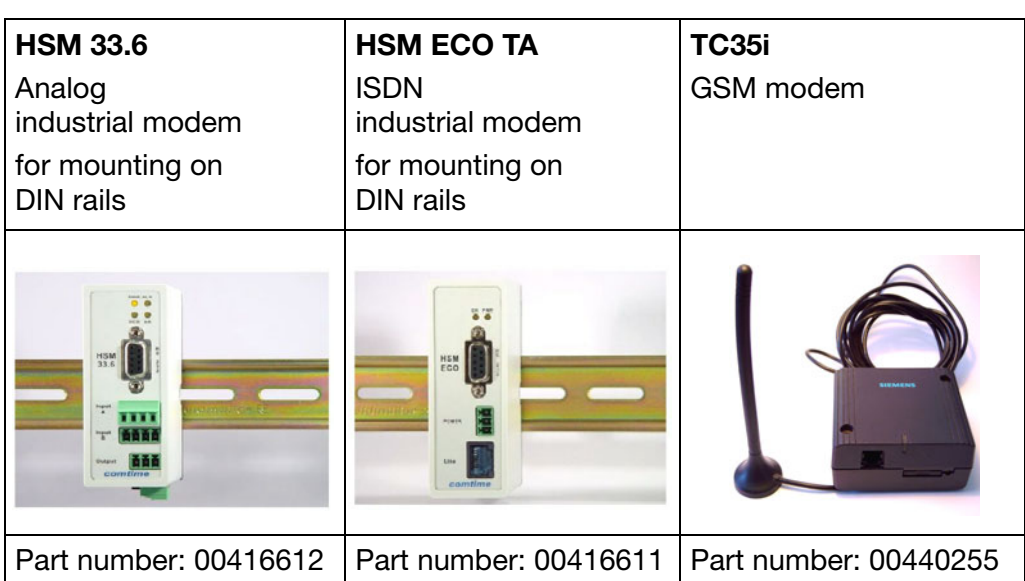

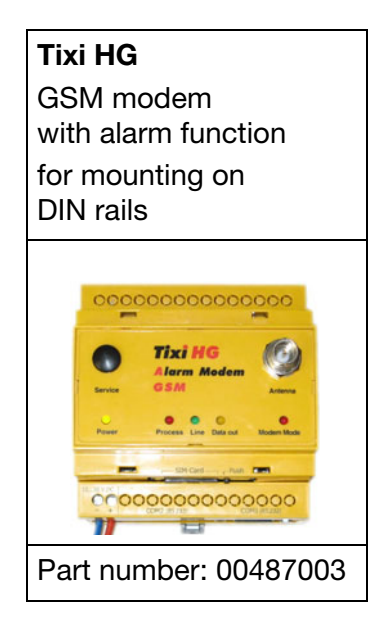

If other modems are used for the device, it may be necessary to alter the initialization string. However, it is not possible to guarantee that the connection will work. No support is available if other modems are used.

<span id="page-76-0"></span>**Preparing the device modem** This function is used to prepare (initialize) a modem so that it can be connected as a device modem.

\* Connect modem to PC via a standard modem cable.

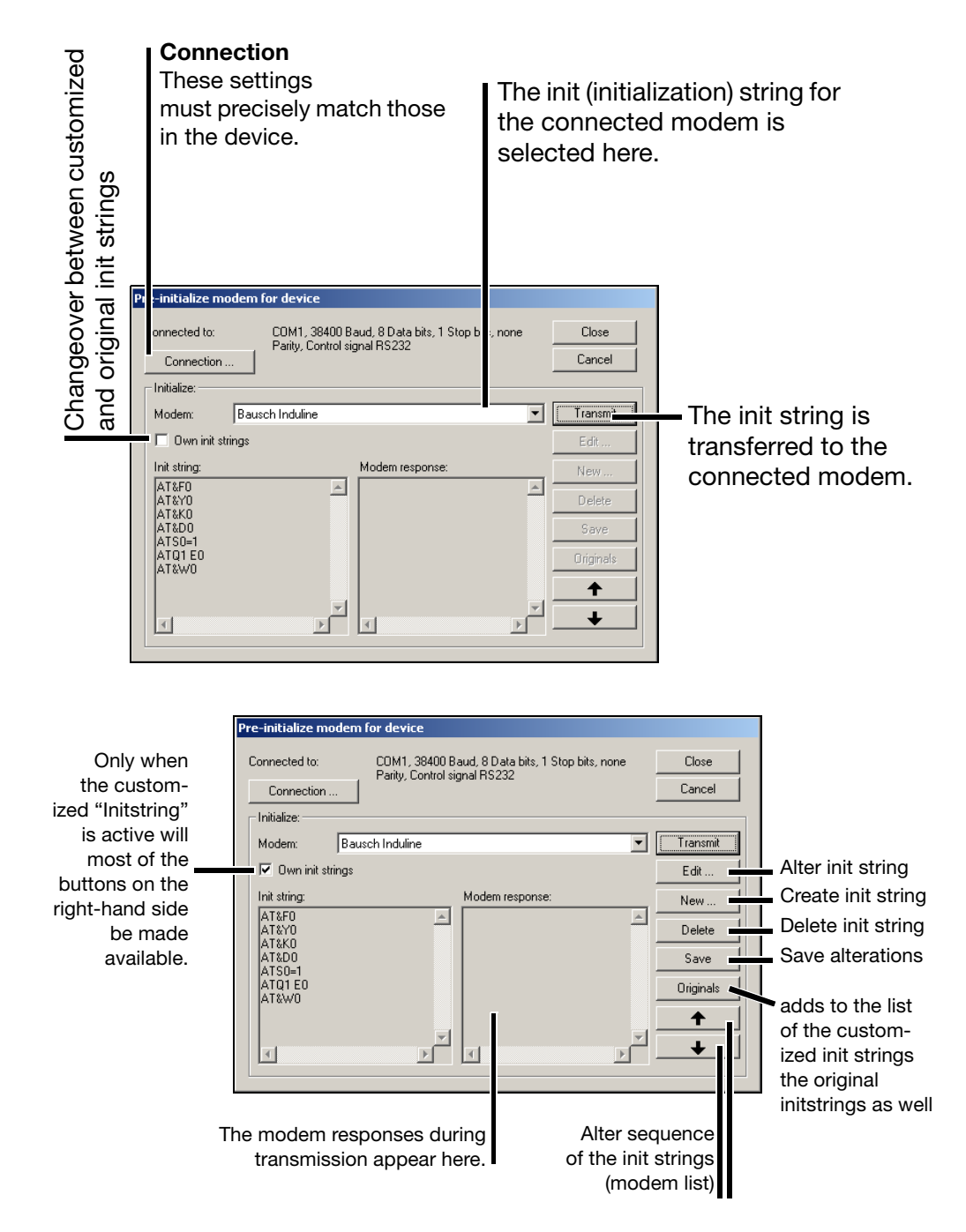

- \* After entering the settings, click *Transmit*. When the the settings have been sent, a result message for the initialization appears.
- \* Detach the modem from the PC and cable it up correctly to the device interface.

If the modem responses includes texts such as "Error", then the modem failed to interpret one of the commands. You will have to correct the command or

use a different init string.

<span id="page-77-0"></span>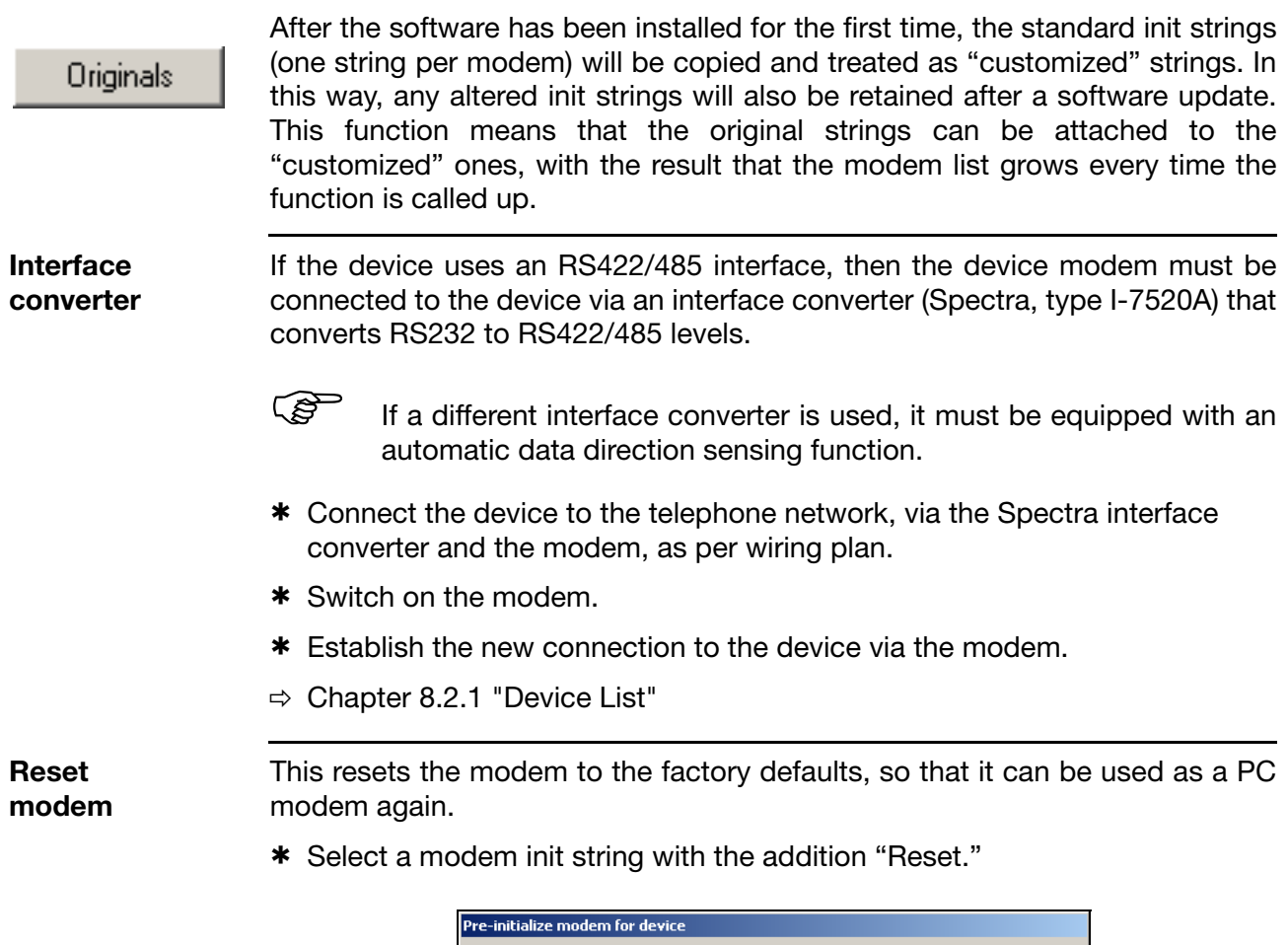

<span id="page-77-1"></span>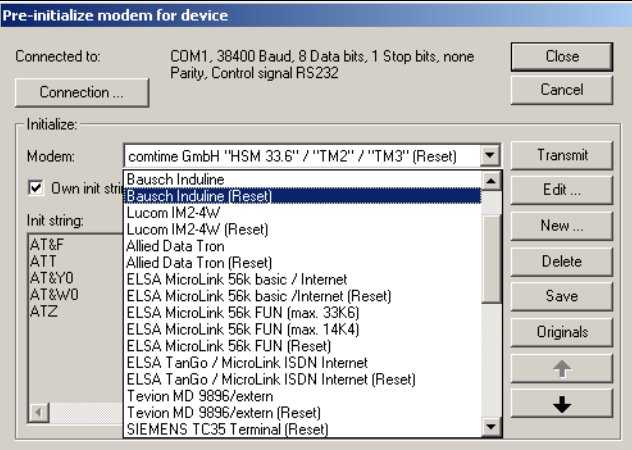

### <span id="page-78-1"></span>**8.5.12 Renew Log-in / Alter Password**

This is a standard dialog that helps to protect all components of the PC software from unauthorized access. The software uses the log-in dialog for mandatory identification via the password.

*Cancellation* or an incorrect password invalidates all the rights for the user. For security reasons, even ending the program is only possible after entering the correct password.

**Exception** If automatic mode is switched off and no devices are active, then the program can be ended.

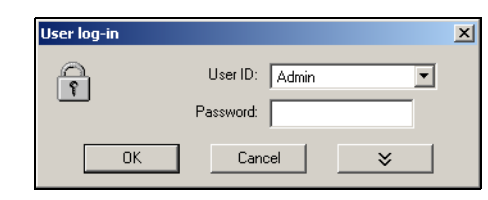

<span id="page-78-0"></span>**Password activation**

The function *Renew log-in* / *Alter password* is used to

- activate the user and password prompt at the program start and
- alter the current password.

This function only affects the operation of the software and not any device user list that may be present.

#### **Activation of the user and password prompt when the program starts**

When the software is first newly installed, there will be no prompt for user name and password. You will automatically be logged in as "Specialist", with a blank password.

Proceed as follows:

- \* Start the function "Renew log-in / alter password".
- \* Show options.

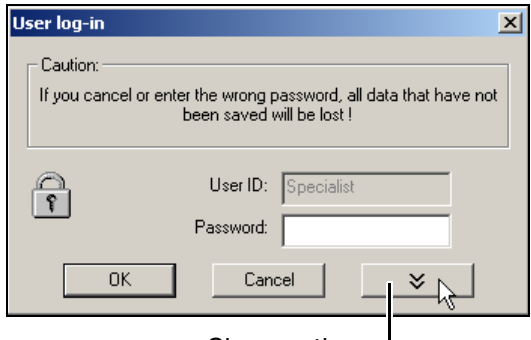

Show options. I

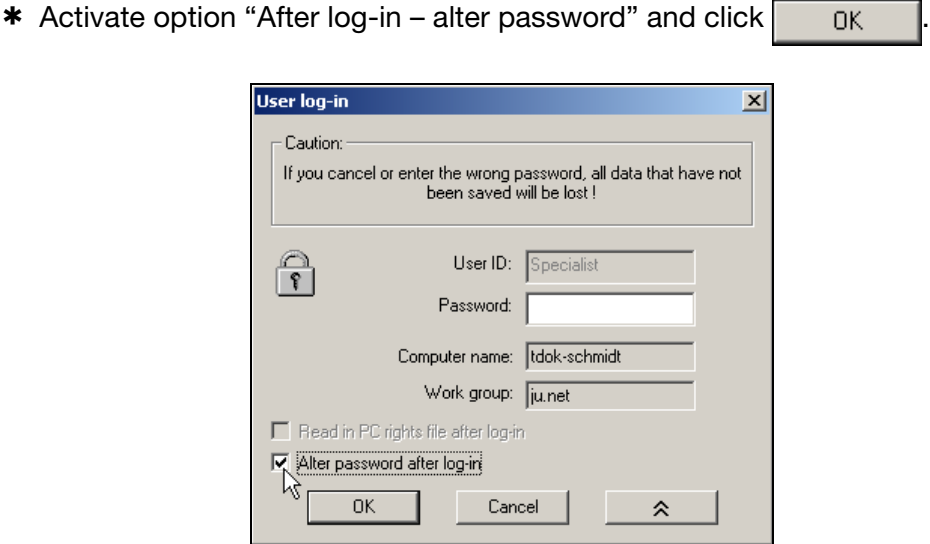

\* Enter the password – the "Old password" field remains empty.

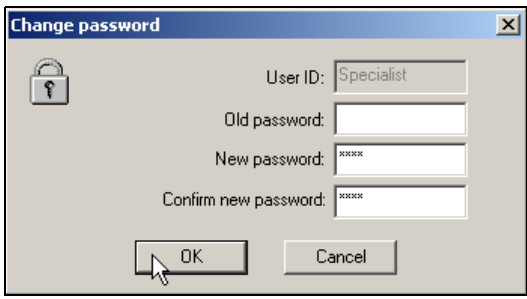

When the entry has been concluded, click  $\overline{a}$  ok  $\overline{b}$  to activate the new password. From now on, the user name and the password will be requested when the program starts.

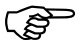

 Initially, no start password is assigned to the "Maintenance" user either. When the program starts, log in with the "Maintenance" user name and enter a password as described above.

#### <span id="page-79-0"></span>**Changing the password**

Changing a password is very much like activating password administration. The only difference is that in this case the "Old password" field must not remain empty.

## <span id="page-80-0"></span>**8.5.13 Comment in Audit Trail**

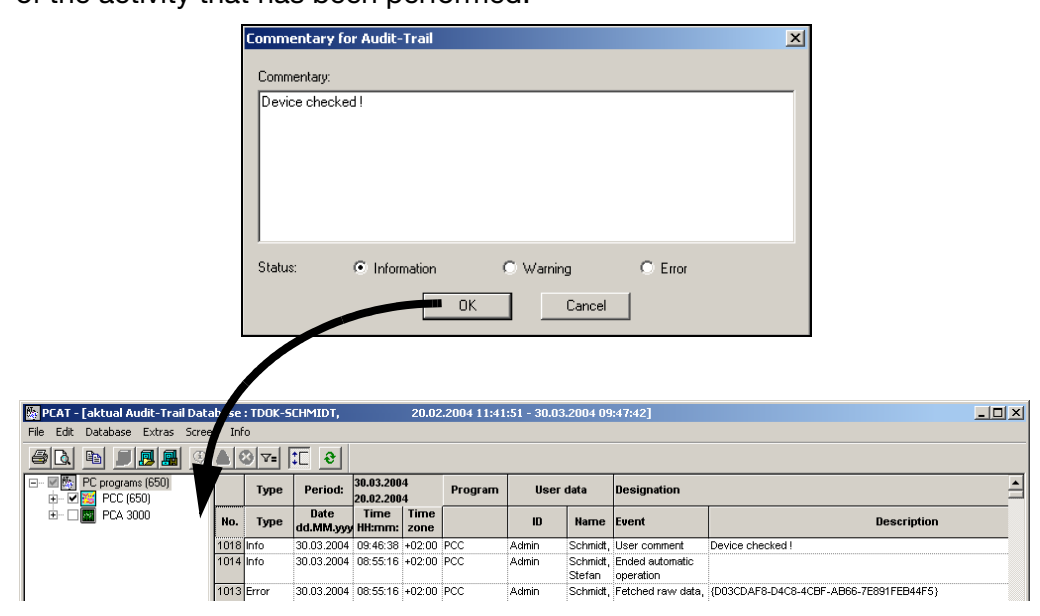

<span id="page-80-4"></span><span id="page-80-3"></span>This creates an entry in the PC audit trail (PCAT) for the better understanding of the activity that has been performed.

 $\Rightarrow$  [Chapter 1.3 "Documentation for PC Software Components"](#page-5-0)

### <span id="page-80-1"></span>**8.5.14 Start Audit Trail**

This function starts the PC Audit Trail Manager software.

## <span id="page-80-2"></span>**8.5.15 Set Audit Trail filter**

If the filter is set, only the entries of the corresponding device are displayed in the PC audit trail.

This function is only active if PC Audit Trail Manager software has been startted before.

\* Mark the device in the device list:

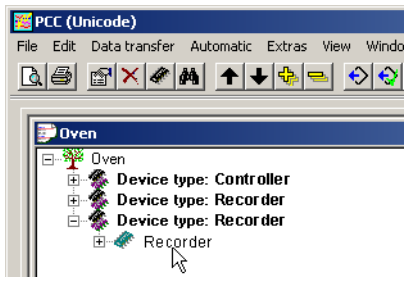

h *Extras* ➔ *Set Audit Trail Filter*

## **8.6 View**

<span id="page-81-2"></span>

**Update** This updates the display on the screen.

If devices are added to the device list, e.g. through the Setup software, while PCC is active, then this function adds the devices to the user interface of PCC.

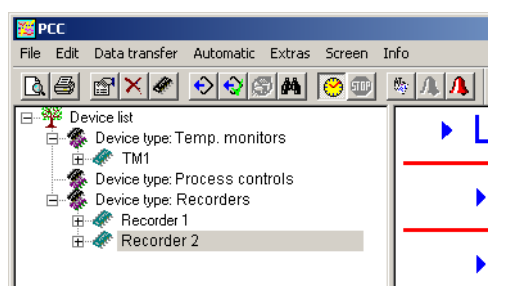

Deleted devices will only be removed when they are inactive, i.e. no data is being transferred.

<span id="page-81-3"></span>**With numbers** This inserts a unique ID number in front of every device name. This makes it easier to find a device if names are duplicated. Once it has been set up, this number is also used in the audit trail entries.

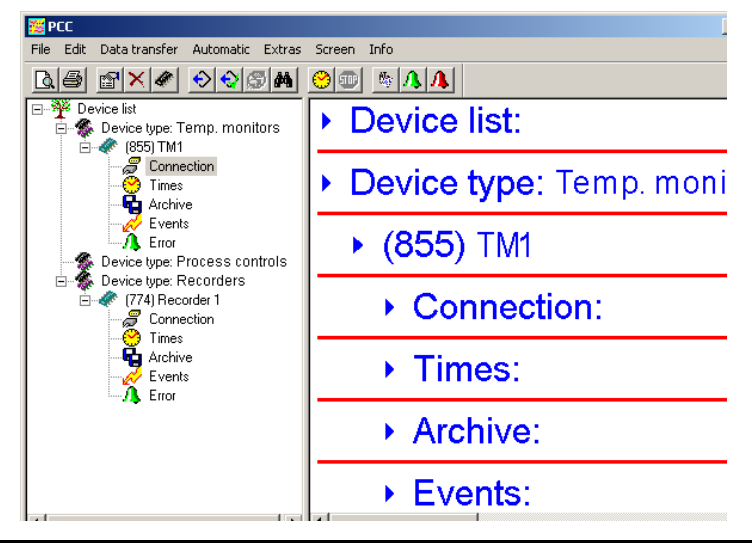

<span id="page-81-1"></span><span id="page-81-0"></span>**Minimize all/ Maximize all** All the settings shown in the dialog window are folded up (no detail view) or unfolded (detail view). **Expand all/ Compress all** All device types, which are displayed in the navigation tree, are expanded (all devices displayed) or compressed. For this function the buttons  $\frac{1}{2}$  (Expand all) and  $\frac{1}{2}$  (Compress all) can be used also.

<span id="page-82-0"></span>**Filters** The filter function can be use to filter out settings in the dialog window.

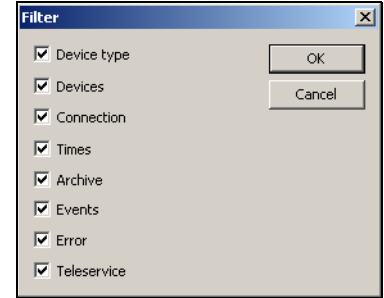

<span id="page-82-2"></span>**Show hidden** All hidden ements in the navigation tree are shown. This refers to empty device types and device lists, device types, and devices marked "Hidden."  $\Rightarrow$  [Chapter 4.2 "Windows of the User Interface"](#page-14-0)

<span id="page-82-1"></span>**Hide** Device lists, device types, and devices can be marked "Hide." Then they will not appear in the navigation tree. Then can be shown with function "Show hidden."

## **8.7 Window**

<span id="page-82-7"></span><span id="page-82-6"></span><span id="page-82-5"></span><span id="page-82-4"></span><span id="page-82-3"></span>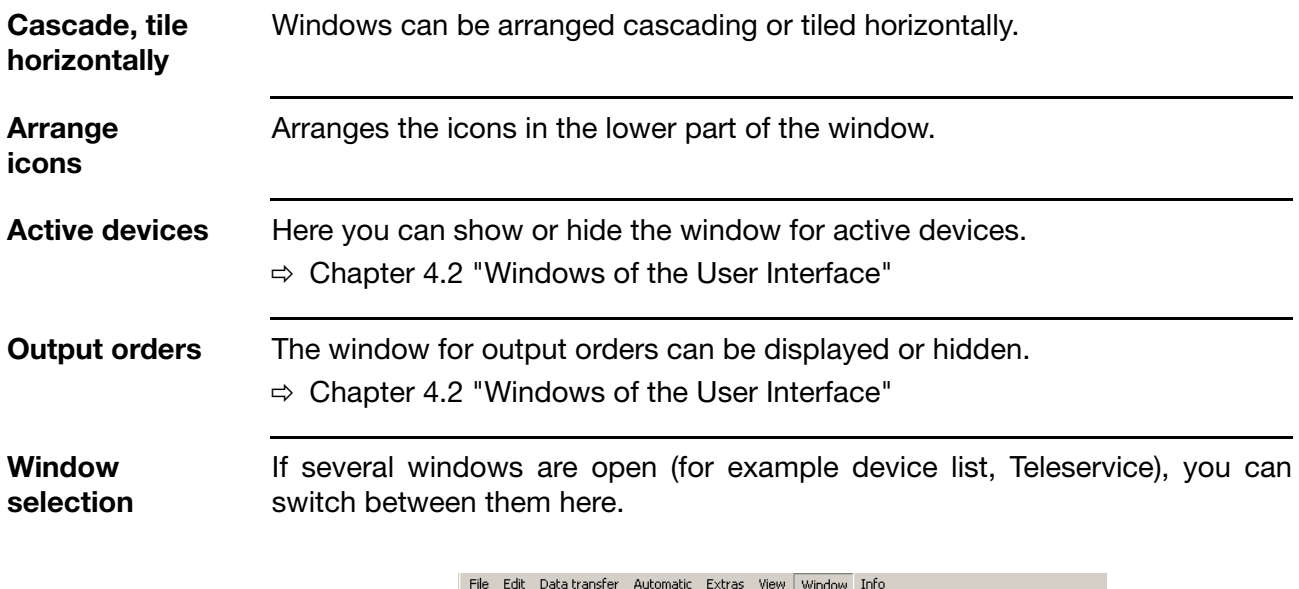

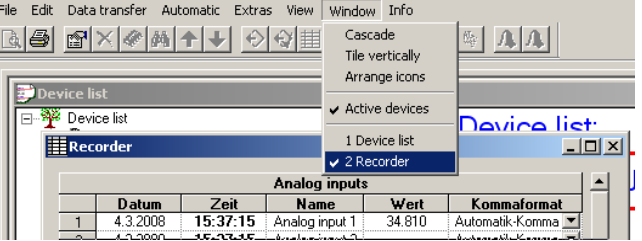

# **8 Menu Functions and Toolbar**

## **8.8 Info**

<span id="page-83-3"></span><span id="page-83-2"></span><span id="page-83-0"></span>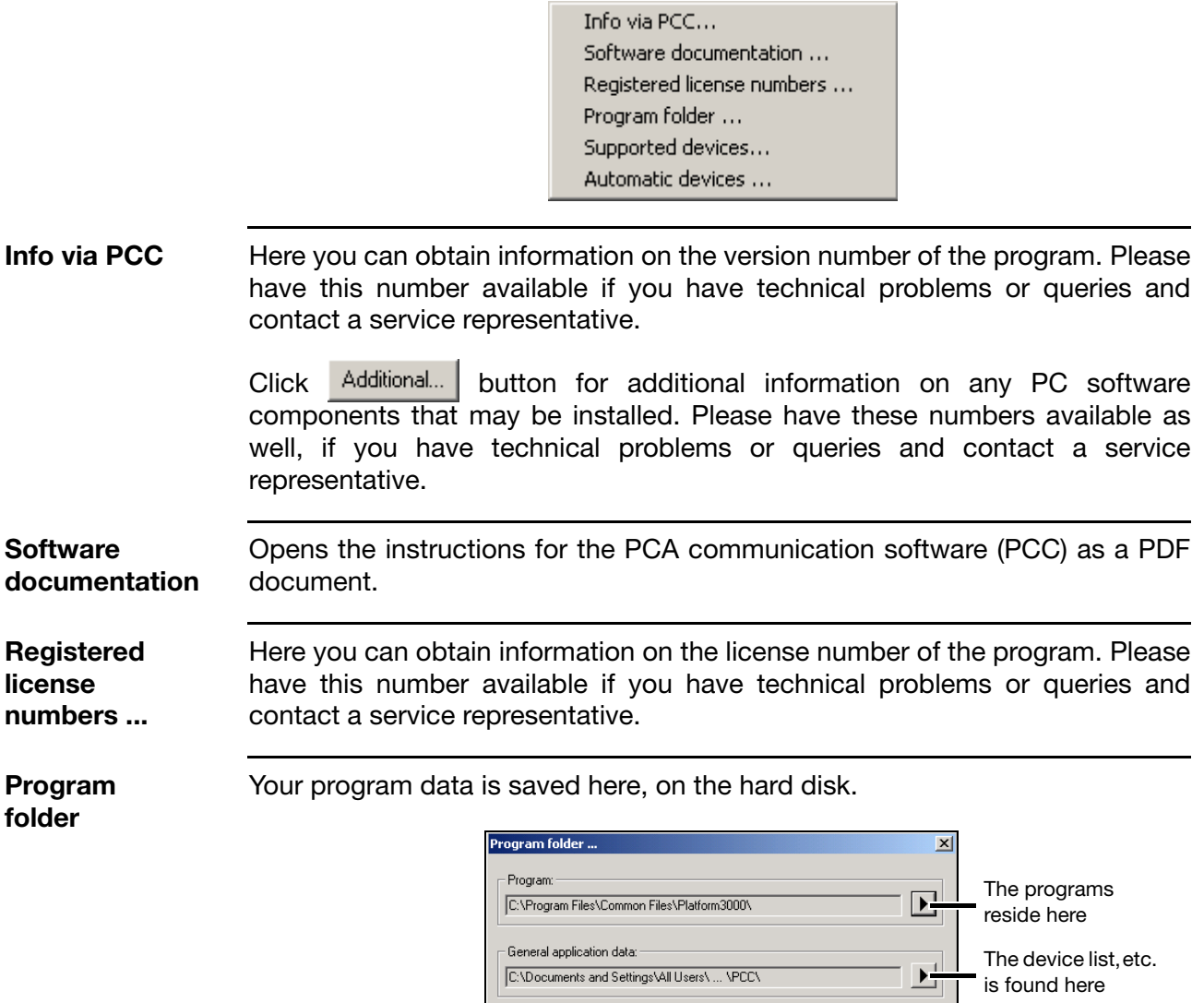

<span id="page-83-1"></span>-Version-specific application data:

 $\boxed{\text{C:} \text{D} \text{ocuments}}$  and Settings\Administrator\ ... \PCC\

 $\begin{array}{|c|c|} \hline \quad\quad & \mathsf{OK} \qquad \\ \hline \end{array}$ 

Customized data, suchas modem strings is found here

파

84

<span id="page-84-1"></span>**Supported devices**

List of device versions supported by the currently installed version of the PCC Communications Software.

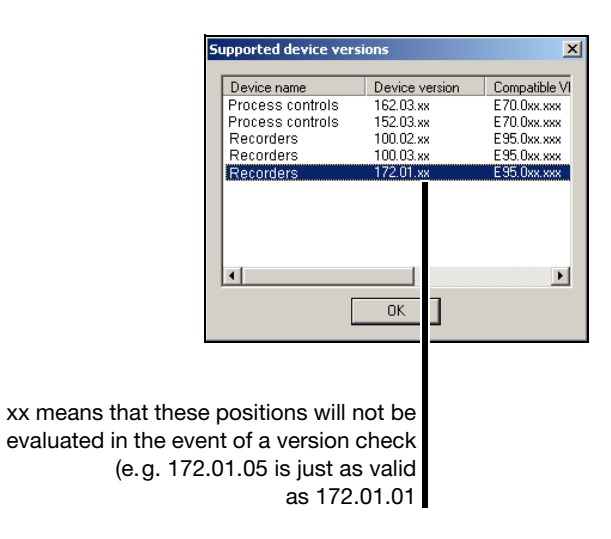

<span id="page-84-0"></span>**Automatic devices**

Shows all devices that have been configured for automatic mode (even if automatic mode is not activated).

#### <span id="page-86-0"></span>**FAQ 1 Why can't I see new devices that I created with the Setup software in the PCC software (which had already been started)?**

- **Answer** Click on the menu function *View* ➔ *Update* the PCC software will then accept the new devices.
- **FAQ 2 What is the difference between "Retrieve raw data" and "Read out raw data"?**
- **Answer** "Read out raw data " does **not** affect the memory alarm of a device. On the other hand, "Retrieve raw data" does affect the memory alarm. After the data has been retrieved, any memory alarm that is present will be canceled.

#### **FAQ 3 Why do devices with Type 1 memory set the memory alarm during the read-out of raw data?**

#### **Answer** In the navigation tree, activate the option "Only read data that has not been retrieved yet" in the setting for "Times" in the "Advanced" tab.

Caution: When using manual read-out, you cannot make any further selection of the quantity of data in this way.

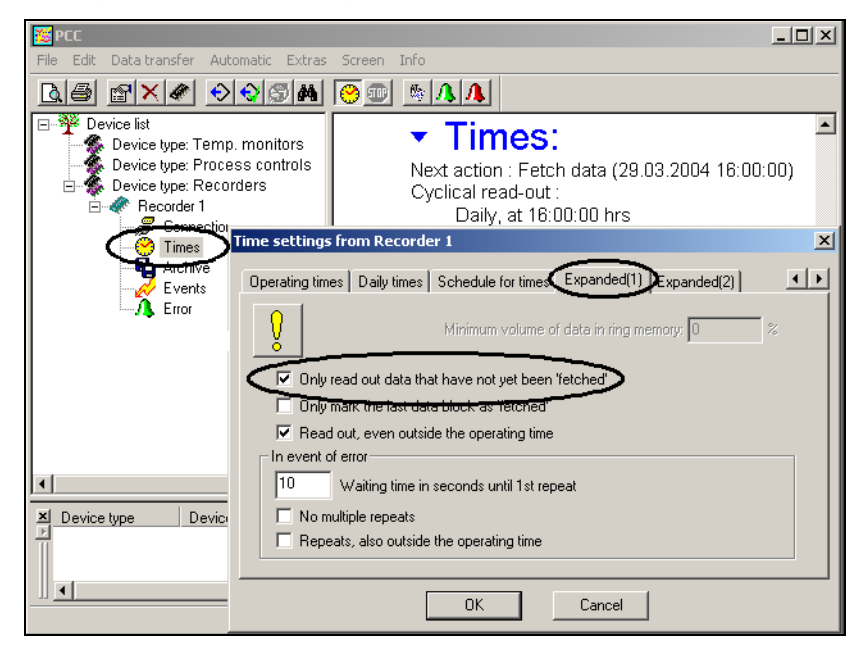

#### **FAQ 4 What is meant by Device Type 1 and Device Type 2?**

**Answer** Device Type 1 means devices that do **not** have a CompactFlash memory card for retrieving the data from the device.

> Device Type 2 means devices that use a CompactFlash memory card for retrieving the data from the device.

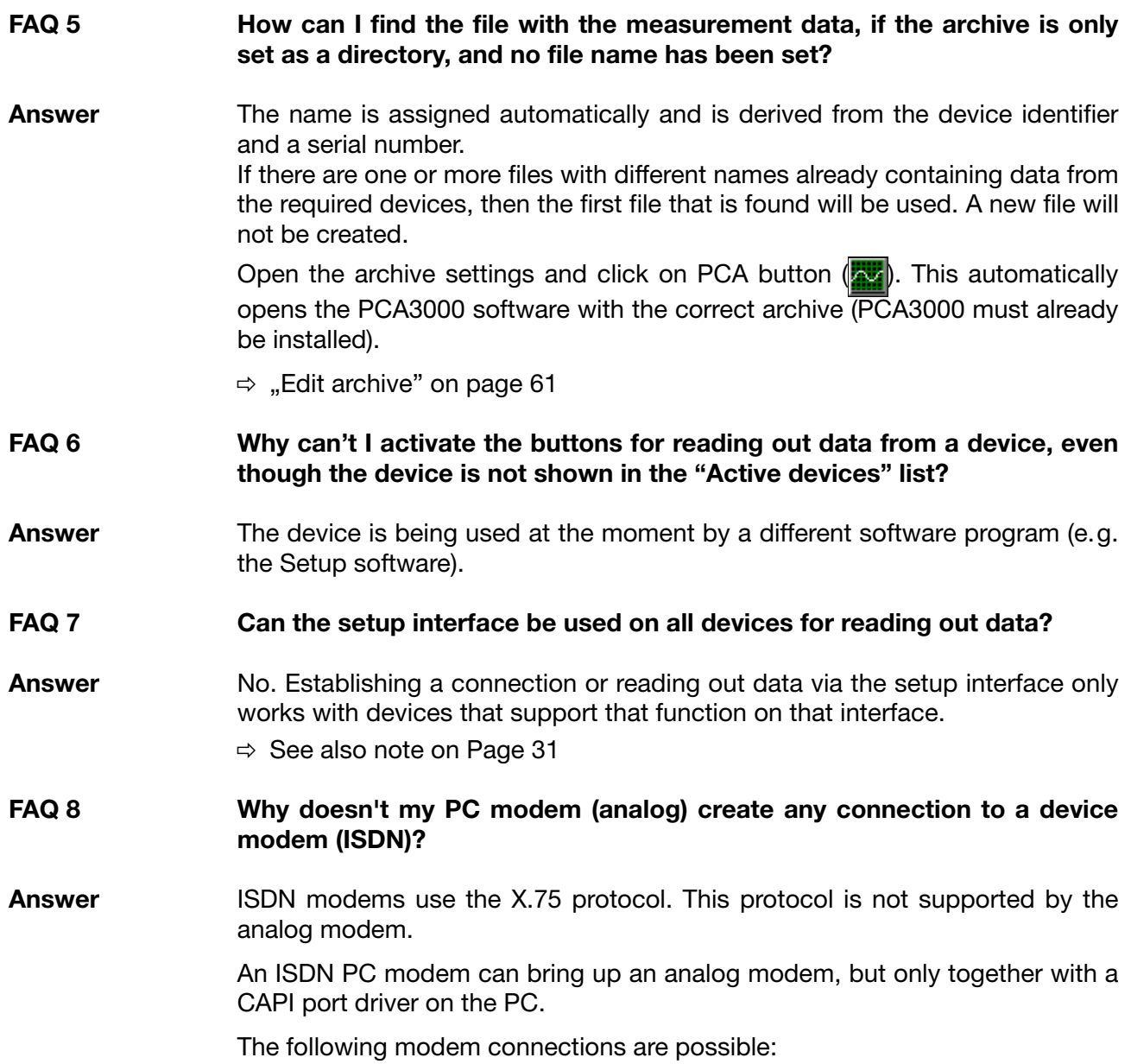

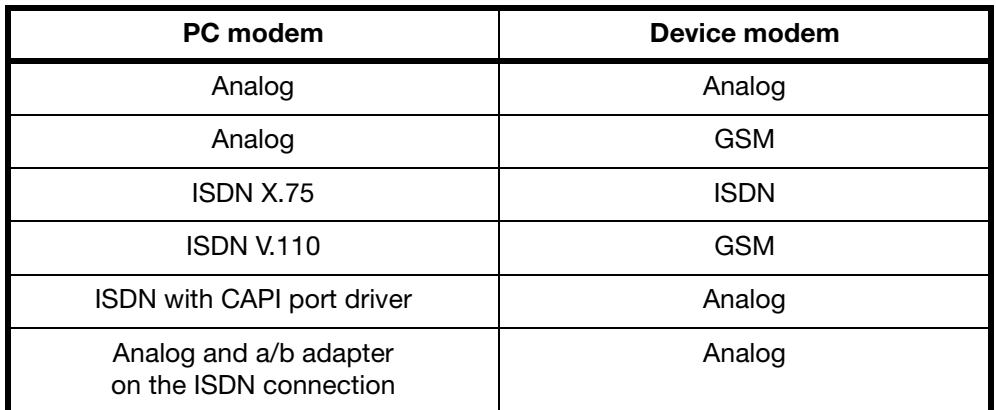

# **A**

Advanced time settings *[46](#page-45-0)*–*[47](#page-46-0)* Analog modem *[29](#page-28-0)* Ansicht alles erweitern/komprimieren *[82](#page-81-0)* Archive *[33](#page-32-0)*, *[49](#page-48-0)* edit *[61](#page-60-1)* for automatically read data *[50](#page-49-0)* for manually read data *[50](#page-49-1)* Assistant for device settings *[21](#page-20-0)*, *[24](#page-23-0)*, *[56](#page-55-0)* Audit trail *[6](#page-5-1)* comment *[81](#page-80-0)* start *[81](#page-80-1)* Audit-Trail Filter setzen *[81](#page-80-2)* Ausgabe-Aufträge *[55](#page-54-0)* Automatic *[69](#page-68-0)* Automatic devices *[85](#page-84-0)* Automatic mode *[34](#page-33-0)*, *[56](#page-55-1)* exit *[70](#page-69-1)* in background *[69](#page-68-1)* start *[69](#page-68-2)* stop *[69](#page-68-2)*

# **C**

Cancel *[57](#page-56-0)* Automatic mode *[67](#page-66-0)* manual read-out *[67](#page-66-1)* Canceling the procedure *[66](#page-65-0)* Changing archive *[52](#page-51-0)* CompactFlash memory cards *[16](#page-15-0)* Content of CD *[8](#page-7-0)* Cycle type Daily *[42](#page-41-0)* Monthly *[42](#page-41-0)* Periodic *[40](#page-39-0)* Weekly *[42](#page-41-0)* Cyclic check *[43](#page-42-0)*

## **D**

Daily times *[44](#page-43-0)* Data backup *[5](#page-4-0)* Default archive *[49](#page-48-1)*, *[56](#page-55-2)* Default directory *[21](#page-20-1)* Define week days *[44](#page-43-1)* Device *[20](#page-19-0)*, *[58](#page-57-0)* add *[23](#page-22-0)* Change password *[74](#page-73-0)*

# **10 Index**

Changing the settings *[35](#page-34-0)* duplicate *[59](#page-58-1)* Modem *[76](#page-75-0)* New (with Assistant) *[60](#page-59-0)* New (without Assistant) *[60](#page-59-1)* remove *[59](#page-58-2)* search *[75](#page-74-0)* Synchronize time *[74](#page-73-1)* Device list *[19](#page-18-0)*, *[56](#page-55-3)*, *[58](#page-57-1)* additional lists *[37](#page-36-0)* compress *[73](#page-72-0)* edit *[21](#page-20-2)*, *[59](#page-58-3)* Global settings *[21](#page-20-3)* import *[73](#page-72-1)* reset *[73](#page-72-2)* save *[73](#page-72-3)* sorting *[36](#page-35-0)* Device selection *[24](#page-23-1)* Device type *[16](#page-15-1)*, *[20](#page-19-1)*, *[58](#page-57-2)*, *[60](#page-59-2)* Device Type 1 *[16](#page-15-2)* Device type 1 *[66](#page-65-1)* Device type 2 *[16](#page-15-3)*, *[66](#page-65-2)* Dialog window *[15](#page-14-1)*, *[19](#page-18-1)* Duplicate *[58](#page-57-3)*

## **E**

Edit connection *[61](#page-60-2)* Edit times *[61](#page-60-3)* Editing *[58](#page-57-4)*, *[61](#page-60-4)* Editing errors *[62](#page-61-0)* Editing events *[62](#page-61-1)* E-mail messaging *[22](#page-21-0)*, *[56](#page-55-4)* E-mail server *[23](#page-22-1)* E-mail settings *[22](#page-21-1)* Enter time *[44](#page-43-2)*–*[45](#page-44-0)* Error indication *[63](#page-62-0)* Export *[53](#page-52-0)*

## **F**

FAQs *[87](#page-86-0)* Font *[55](#page-54-1)*

# **H**

Hardware and software *[7](#page-6-0)* Host name *[23](#page-22-2)*

# **I**

ID *[25](#page-24-0)* Identifier *[24](#page-23-2)* Info about PCC *[84](#page-83-0)* Installation program *[9](#page-8-0)* Interface *[26](#page-25-0)* Interface converter *[78](#page-77-0)* IP address *[23](#page-22-3)* ISDN *[29](#page-28-1)*

# **L**

Language *[55](#page-54-2)* License number *[72](#page-71-0)* List settings *[56](#page-55-5)* Logging in on the device *[25](#page-24-1)* Logging in when starting the program *[13](#page-12-0)*

## **M**

Modem preparation *[77](#page-76-0)* Recommended modems *[76](#page-75-1)* reset *[78](#page-77-1)*

# **N**

Navigation tree *[15](#page-14-2)*, *[18](#page-17-0)* New *[58](#page-57-5)*

# **O**

Operating periods *[44](#page-43-3)* Output form *[52](#page-51-1)*

## **P**

Parameter *[20](#page-19-2)* Password *[25](#page-24-2)* activate *[79](#page-78-0)* alteration *[14](#page-13-0)* change *[80](#page-79-0)* entry *[14](#page-13-1)* PC audit trail *[81](#page-80-3)* PC communication *[26](#page-25-1)* PCA3000 *[6](#page-5-2)* PCAT *[6](#page-5-3)*, *[81](#page-80-4)* PCC *[6](#page-5-4)*

# **10 Index**

POP3 *[23](#page-22-4)* Port name *[23](#page-22-5)* Port number *[23](#page-22-6)* Print *[53](#page-52-1)* Print preview *[53](#page-52-2)*–*[54](#page-53-0)* Printer setup *[54](#page-53-1)* Program folder *[84](#page-83-1)* Program options *[72](#page-71-1)* Proxy server *[37](#page-36-1)* Purpose of PCC software *[7](#page-6-1)*

# **R**

Reading out raw data (manually) *[64](#page-63-0)* Registered license numbers *[72](#page-71-2)*, *[84](#page-83-2)* Remove *[58](#page-57-6)* Renew log-in *[79](#page-78-1)* Reset error/event lists *[73](#page-72-4)* Retrieving raw data (manually) *[66](#page-65-3)* Rights *[17](#page-16-0)*

# **S**

Serial interface *[28](#page-27-0)* Server settings *[23](#page-22-7)* **Service** exit *[71](#page-70-0)* remove *[71](#page-70-1)* start *[71](#page-70-2)* SMTP *[23](#page-22-8)* Software documentation *[84](#page-83-3)* Starting the program *[13](#page-12-1)* Stopping active devices *[70](#page-69-2)* Supported devices *[85](#page-84-1)* System service *[71](#page-70-3)*

# **T**

TCP/IP PORT *[29](#page-28-2)* TCP/IP PORT (W&T) *[30](#page-29-0)* TCP/IP PORT(ICPDAS 7188E1-8) *[30](#page-29-1)* **Teleservice** edit *[62](#page-61-2)* exit *[68](#page-67-0)* start *[68](#page-67-1)* Time schedule *[45](#page-44-1)* Time settings *[32](#page-31-0)*, *[39](#page-38-0)* Time synchronization *[43](#page-42-1)* Tools *[72](#page-71-3)*

# **U**

USB interface *[27](#page-26-0)* User ID *[25](#page-24-3)* User interface *[15](#page-14-3)*

# **V**

View Filters *[83](#page-82-0)* hide *[83](#page-82-1)* Minimize/maximize all *[82](#page-81-1)* Show hidden *[83](#page-82-2)* update *[82](#page-81-2)* With numbers *[82](#page-81-3)*

## **W**

Waiting time *[14](#page-13-2)* Warranty *[5](#page-4-1)* Window Active devices *[83](#page-82-3)* active devices *[15](#page-14-4)* Arrange icons *[83](#page-82-4)* cascade *[83](#page-82-5)* selection *[83](#page-82-6)* tile horizontally *[83](#page-82-7)* Windows system service *[71](#page-70-4)*

2009-07-31/00579377

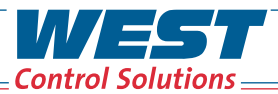

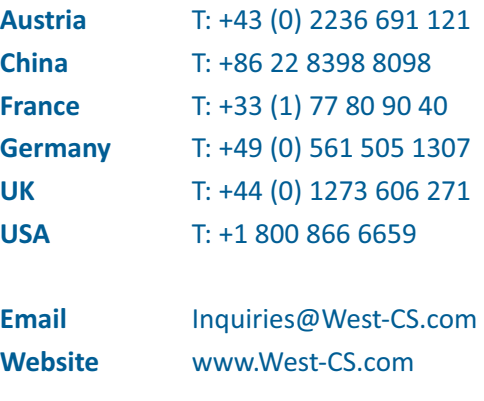

**WEST &AL Partlow** (PMA)